## **User's Guide**

 $\circ$ 

 $\circ$ 

 $\circ$ 

 $\circ$ 

 $\circ$ 

 $\circ$ 

 $\circ$ 

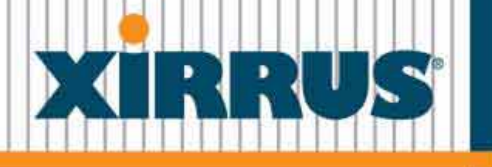

**Wi-Fi Arrays** 

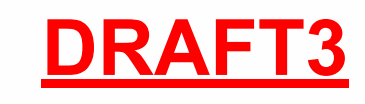

 $\overline{\phantom{a}}$ 

December 19, 2008

## **Wi-Fi Array ™XN16, XN12, XN8, XN4 XS16, XS12, XS8, XS4 XS-3900, XS-3700, XS-3500**

All rights reserved. This document may not be reproduced or disclosed in whole or in part by any means without the written consent of Xirrus, Inc.

> **Part Number: 800-0006-001** (Revision T)

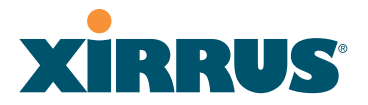

## **Trademarks**

**XIRRUS** is a registered trademark of Xirrus, Inc. All other trademarks and brand names are marks of their respective holders.

Please see Legal Notices, Warnings, Compliance Statements, and Warranty and License Agreements in "Appendix F: Notices" on page 433.

Xirrus, Inc. 2101 Corporate Center Drive Thousand Oaks, CA 91320 USA Tel: 1.805.262.1600 1.800.947.7871 Toll Free in the US Fax: 1.866.462.3980 www.xirrus.com

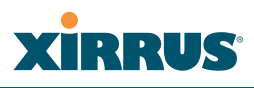

## **Table of Contents**

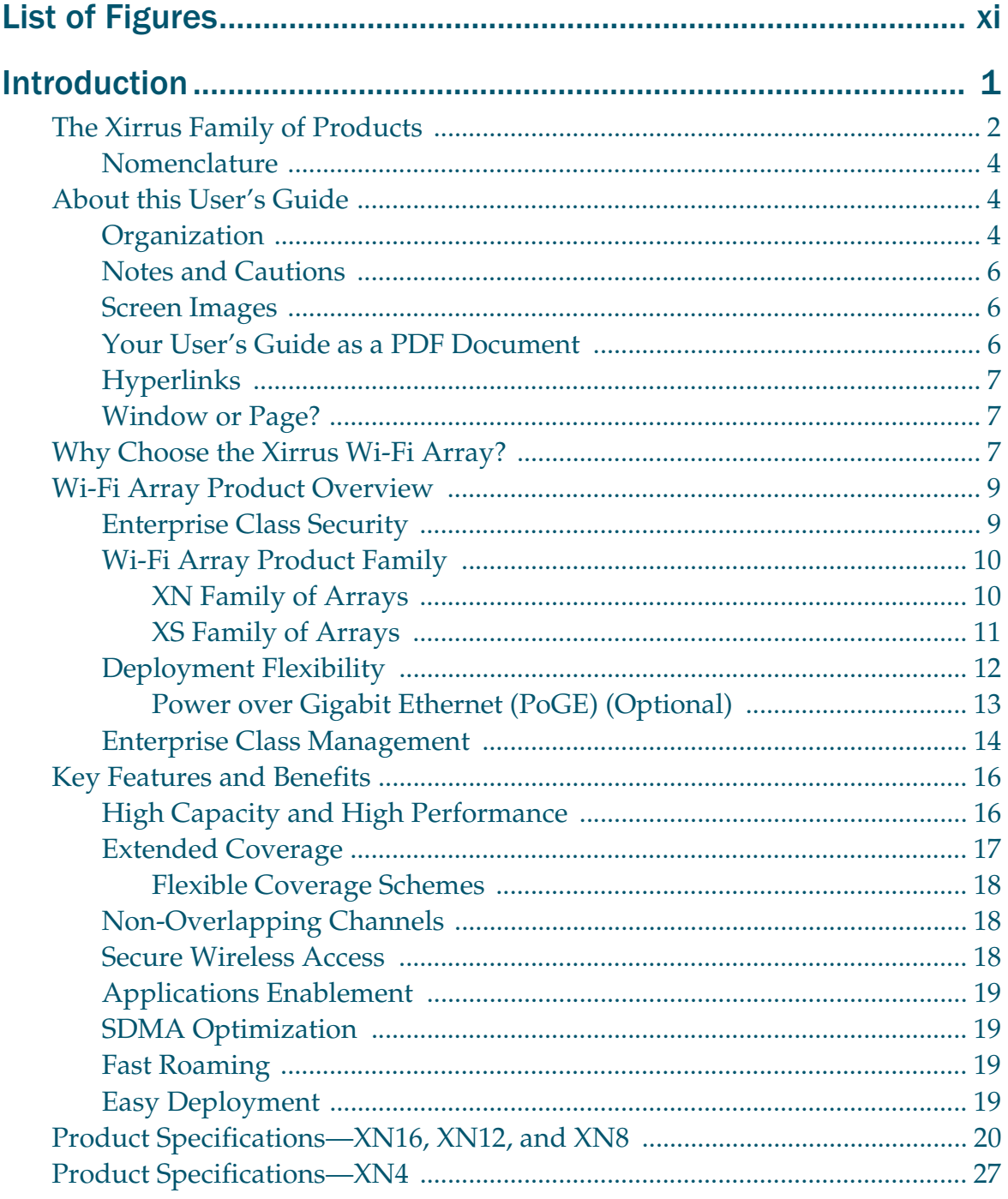

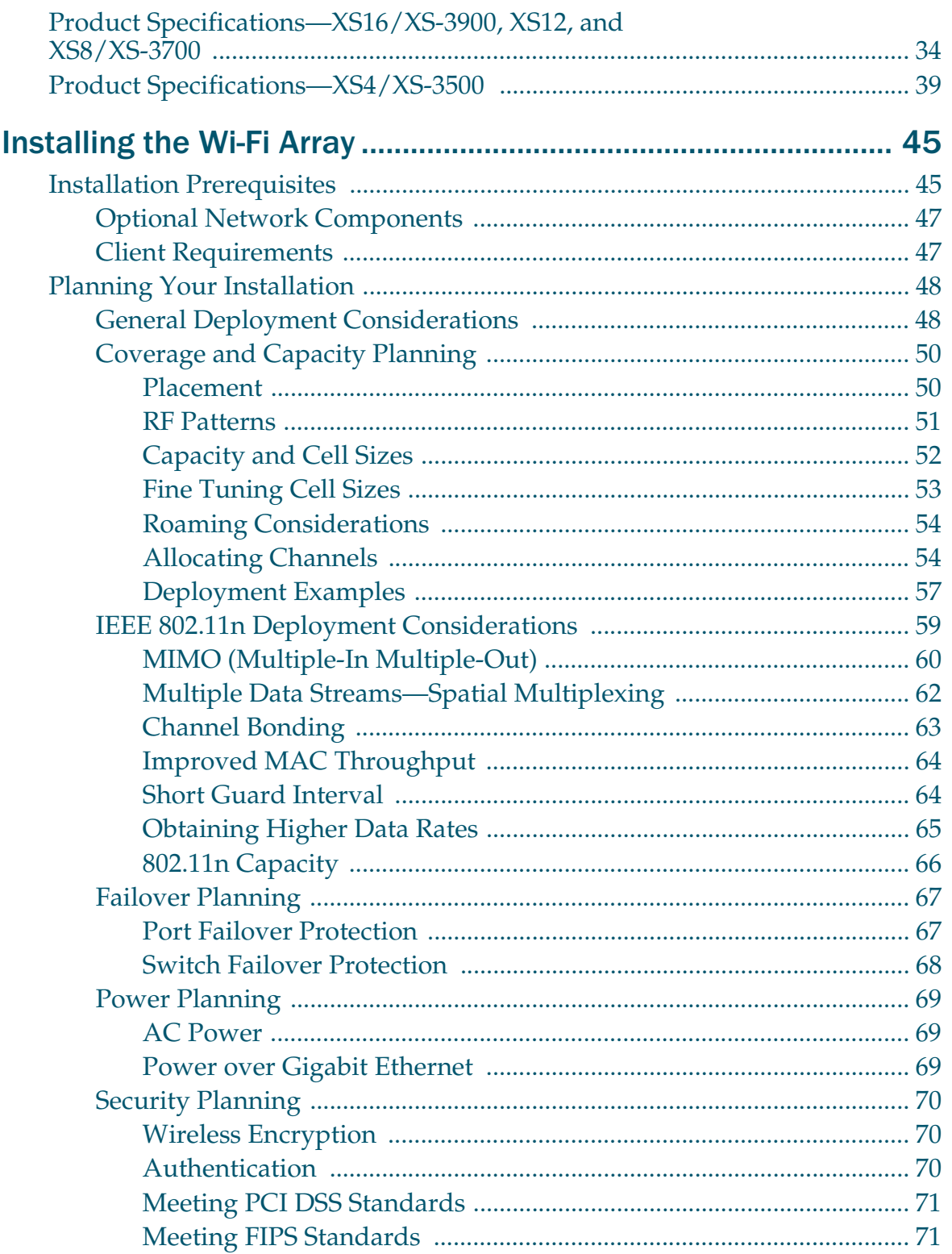

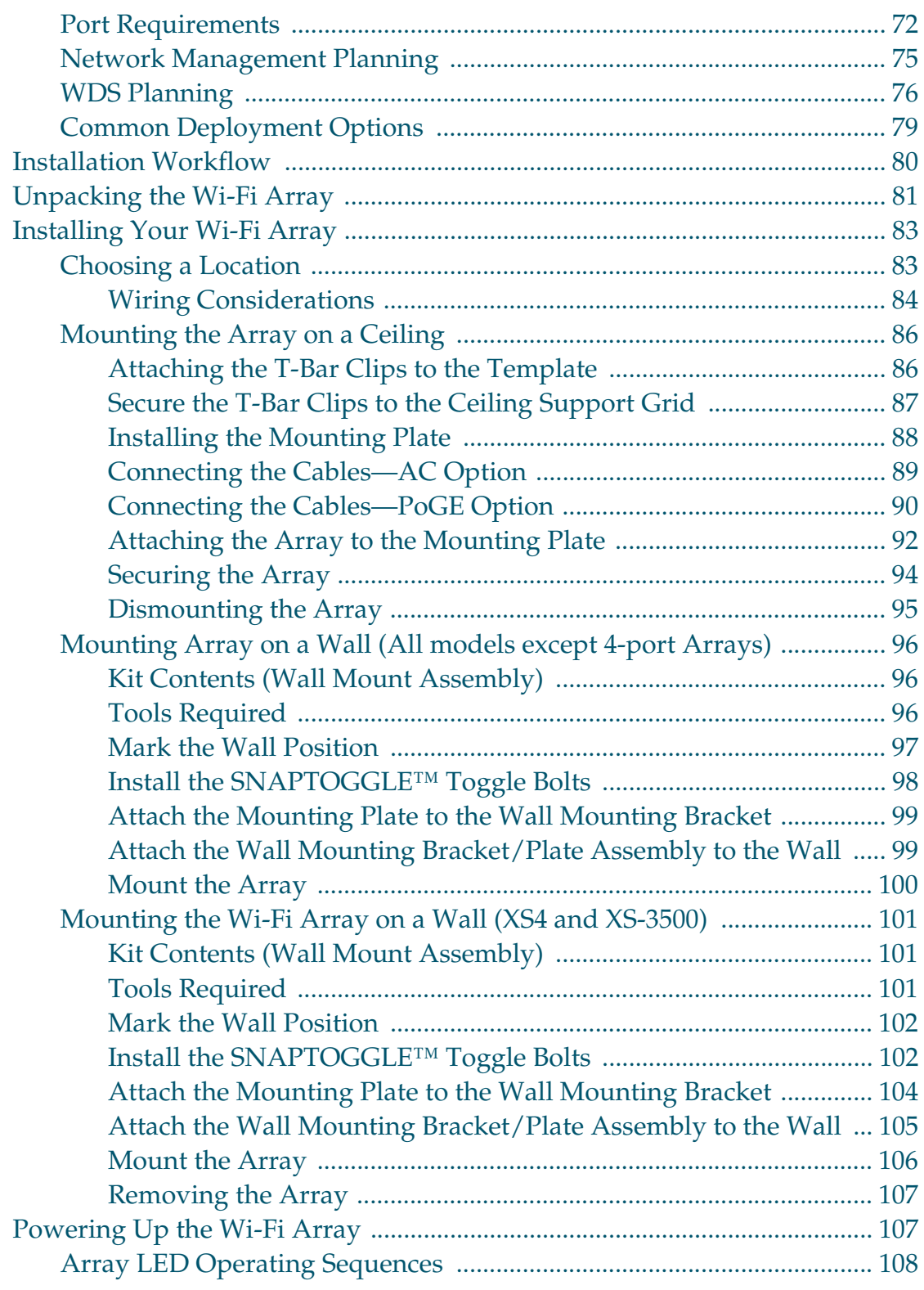

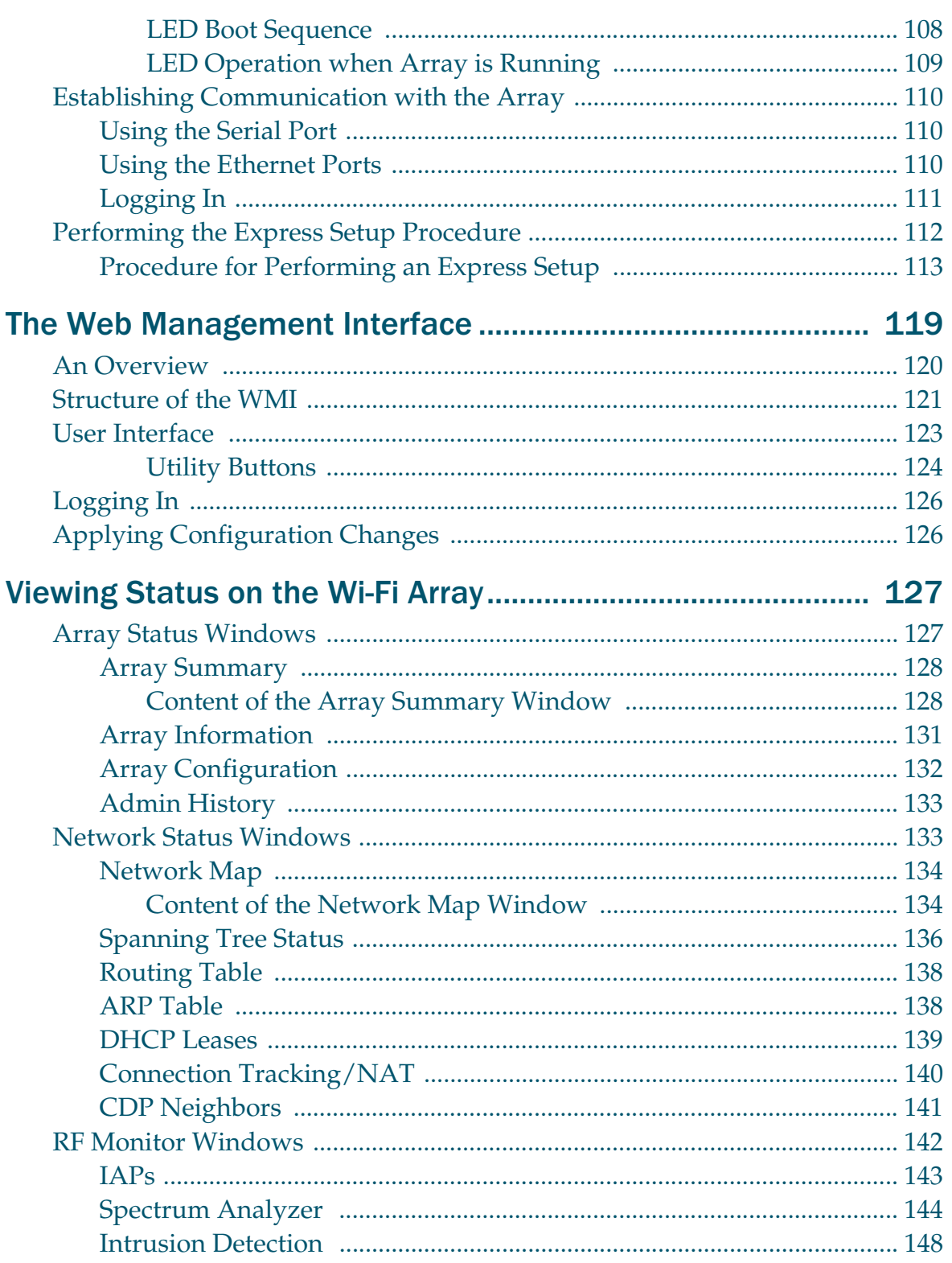

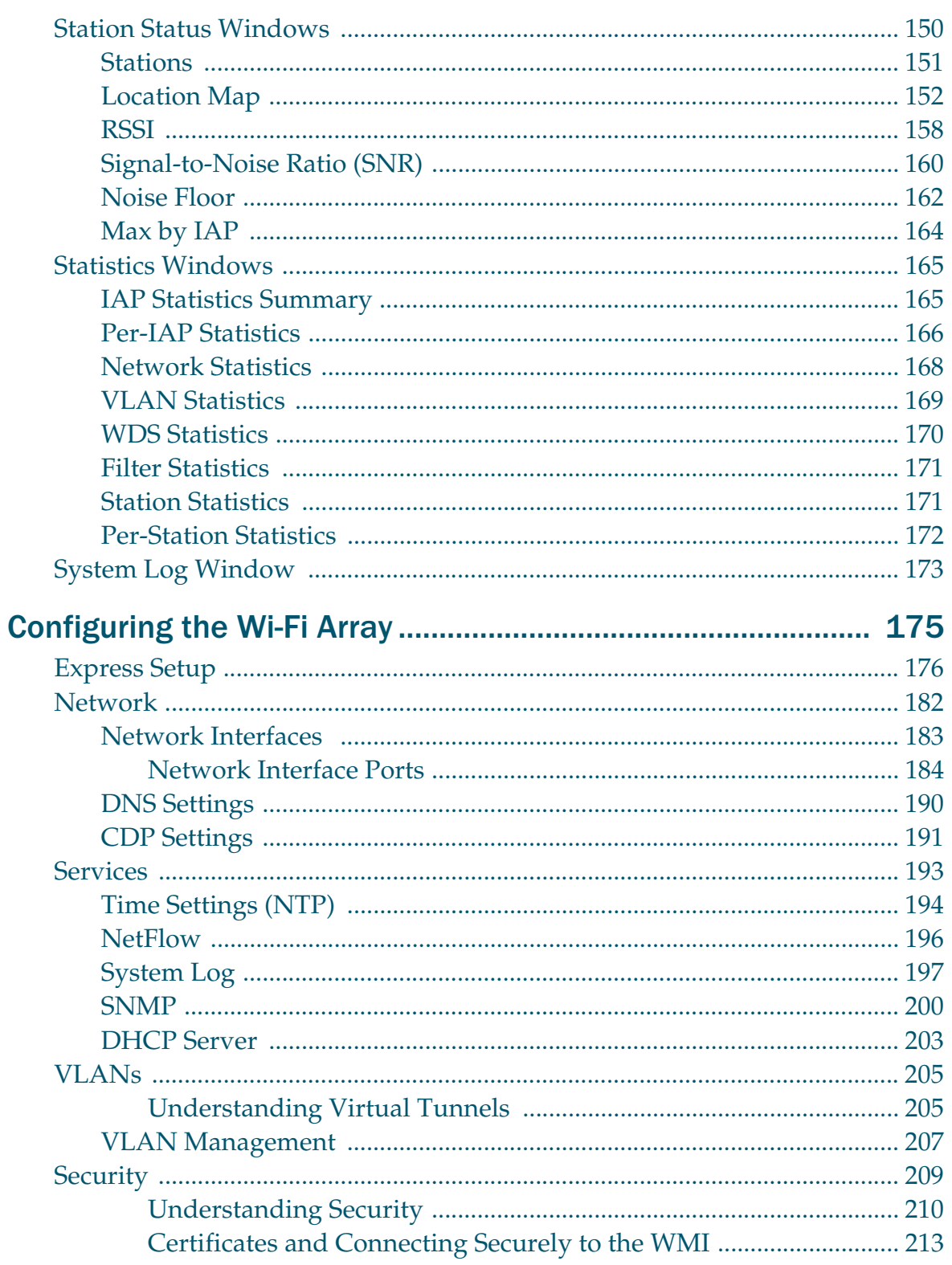

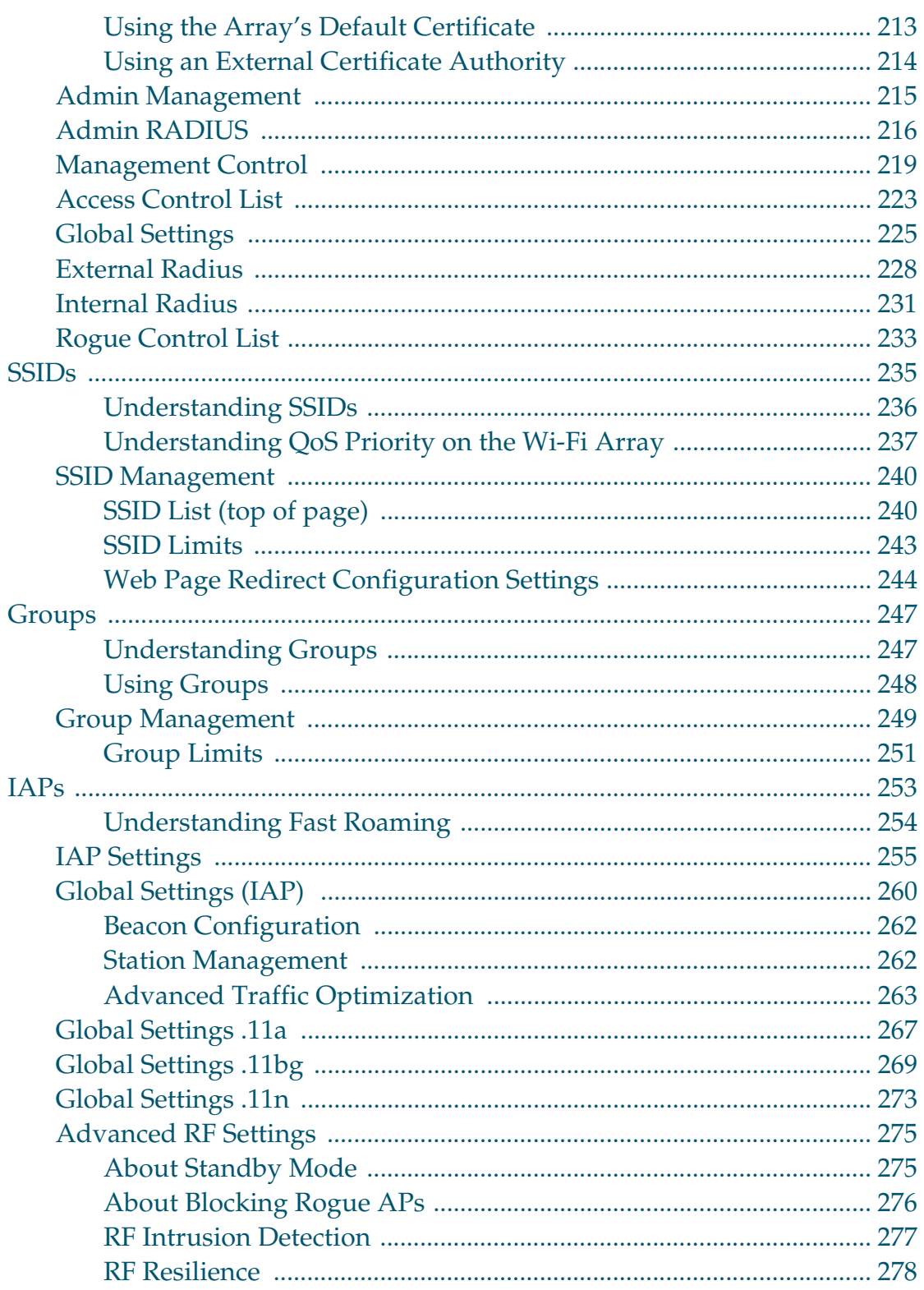

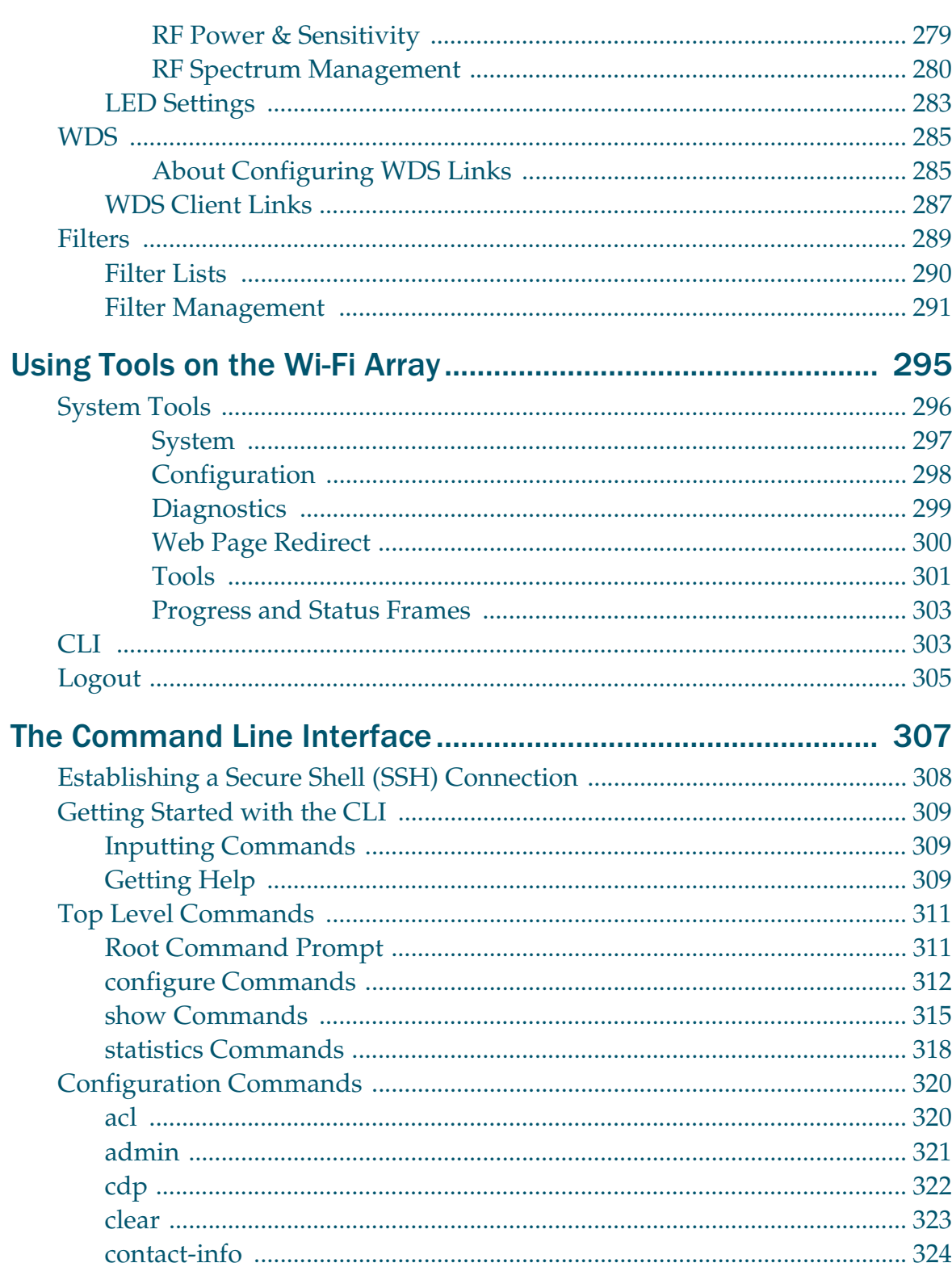

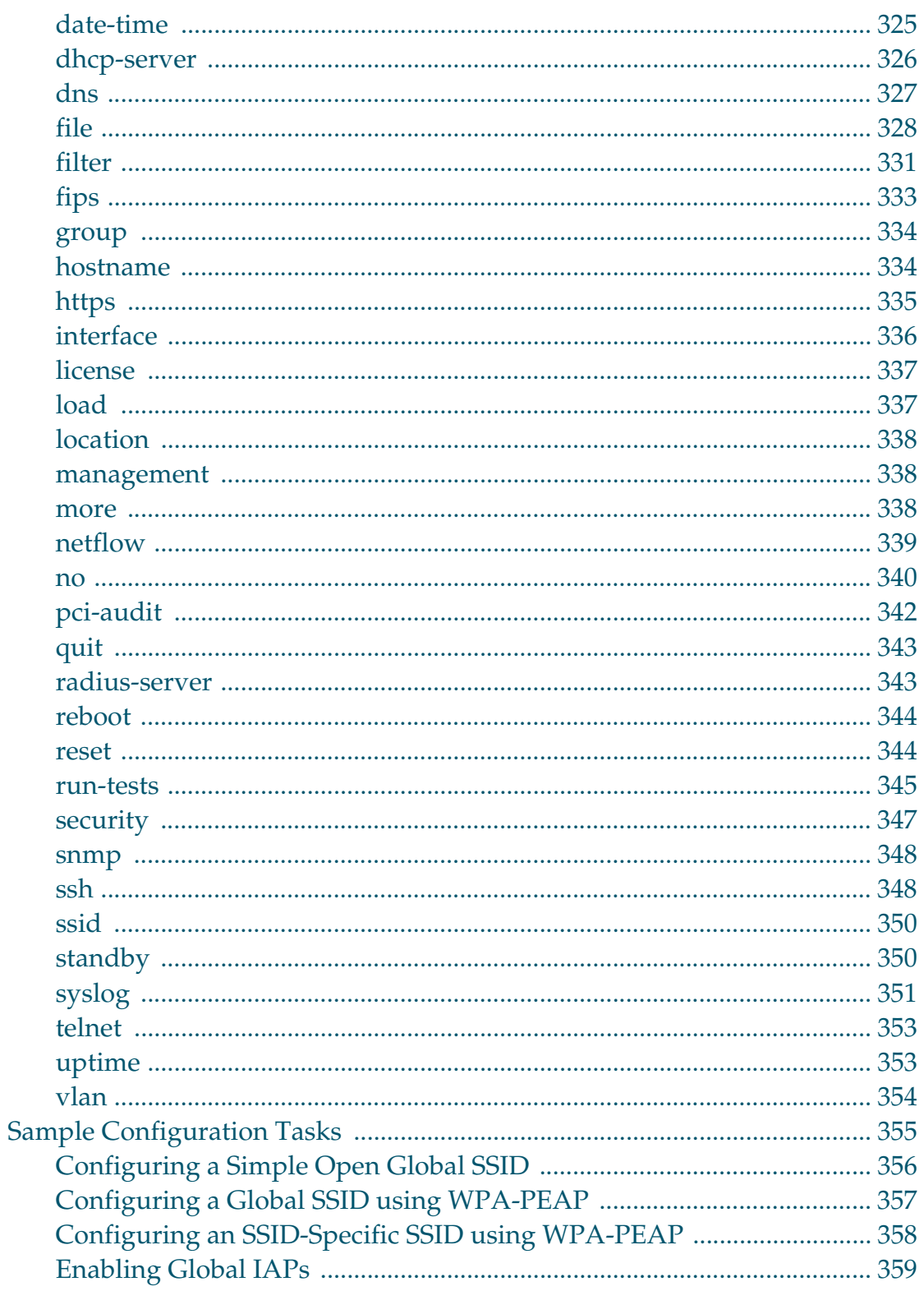

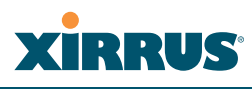

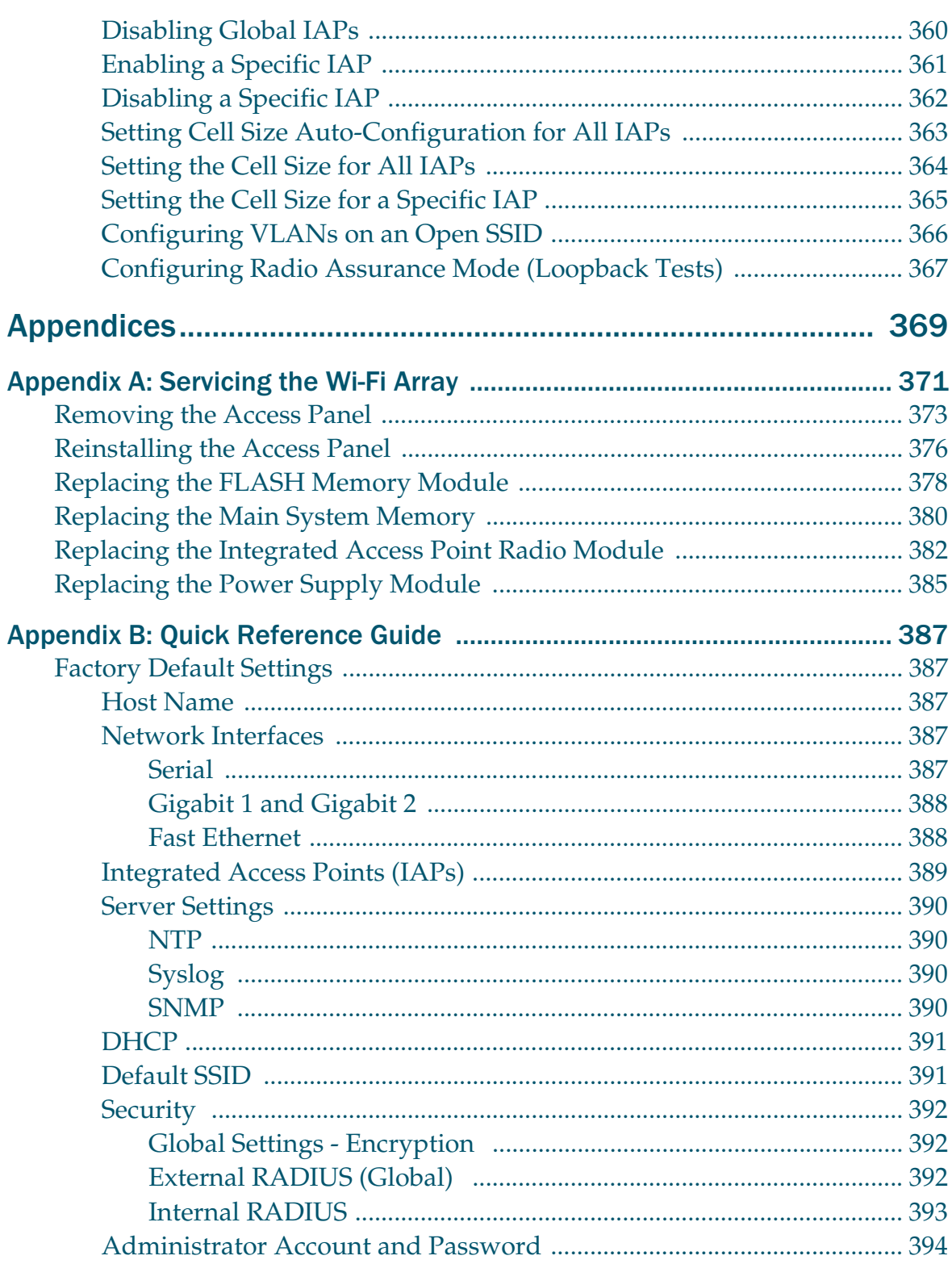

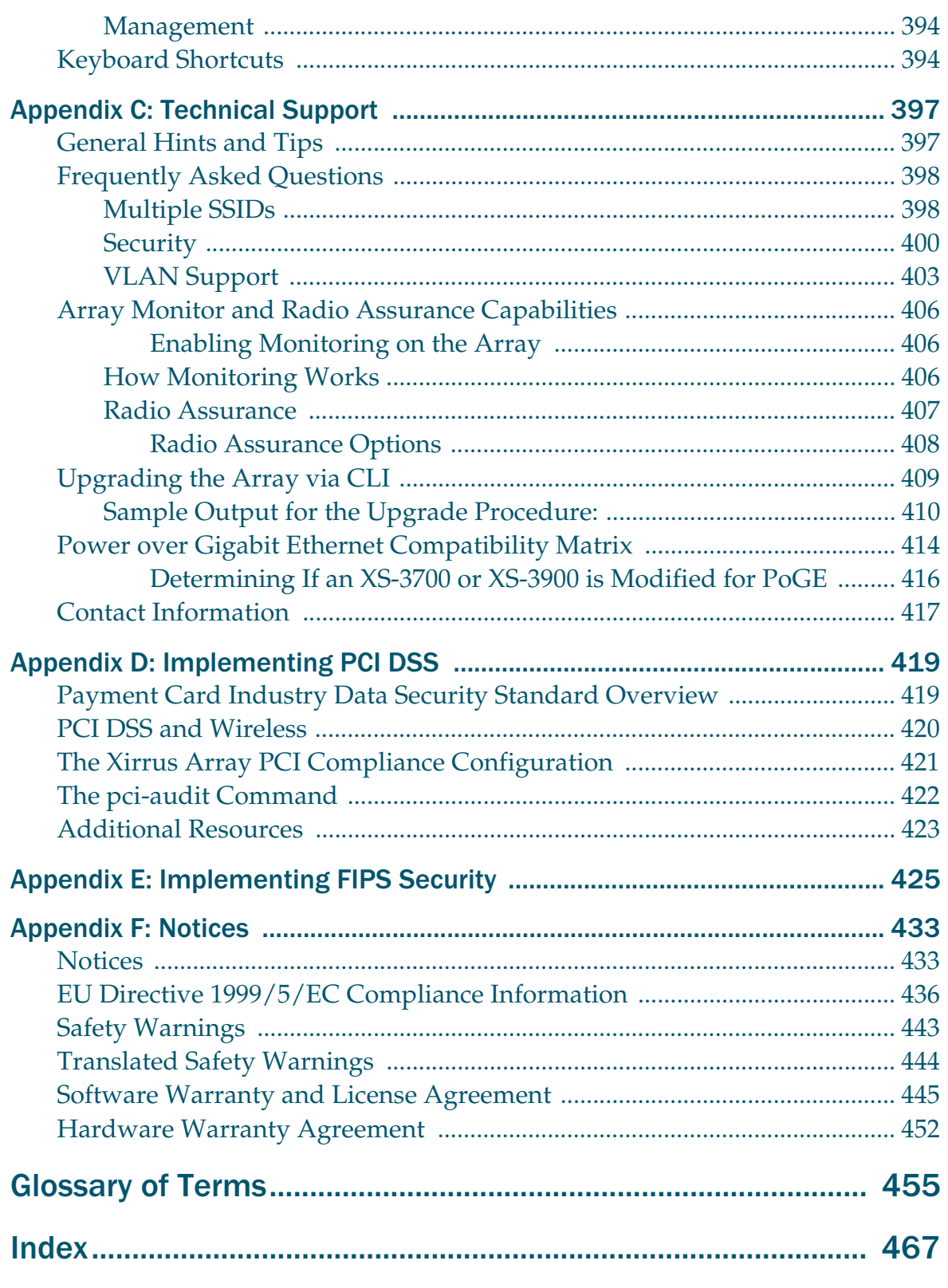

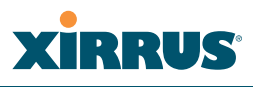

# **List of Figures**

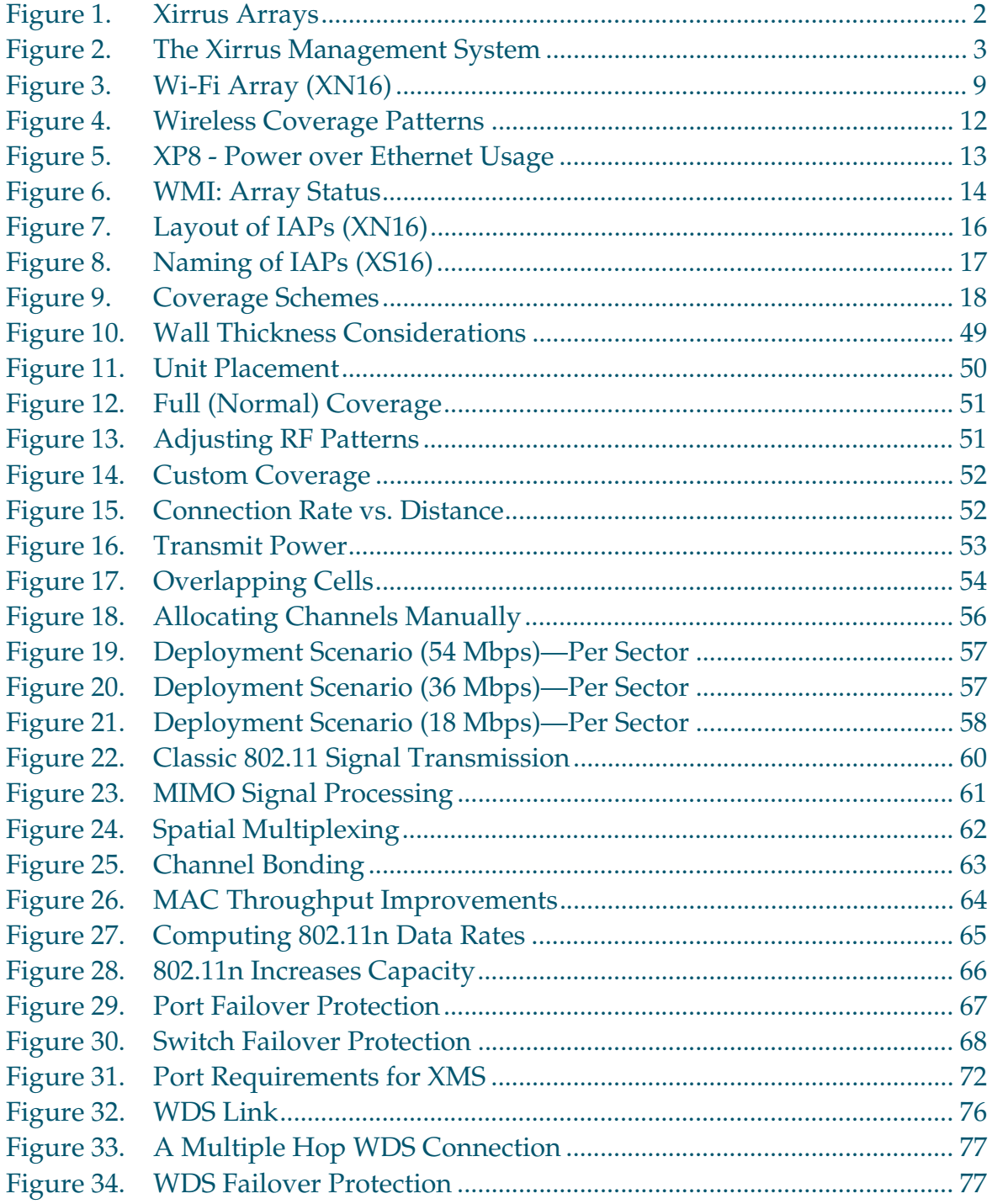

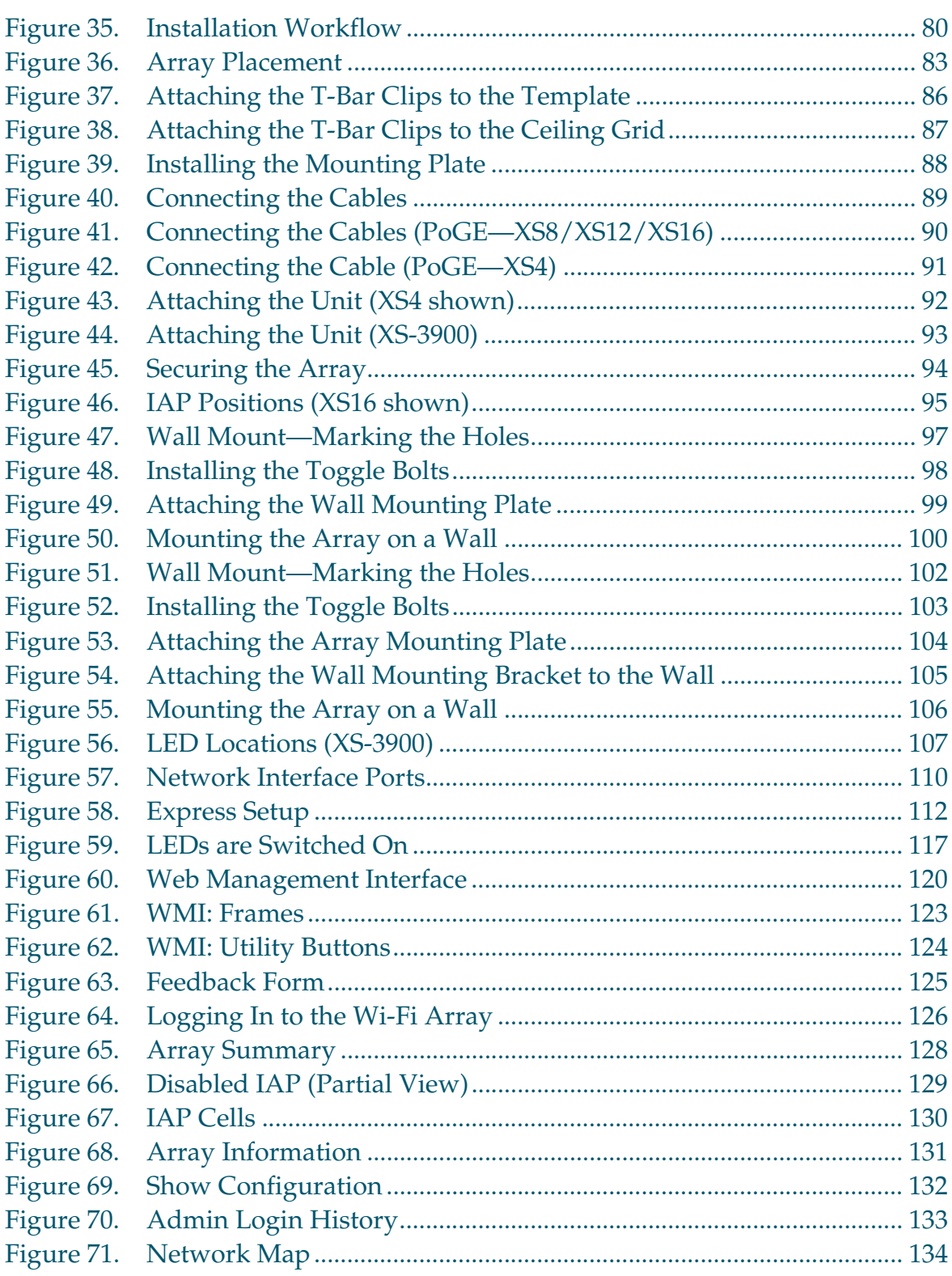

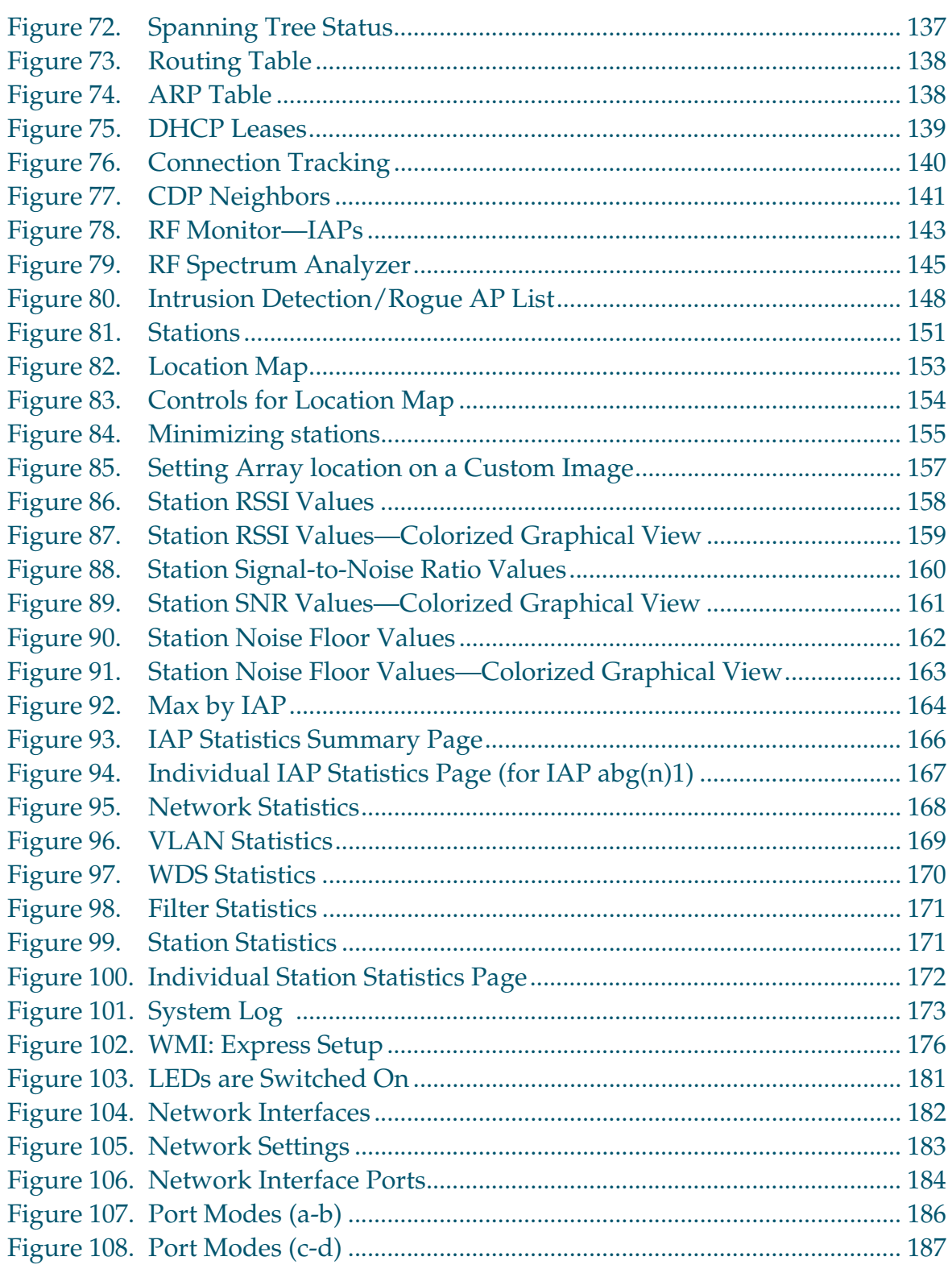

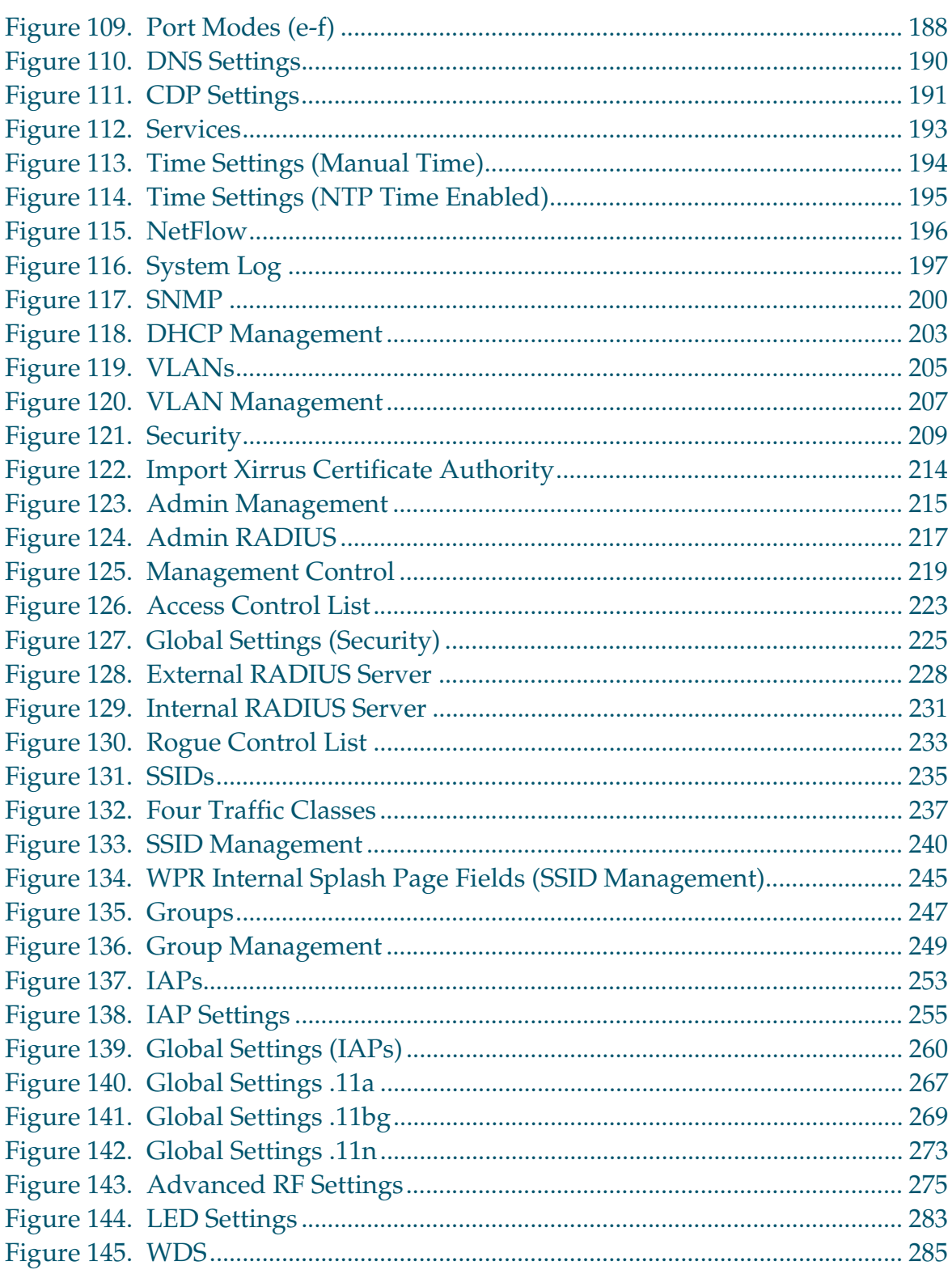

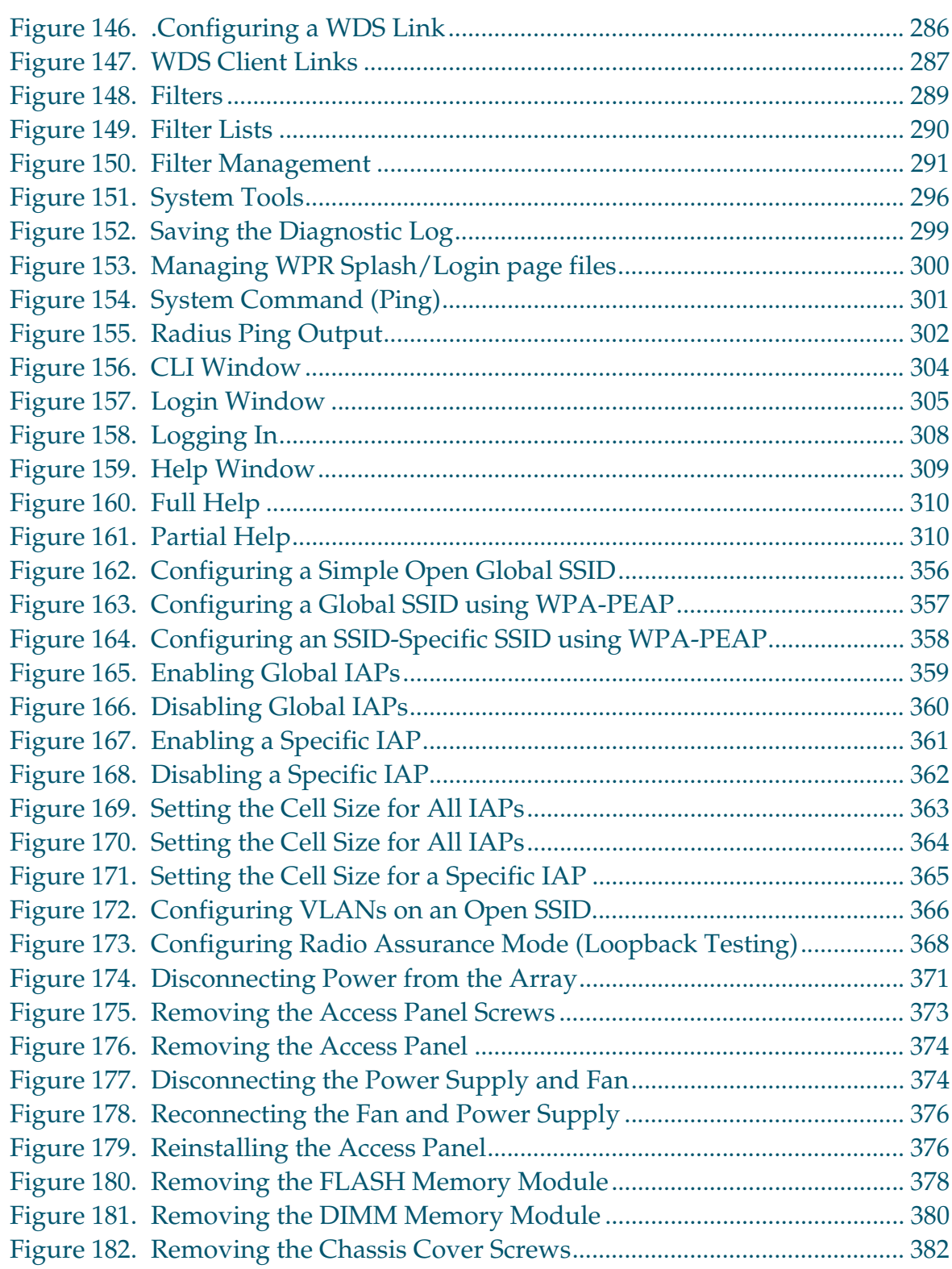

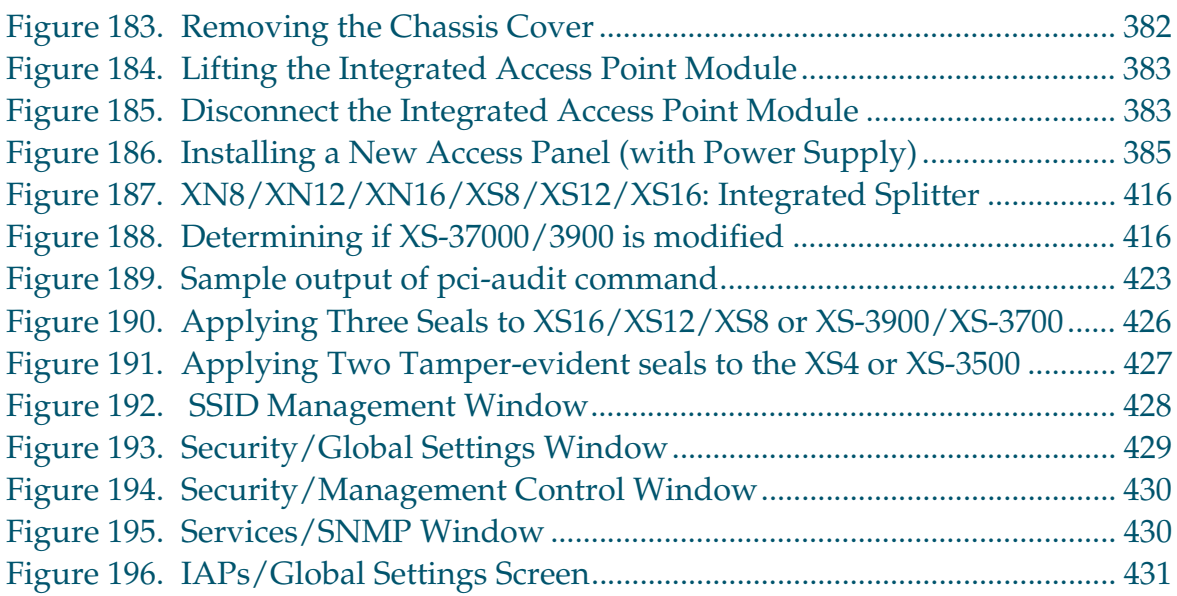

## **Introduction**

These topics introduce the Xirrus Wi-Fi Array, including an overview of its key features and benefits, and a detailed listing of the product's physical, environmental, technology and regulatory specifications.

- $\bullet$ **"The Xirrus Family of Products" on page 2**.
- $\bullet$ **"About this User's Guide" on page 4**.
- $\bullet$ **"Why Choose the Xirrus Wi-Fi Array?" on page 7**.
- $\bullet$ **"Wi-Fi Array Product Overview" on page 9**.
- $\bullet$ **"Key Features and Benefits" on page 16**.
- **"Product Specifications—XN16, XN12, and XN8" on page 20**.
- $\bullet$  **"Product Specifications—XS16/XS-3900, XS12, and XS8/XS-3700" on page 34**.
- $\bullet$ **"Product Specifications—XS4/XS-3500" on page 39**.

### RUS ЖН

## The Xirrus Family of Products

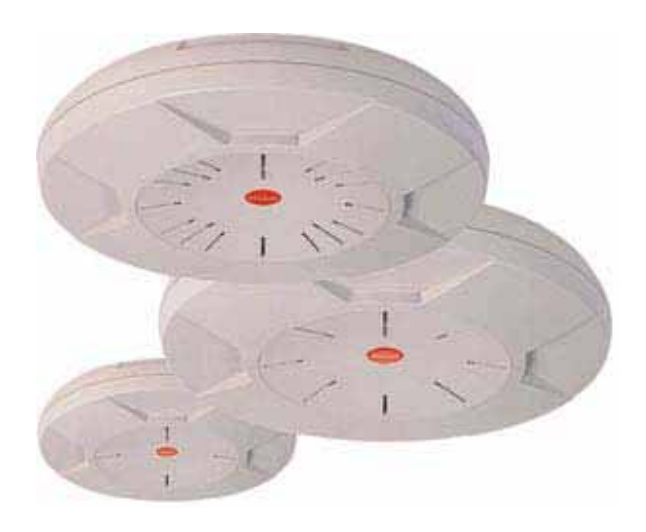

Figure 1. Xirrus Arrays

The Xirrus family of products includes the following:

 $\bullet$ **The XS Series of Xirrus Wi-Fi Arrays (XS16 / XS12 / XS8 / XS4)**

XS Arrays integrate multiple Integrated Access Points—radios with highgain directional antennas for increased range and coverage. The Array also incorporates an onboard multi-gigabit switch, Wi-Fi controller, and firewall into a single device, along with a dedicated Wi-Fi threat sensor and an embedded spectrum analyzer. The Wi-Fi Array provides more than enough bandwidth, security, and control to replace switched Ethernet to the desktop as the primary network connection. The XS16 has 16 IAPs, the XS12 has 12 IAPs, the XS8 has 8 IAPs, and the XS4 has 4 IAPs.

 $\bullet$  **The XN Series of Xirrus Wi-Fi Arrays (XN16 / XN12 / XN8 / XN4)** The newest Xirrus Wi-Fi Arrays add the speed and reach of IEEE 802.11n technology to the XS series of Arrays. The XN Series of Arrays feature the capacity and performance needed to replace switched Ethernet to the desktop. The XN16 has 16 IAPs, the XN12 has 12 IAPs, the XN8 has 8 IAPs, and the XN4 has 4 IAPs.

#### $\bullet$ **Xirrus Management System (XMS)**

XMS is used for managing large Array deployments from a centralized Web-based interface. The XMS server is available pre-installed on the Xirrus XM-33xx-CC Management Platform Series, or as a software package (XA-3300-CC) to be installed on your own server hardware.

Figure 2 illustrates the elements of the Xirrus Management System. Users start the XMS client simply by entering the URL of the XMS server on a web browser. The XMS server manages a number of Wi-Fi Arrays via SNMP.

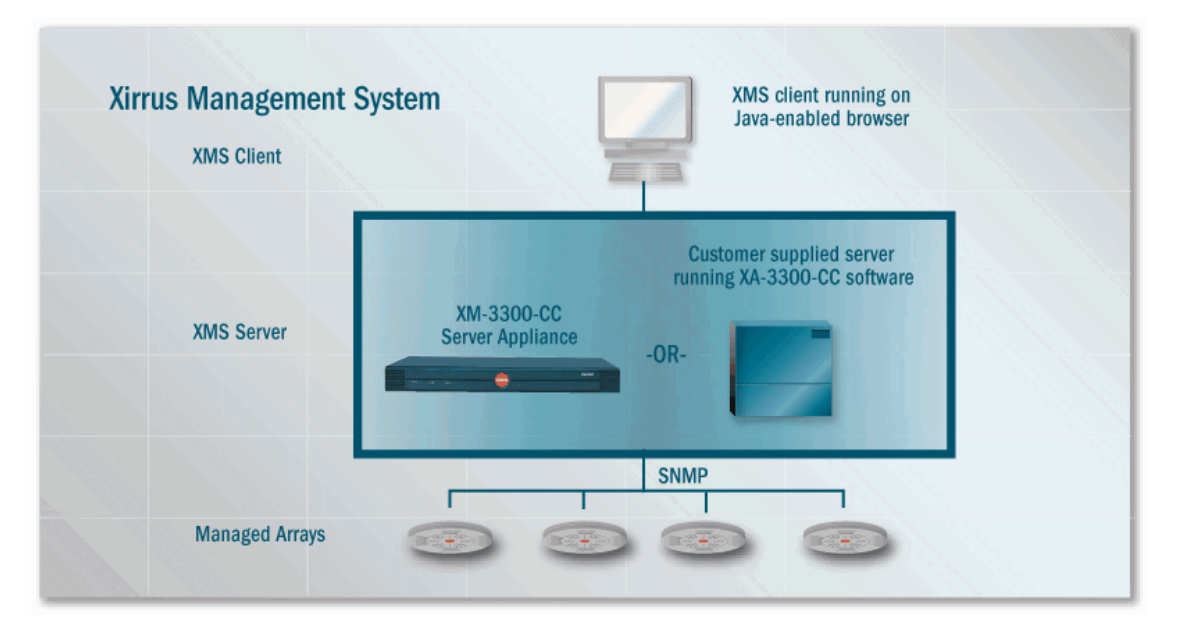

Figure 2. The Xirrus Management System

If you need detailed information about this product, refer to the XMS User's Guide, part number 800-0007-001.

#### $\bullet$ **Xirrus Power over Gigabit Ethernet (PoGE)**

The PoGE modules eliminate the need for running separate power cabling. Additionally, an eight port module provides distributed power to multiple Arrays, facilitating backup power when connected via a UPS.

## **XIRRUS®**

## Nomenclature

Throughout this User's Guide, the Xirrus Wi-Fi Array is also referred to as simply the **Array**. In some instances, the terms **product** and **unit** are also used. When discussing specific products from the Xirrus family, the product name is used (for example, XN16, XS12, or XS-3500). The Wi-Fi Array's operating system is referred to as the **ArrayOS**. The Web Management Interface for browser-based management of the Array is referred to as **WMI**.

The XS series of Arrays have two types of radios—the 5 GHz 802.11a radios are named **a1** to **a12** (for 16-port models). The 802.11a/b/g radios are named **abg1** to **abg4**, and they support both 2.4GHz and 5 GHz. The XN series of Arrays also have two types of radios—the 5 GHz 802.11a/n radios are named **an1** through **an12** (for 16-port models). The 802.11a/b/g/n radios are named **abgn1** to **abgn4**, and they also support both 2.4GHz and 5 GHz. When referring to a port that may be on either an XN or XS model, the nomenclature **abg(n)** and **a(n)** will be used, e.g., **abg(n)2** or **a(n)6**.

The Xirrus Management System is referred to as **XMS**. The Power over Gigabit Ethernet system may be referred to as **PoGE**.

## About this User's Guide

This User's Guide provides detailed information and procedures that will enable wireless network administrators to install, configure and manage the Wi-Fi Array so that end users can take full advantage of the product's features and functionality without technical assistance.

### **Organization**

Topics and procedures are organized by function under the following chapter headings:

#### $\bullet$ **Introduction**

Provides a brief introduction to wireless technology, an overview of the product, including its key features and benefits, and presents the product specifications.

#### $\bullet$ Installing the Wi-Fi Array

Defines prerequisites for deploying and installing the Array and provides instructions to help you plan and complete a successful installation.

#### $\bullet$ The Web Management Interface

Offers an overview of the product's embedded Web Management Interface, including its content and structure. It emphasizes what you need to do to ensure that any configuration changes you make are applied, and provides a list of restricted characters. It also includes instructions for logging in to the Array with your Web browser.

### **•** Viewing Status on the Wi-Fi Array

Describes the status and statistics displays available on the Array using its embedded Web Management Interface.

### **•** Configuring the Wi-Fi Array

Contains procedures for configuring the Array using its embedded Web Management Interface.

### - Using Tools on the Wi-Fi Array

Contains procedures for using utility tools provided in the Web Management Interface. It includes procedures for upgrading the system firmware, uploading and downloading configurations and other files, using diagnostic tools, and resetting the Array to its factory defaults.

#### $\bullet$ The Command Line Interface

Includes the commands and the command structure used by the Wi-Fi Array's Command Line Interface (CLI), and provides a procedure for establishing a Telnet connection to the Array. This chapter also includes some sample key configuration tasks using the CLI.

#### $\bullet$ Appendix A: Servicing the Wi-Fi Array

Contains procedures for servicing the Array, including the removal and reinstallation of major hardware components.

#### $\bullet$  Appendix B: Quick Reference Guide Contains the product's factory default settings.

#### $\bullet$ Appendix C: Technical Support

Offers guidance to resolve technical issues, including general hints and tips to enhance your product experience, and a procedure for isolating problems within an Array-enabled wireless network. Also includes Frequently Asked Questions (FAQs) and Xirrus contact information.

#### $\bullet$ Appendix D: Implementing PCI DSS

Discusses meeting security standards with the Array, including FIPS and PCI DSS.

#### $\bullet$ Appendix F: Notices

Contains the legal notices, licensing, and compliance statements for the Array. Please read this section carefully.

### **•** Glossary of Terms

Provides an explanation of terms directly related to Xirrus product technology, organized alphabetically.

 $\bullet$ Index

> The index is a valuable information search tool. Use the index to locate specific topics discussed in this User's Guide. Simply click on any page number in the index to jump to the referenced topic.

### Notes and Cautions

The following symbols are used throughout this User's Guide:

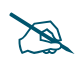

*This symbol is used for general notes that provide useful supplemental information.*

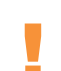

! *This symbol is used for cautions. Cautions provide critical information that may adversely affect the performance of the product.*

### Screen Images

Some screen images of the Web Management Interface have been modified for clarity. For example, an image may have been cropped to highlight a specific area of the screen, and/or sample data may be included in some fields.

### Your User's Guide as a PDF Document

This User's Guide is also made available as a secure PDF (Portable Document Format) file and can be viewed using the Adobe® Acrobat Reader® product. It cannot be edited or modified. If you don't have Acrobat Reader, you can downloaded it free-of-charge from: http://www.adobe.com.

### Hyperlinks

If you click on body text that appears in the color TEAL (with the exception of headings or notes) the embedded hyperlink within the text will immediately take you to the referenced destination. All internal and external cross-references, including page numbers within the List of Figures and the Index, have associated hyperlinks. After "jumping" to a referenced topic, if you want to return to the previous page (reference source), simply click on Acrobat's **previous page** button.

### Window or Page?

Is a window a page, or is a page a window? There seems to be some dispute as to what the correct term should be. For the sake of consistency, this document uses the term **Window** when referring to how the Wi-Fi Array's Web Management Interface is displayed on your monitor.

## Why Choose the Xirrus Wi-Fi Array?

The deployment of wireless LANs is becoming increasingly common as businesses strive for greater flexibility in the workplace and the need for employee mobility rises. The only requirements for an effective wireless deployment are a power source, a couple of screws, and a little imagination.

Wireless LAN is also fully compatible with standard Ethernet protocols, so connectivity with existing wired infrastructures is transparent to users—they can still access and use the same applications and network services that they use when plugged into the company's wired LAN infrastructure (it's only the plug that no longer exists).

Wireless LAN has come a long way in the past few years and now offers the performance, reliability and security that Enterprise customers have come to expect from their networks. The technology is being driven by four major IEEE standards:

#### $\bullet$ **802.11a**

Operates in the 5 GHz range with a maximum speed of 54 Mbps.

#### $\bullet$ **802.11b**

Operates in the 2.4 GHz range with a maximum speed of 11 Mbps.

#### $\bullet$  . **802.11g**

Supports a higher transmission speed of 54 Mbps in the 2.4 GHz range and is backwards compatible with 802.11b.

#### $\bullet$ **802.11n**

Uses multiple antennas per radio to boost transmission speed as high as 300 Mbps, increasing throughput, range, and maximum number of users. 802.11n is backwards compatible with 802.11a/b/g.

Whether you have just a handful of users or thousands of users, wireless has the scalability and flexibility to serve your needs.

## *See Also*

Key Features and Benefits Wi-Fi Array Product Overview Product Specifications—XN16, XN12, and XN8 Product Specifications—XS4/XS-3500 Product Specifications—XS16/XS-3900, XS12, and XS8/XS-3700 The Xirrus Family of Products

## Wi-Fi Array Product Overview

Part of the family of Xirrus products, the Wi-Fi Array is a high capacity, multimode device designed for the Enterprise market, with twice the range and up to eight times the capacity of competitive wireless products.

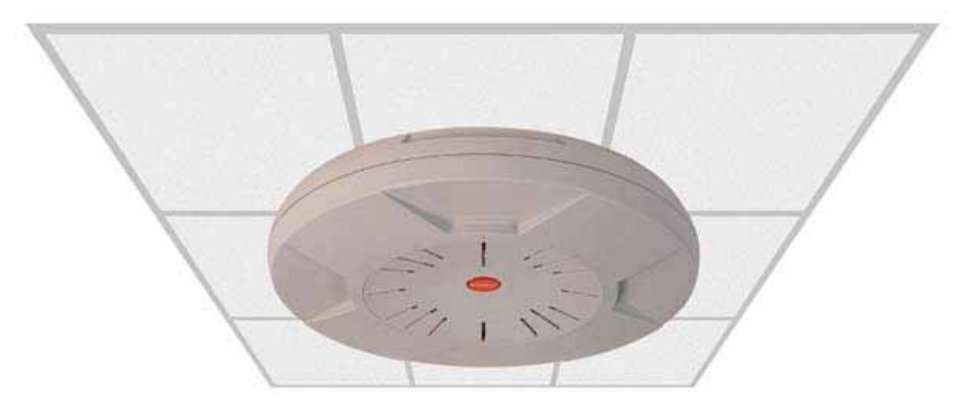

Figure 3. Wi-Fi Array (XN16)

The Wi-Fi Array (regardless of the product model) is Wi-Fi® compliant and simultaneously supports 802.11a, 802.11b and 802.11g clients. XN model arrays add the enhanced abilities of 802.11n to this combination. Enterprise class features such as VLAN support and multiple SSID capability enable robust network compatibility and a high level of scalability and system control. The optional Xirrus Management System (XMS) allows global management of hundreds of Arrays from a central location.

Multiple versions of the Array with different numbers of Integrated Access Points (IAPs) support a variety of deployment applications: 16 IAPs (XN16, XS16, XS-3900), 12 IAPs (XN12, XS12), 8 IAPs (XN8, XS8, XS-3700), and 4 IAPs (XN4, XS4, XS-3500).

## Enterprise Class Security

The latest and most effective wireless encryption security standards, including WPA (Wi-Fi Protected Access) and WPA2 with 802.11i AES (Advanced Encryption Standard) are provided with the Wi-Fi Array. In addition, the use of an embedded RADIUS server (or 802.1x with an external RADIUS server) ensures user authentication—multiple Arrays can authenticate to the optional XMS, ensuring only authorized Arrays become part of the wireless network. Rogue AP

detection, site monitoring, and RF spectrum analysis are performed in the background by the Array automatically.

## Wi-Fi Array Product Family

The following tables provide an overview of the main features supported by the Wi-Fi Array product family.

## **XN Family of Arrays**

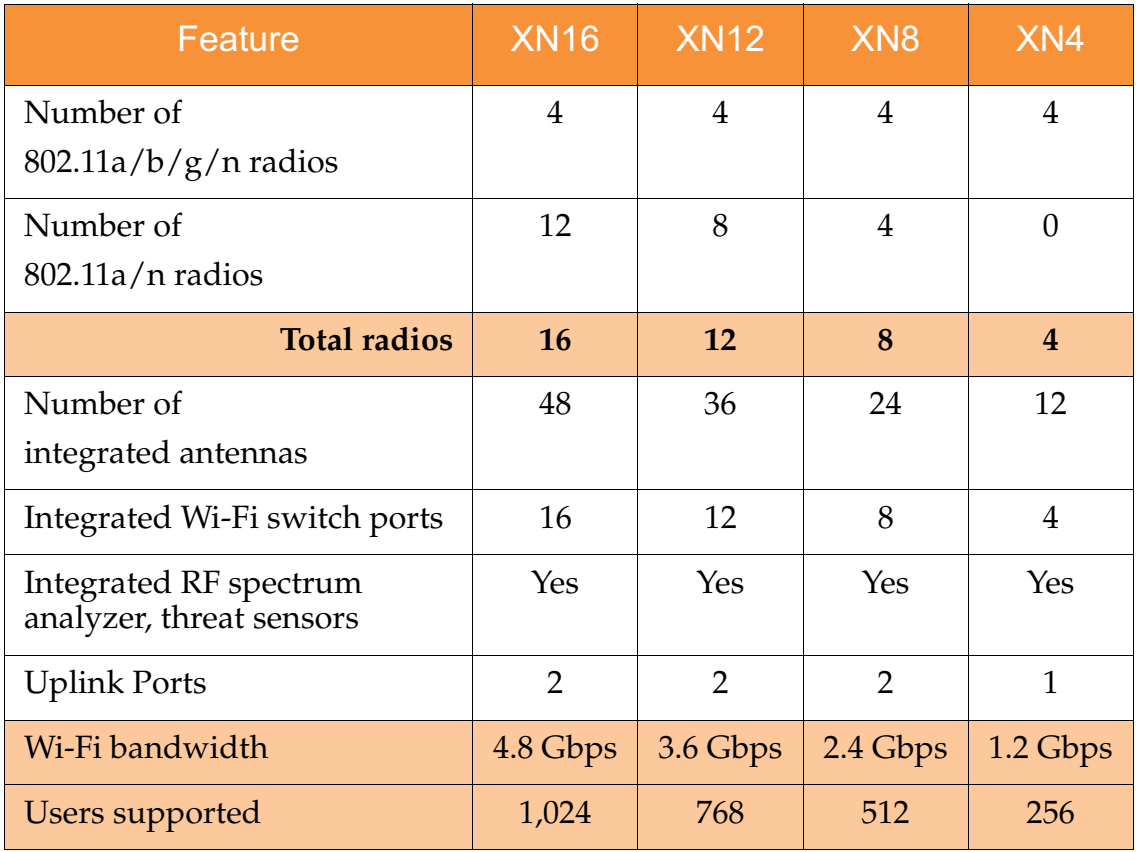

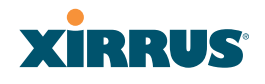

## **XS Family of Arrays**

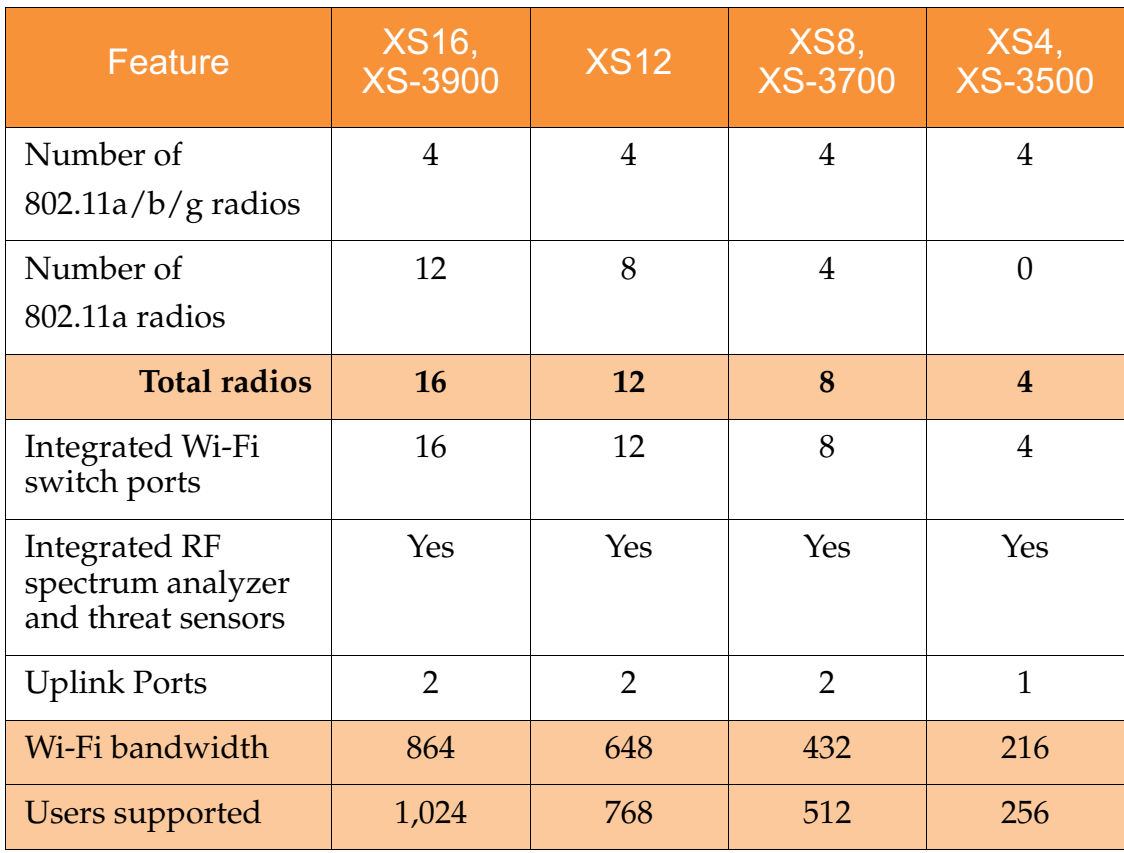

### *See Also*

Π

Key Features and Benefits Wi-Fi Array Product Overview Product Specifications—XN16, XN12, and XN8 Product Specifications—XS4/XS-3500 Product Specifications—XS16/XS-3900, XS12, and XS8/XS-3700 Power over Gigabit Ethernet (PoGE) (Optional) Why Choose the Xirrus Wi-Fi Array?

## Deployment Flexibility

Xirrus' unique multi-radio architecture generates 360 degrees of sectored highgain 802.11a/b/g/n or 802.11a/b/g coverage that provides extended range and the highest possible data rates for a large volume of clients. Each sector can be controlled automatically or manually, creating a pattern of wireless coverage perfectly tailored to individual customer needs. For example:

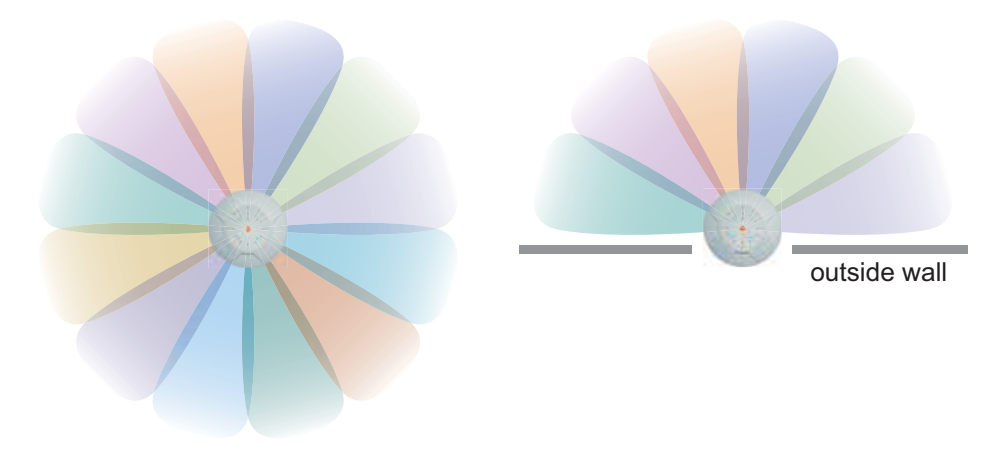

Figure 4. Wireless Coverage Patterns

Figure 4 depicts the following two scenarios:

#### $\bullet$ **Full pattern coverage**

All radios are activated with coverage spanning 360 degrees. If within range, clients will always receive coverage regardless of their geographic position relative to the Array.

#### $\bullet$ **Partial pattern coverage**

If desired, the Wi-Fi Array can be deployed close to an exterior wall. In this case, half of all available radios have been deactivated to prevent redundant signals from "bleeding" beyond the site's perimeter wall. This configuration may also be used in those cases where you want to restrict wireless coverage to selected areas of the building's interior.

See also, "Flexible Coverage Schemes" on page 18.

## **Power over Gigabit Ethernet (PoGE) (Optional)**

The Xirrus XP1 and XP8 Power over Gigabit Ethernet modules provide power to your Arrays over the same Cat 5e or Cat 6 cable used for data, eliminating the need to run power cables and provide an AC power outlet in proximity to each unit.

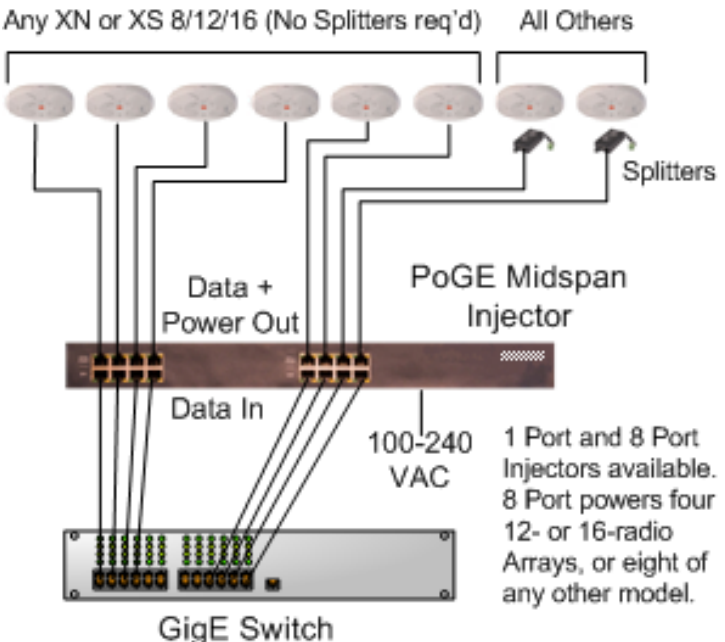

Figure 5. XP8 - Power over Ethernet Usage

Specific models of the Array are compatible with specific PoGE modules. For details, please see **"Power over Gigabit Ethernet Compatibility Matrix" on page 414.** 

### *See Also*

Key Features and Benefits Wi-Fi Array Product Overview Product Specifications—XN16, XN12, and XN8 Product Specifications—XS4/XS-3500 Product Specifications—XS16/XS-3900, XS12, and XS8/XS-3700 The Xirrus Family of Products Why Choose the Xirrus Wi-Fi Array?

### Enterprise Class Management

The Wi-Fi Array can be configured with its default RF settings, or the RF settings can be customized using the Array's embedded Web Management Interface (WMI). The WMI enables easy configuration and control from a graphical console, along with a full compliment of troubleshooting tools and statistics.

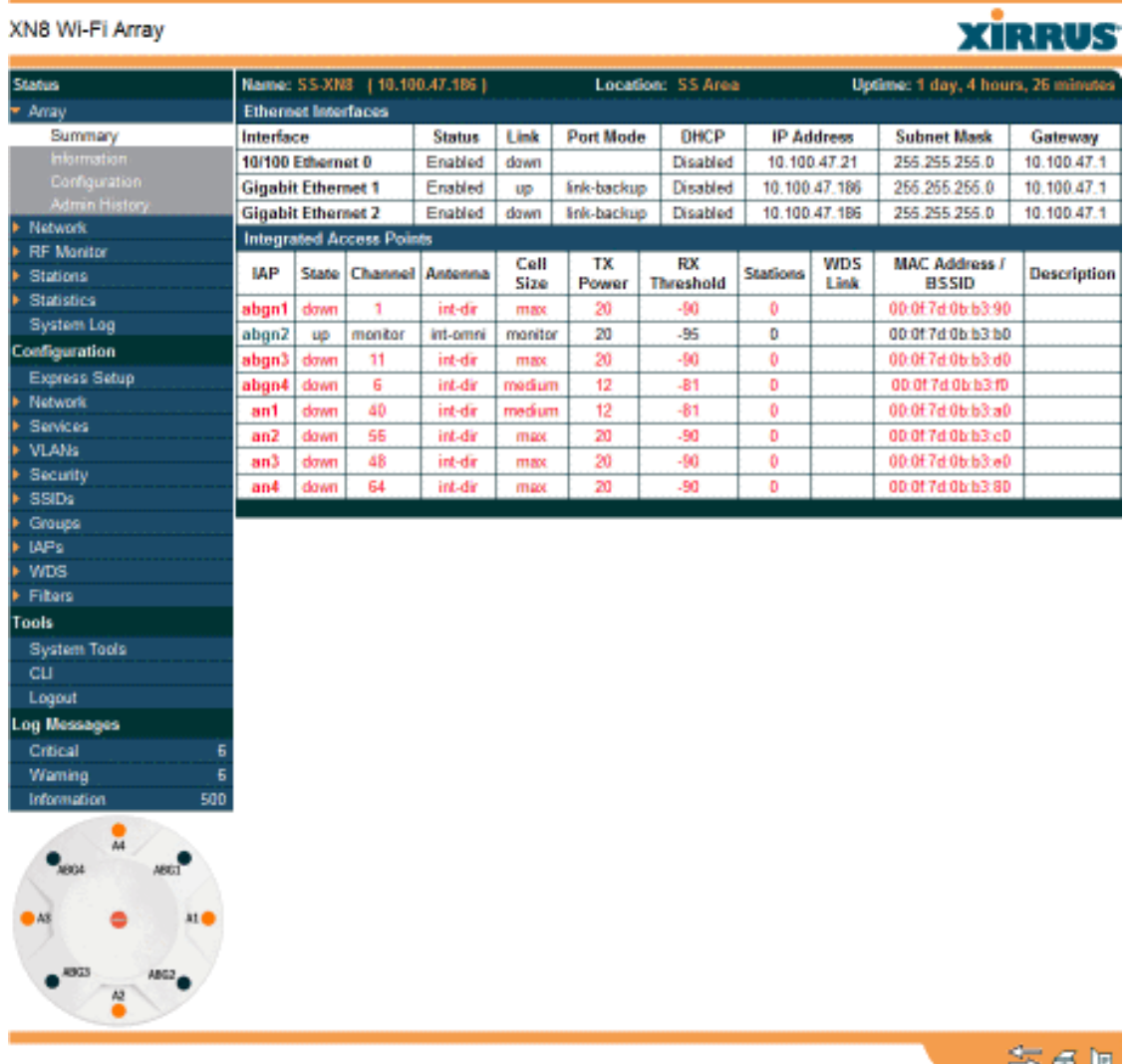

Figure 6. WMI: Array Status

In addition, a fully featured Command Line Interface (CLI) offers IT professionals a familiar management and control environment. SNMP (Simple Network

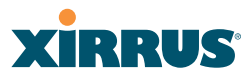

Management Protocol) is also supported to allow management from an SNMP compliant management tool, such as the optional Xirrus Management System.

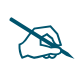

 *For deployments of more than five Arrays, we recommend that you use the Xirrus Management System (XMS). The XMS offers a rich set of features for fine control over large deployments.*

### *See Also*

Key Features and Benefits Product Specifications—XN16, XN12, and XN8 Product Specifications—XN4 Product Specifications—XS4/XS-3500 Product Specifications—XS16/XS-3900, XS12, and XS8/XS-3700 Power over Gigabit Ethernet (PoGE) (Optional) The Xirrus Family of Products Why Choose the Xirrus Wi-Fi Array?

## RUS X

## Key Features and Benefits

This section describes some of the key product features and the benefits you can expect when deploying the Wi-Fi Array (the XN16 product is highlighted in this section).

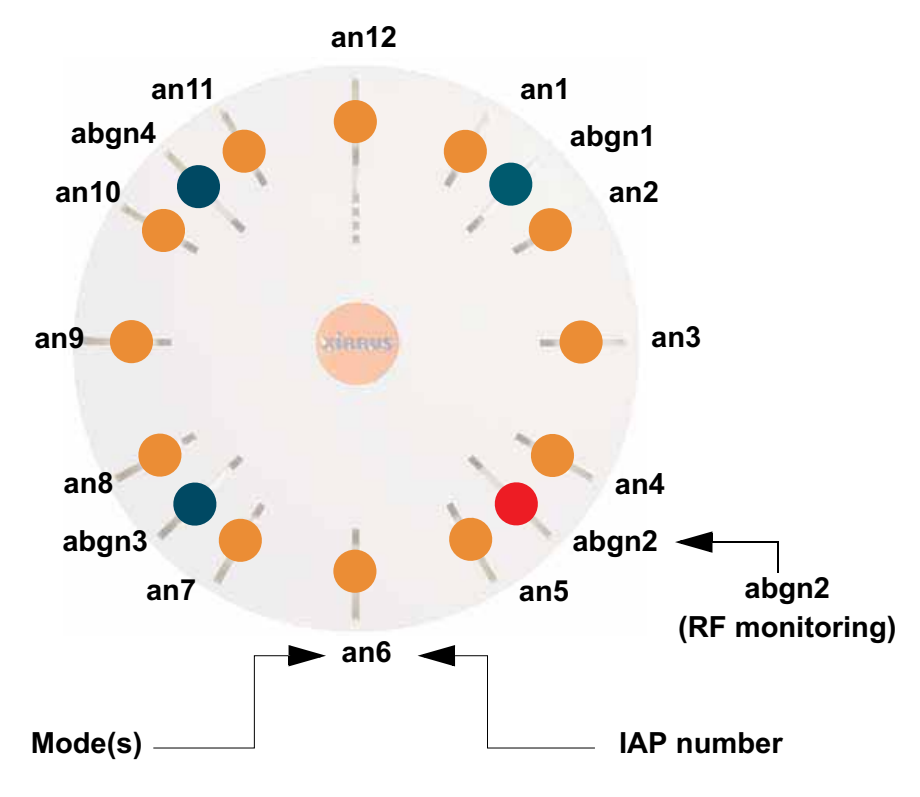

## High Capacity and High Performance

Figure 7. Layout of IAPs (XN16)

The XN16 version of the Wi-Fi Array (Figure 7) easily handles time-sensitive traffic such as voice, and can enable wireless connectivity for 1,024 users. The unit includes two Gigabit uplink ports for connection to the wired network. A total of sixteen IAPs provides a maximum wireless capacity of 4.8 Gbps, which offers ample reserves for the high demands of current and future applications. Of the sixteen IAPs, twelve operate as 802.11a/n radios (5 GHz band), and four operate as  $802.11a/b/g/n$  radios (5 GHz or 2.4 GHz bands), providing backwards compatibility with 802.11b and 802.11g.

П
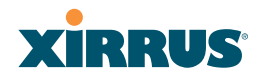

In the recommended configuration, IAP (radio) **abg(n)2** is configured in RF monitoring and rogue AP detection mode.

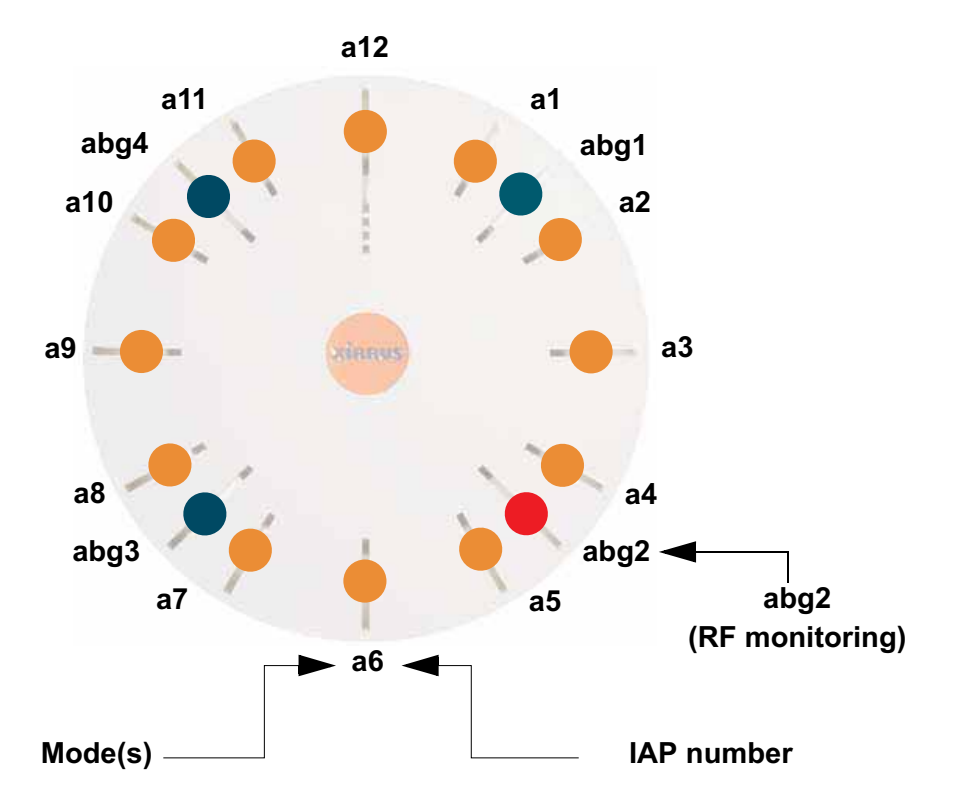

Figure 8. Naming of IAPs (XS16)

# Extended Coverage

One XN16 solution enables you to replace up to sixteen access points (includes one omnidirectional IAP for monitoring the network). Fifteen IAP radios with integrated directional antennas provide increased wireless range and enhanced data rates in all directions. With a Wi-Fi Array deployed, far fewer access points are needed and wired-like resiliency is delivered throughout your wireless network. Your Wi-Fi Array deployment ensures:

- $\bullet$ Continuous connectivity if an IAP (radio) fails.
- $\bullet$ Continuous connectivity if an Array fails.
- $\bullet$ Continuous connectivity if a WDS link or switch fails.
- $\bullet$ Continuous connectivity if a Gigabit uplink or switch fails.

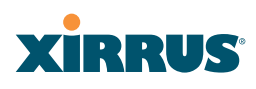

# **Flexible Coverage Schemes**

Your Wi-Fi Array offers flexible coverage schemes for each wireless technology.

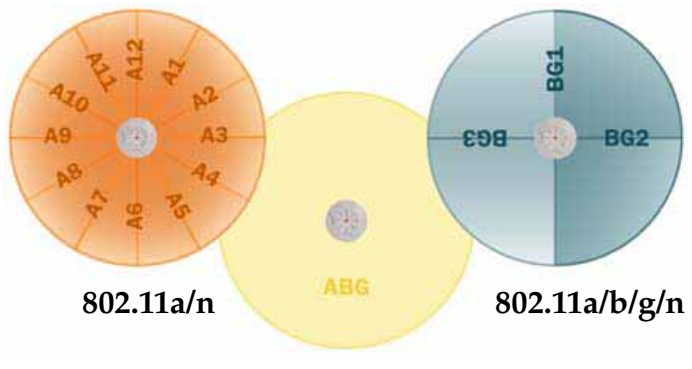

**Monitor only**

Figure 9. Coverage Schemes

 $\bullet$ **802.11a/n, 802.11a**

Delivers 60° wireless coverage per IAP, with 6 dBi of gain.

- $\bullet$  **802.11b/g/n, 802.11b/g** Delivers 180° wireless coverage, with 3 dBi of gain.
- $\bullet$  **802.11a/b/g/n, 802.11a/b/g (monitor only)** Delivers 360° wireless coverage, with 2 dBi of gain.

# Non-Overlapping Channels

Complete use of non-overlapping channels limits interference and delivers maximum capacity. On the XN16, up to 16 non-overlapping channels are fully utilized across the 5GHz and 2.4GHz spectrums (up to 12 across the 5GHz spectrum plus up to 3 across the 2.4 GHz spectrum—typically, one additional radio is used as a dedicated RF monitor).

# Secure Wireless Access

Multiple layers of authentication and encryption ensure secure data transmissions. The Wi-Fi Array is 802.11i compliant with encryption support for 40 bit and 128 bit WEP, WPA and WPA2 with TKIP and AES encryption. Authentication support is provided via 802.1x, including PEAP, EAP-TLS, EAP-TTLS, and LEAP (Lightweight Extensible Authentication Protocol) passthrough.

# Applications Enablement

QoS (Quality of Service) functionality combined with true switch capabilities enable high density video and Voice over Wireless LAN deployments. Compliant with 802.1p and 802.1Q standards.

# SDMA Optimization

SDMA (Spatial Division Multiple Access) technology provides full 360° coverage while allowing independent channel and power output customization. Also supports fast inter-zone handoffs for time-sensitive applications and roaming support.

# Fast Roaming

Utilizes the Xirrus Roaming Protocol (XRP) ensuring fast and seamless roaming capabilities between IAPs or Arrays at both Layer 2 and Layer 3.

# Easy Deployment

The Xirrus Management System (XMS) offers real time monitoring and management capabilities of the wireless network—ideal for the Enterprise market. It also allows you to import floor plans to help you plan your deployment. The Xirrus Wi-Fi Array chassis has a plenum rated, lockable and tamper resistant case.

## *See Also*

Wi-Fi Array Product Overview Product Specifications—XN16, XN12, and XN8 Product Specifications—XS4/XS-3500) Product Specifications—XS16/XS-3900, XS12, and XS8/XS-3700 Power over Gigabit Ethernet (PoGE) (Optional) The Xirrus Family of Products Why Choose the Xirrus Wi-Fi Array?

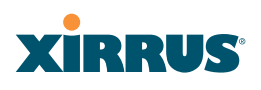

# Product Specifications—XN16, XN12, and XN8

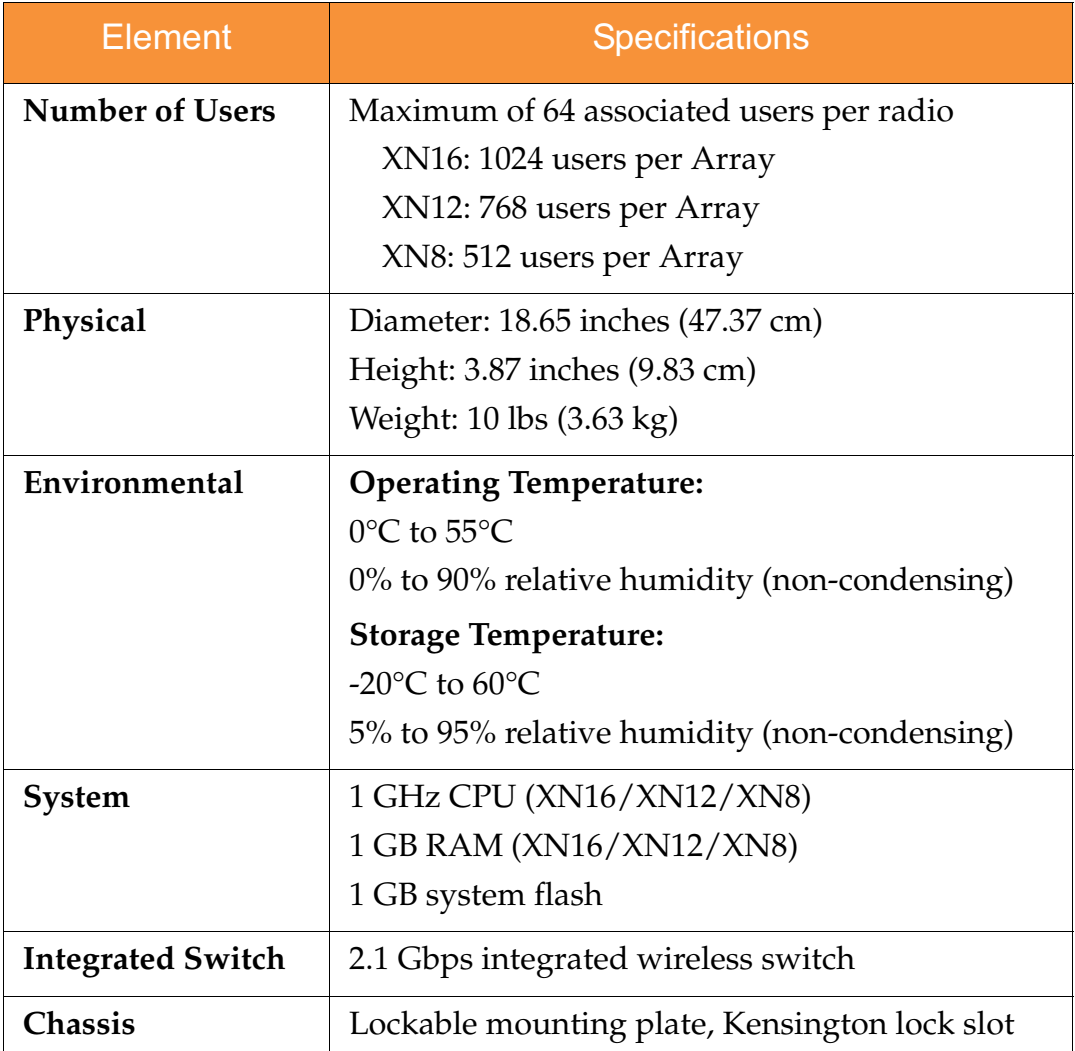

 $\overline{\phantom{a}}$ 

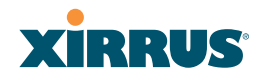

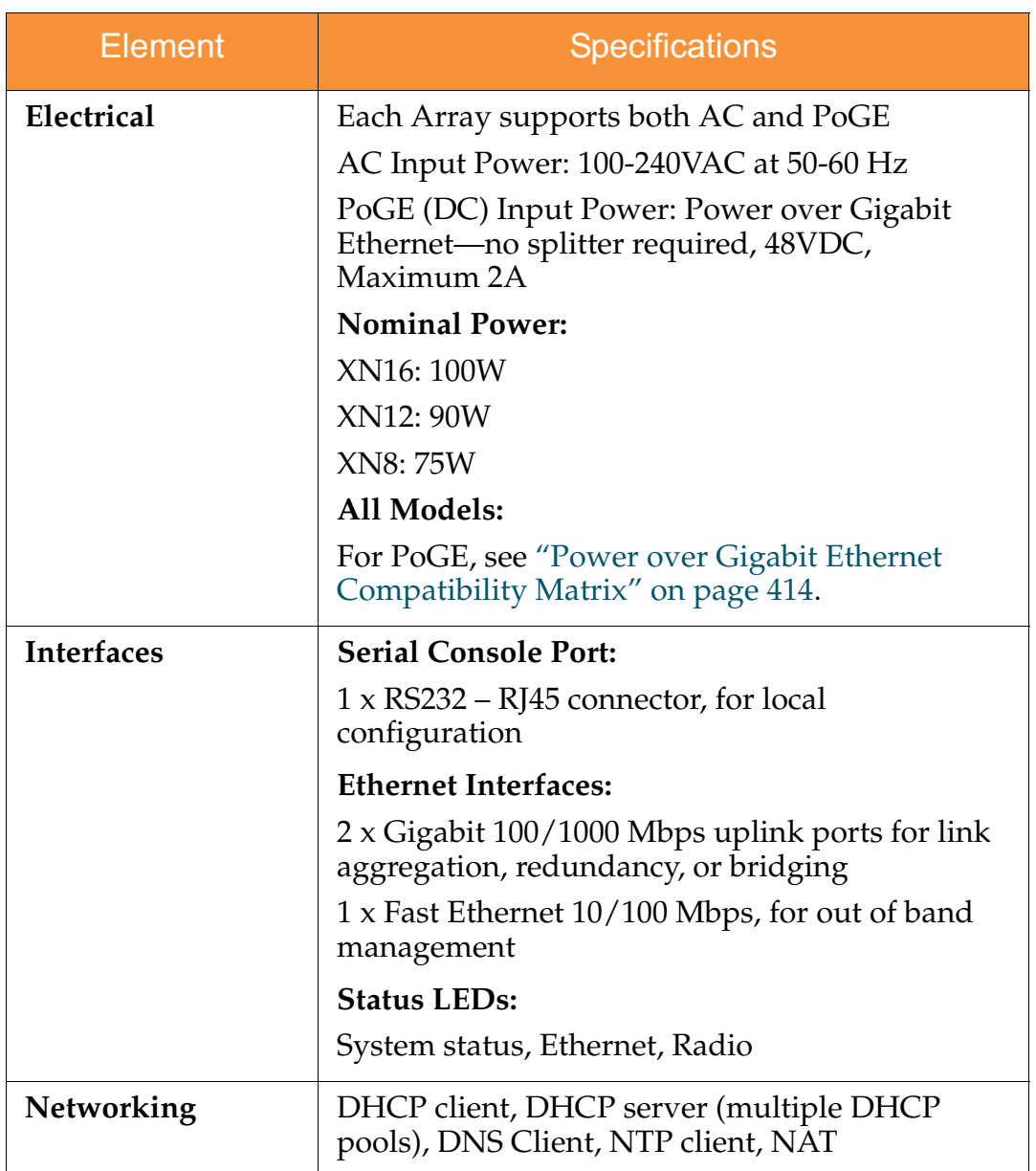

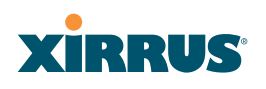

 $\mathbf{I}$ 

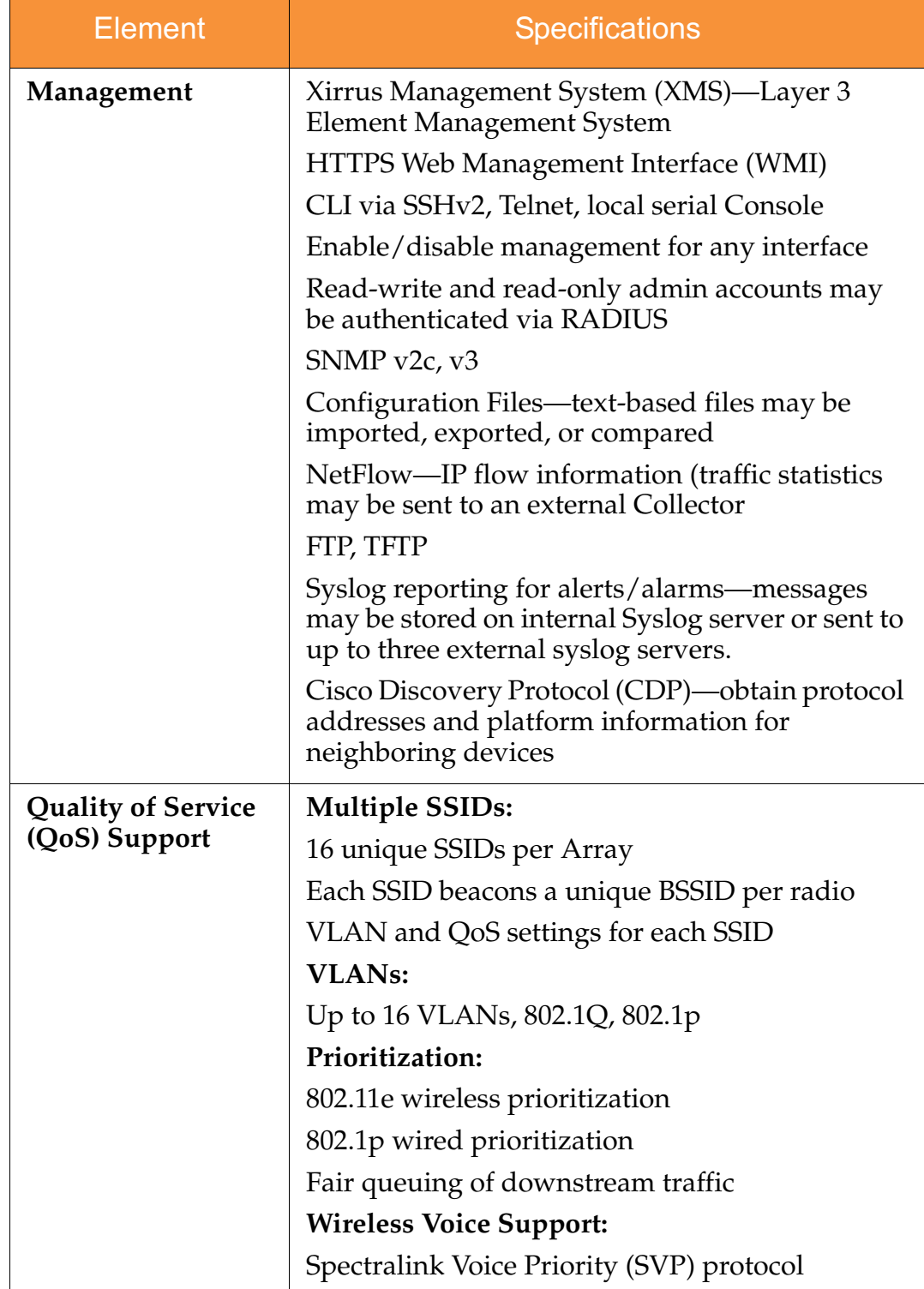

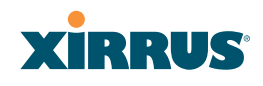

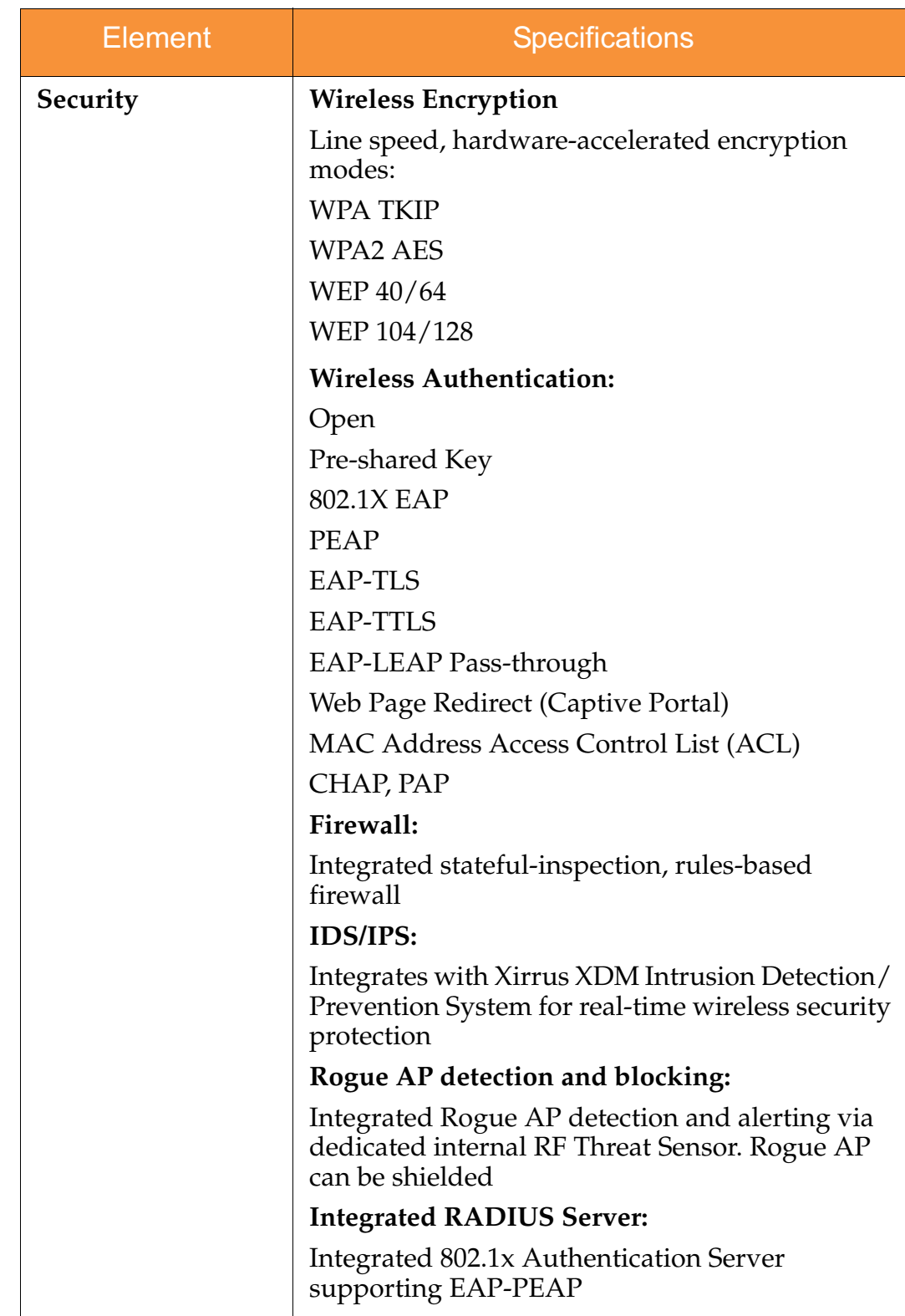

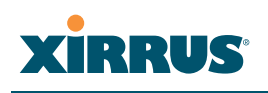

I

 $\mathbf{I}$ 

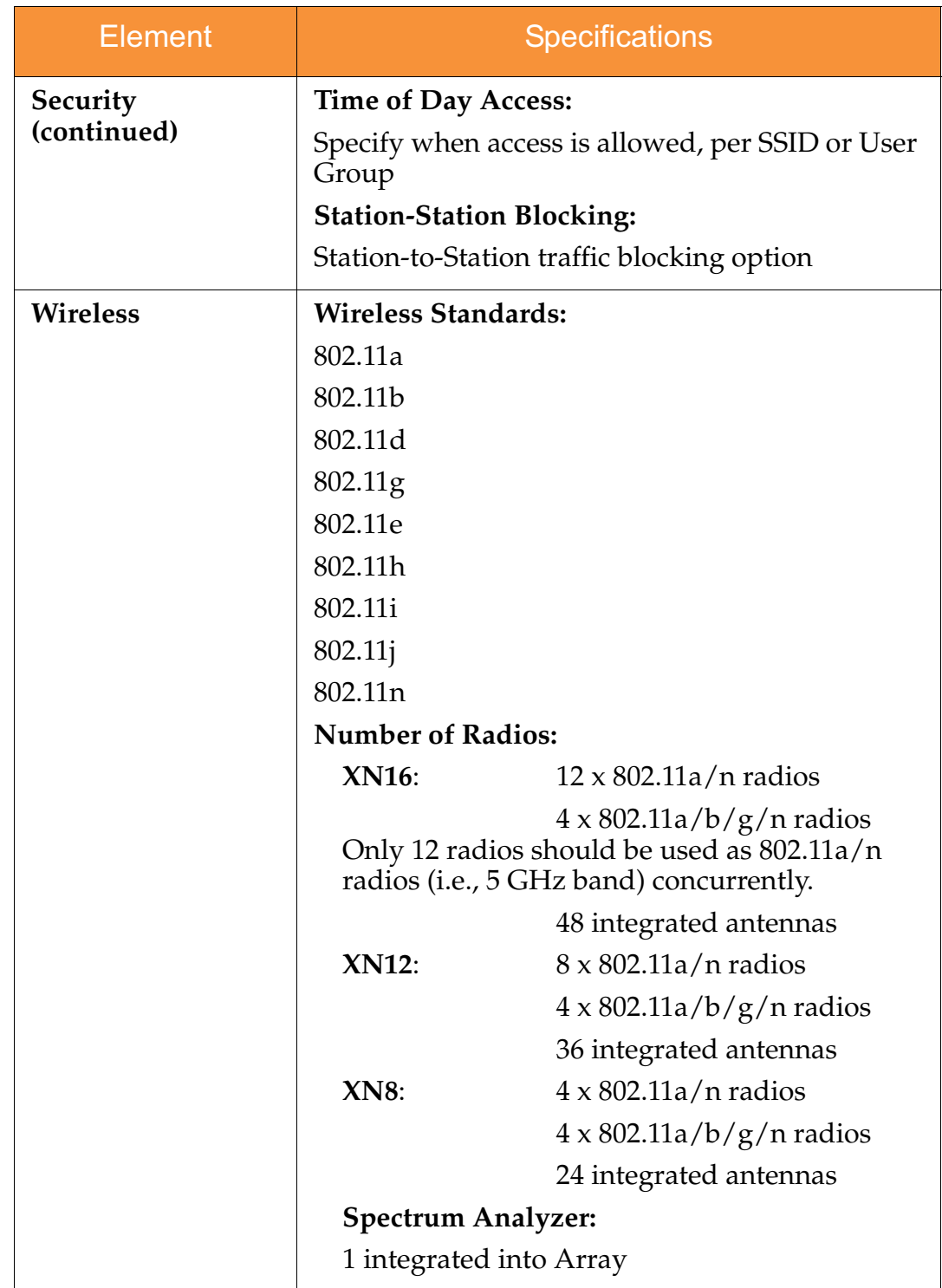

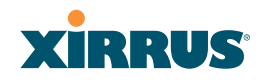

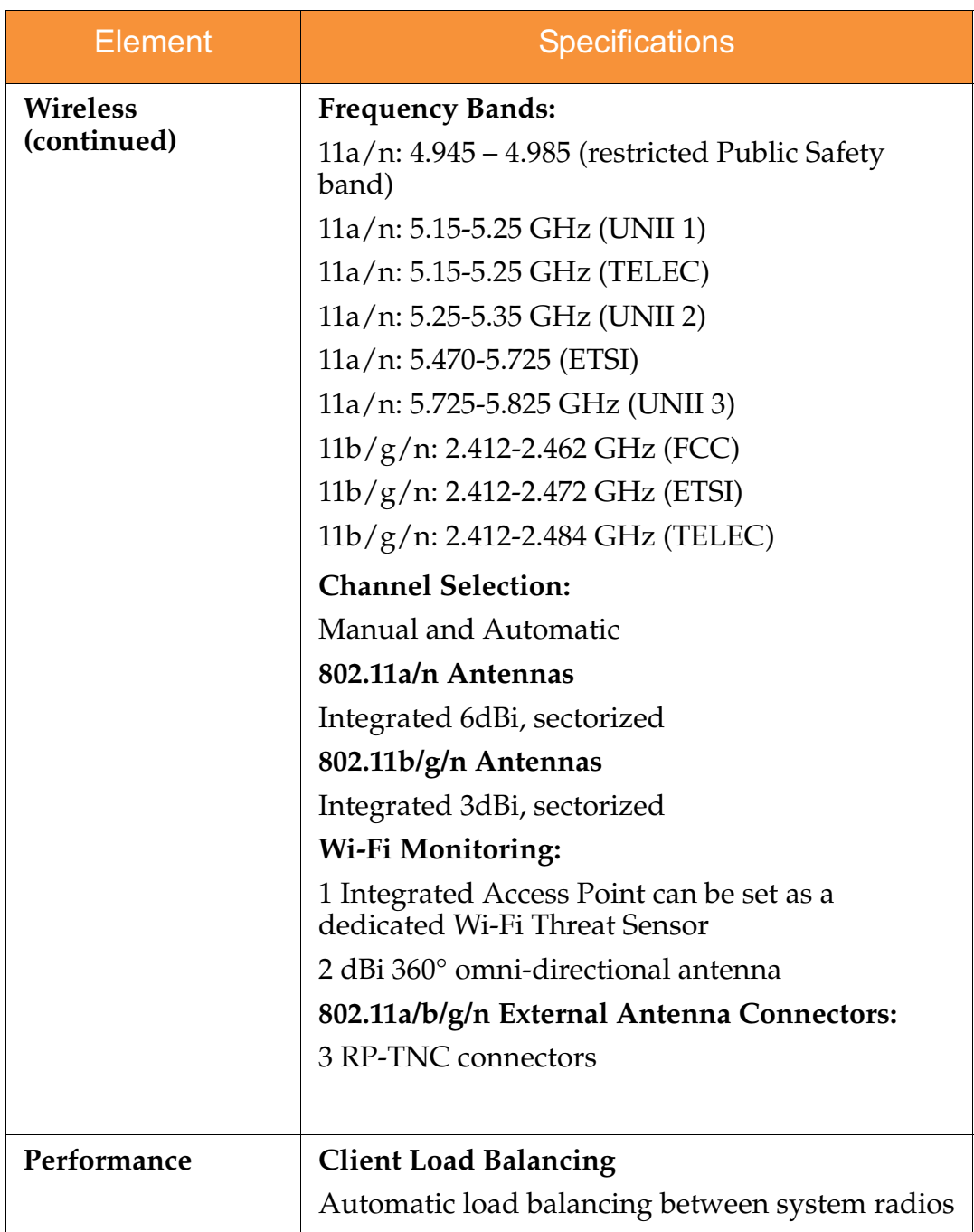

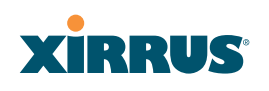

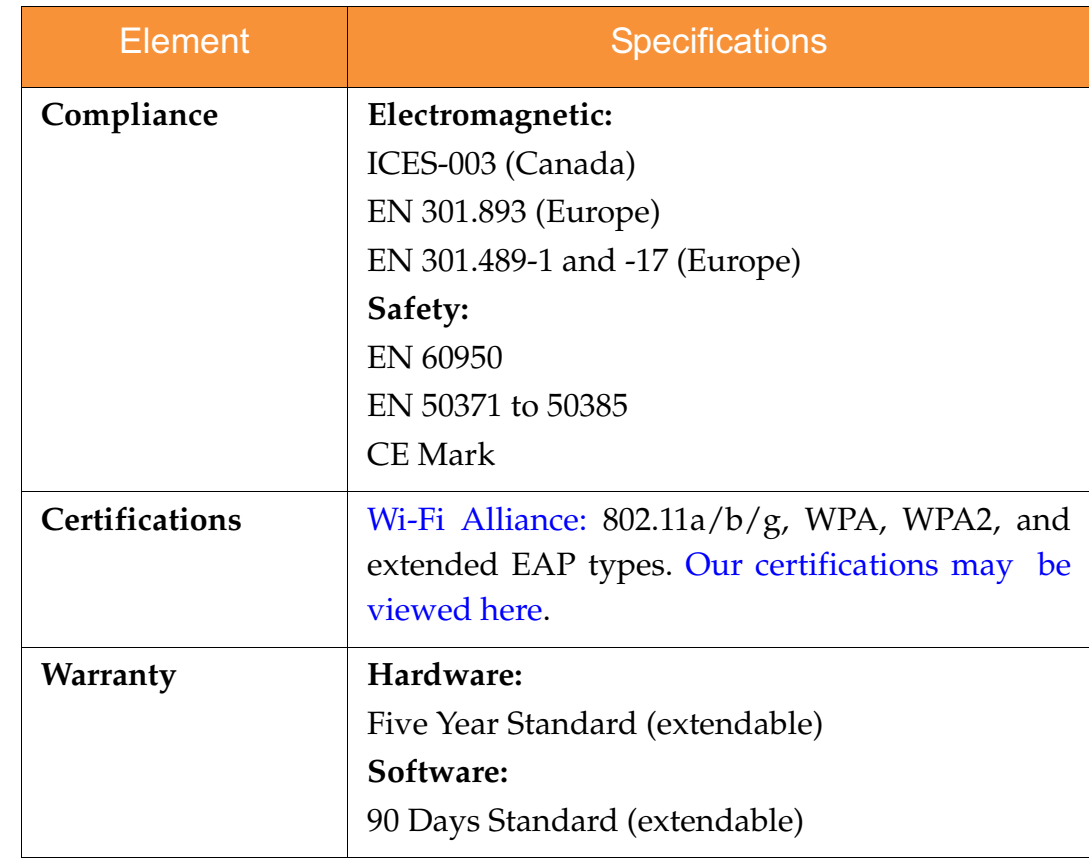

# *See Also*

Key Features and Benefits Wi-Fi Array Product Overview Product Specifications—XN4 Product Specifications—XS16/XS-3900, XS12, and XS8/XS-3700 Product Specifications—XS4/XS-3500 Power over Gigabit Ethernet (PoGE) (Optional) The Xirrus Family of Products Why Choose the Xirrus Wi-Fi Array?

 $\mathbf{I}$ 

Γ

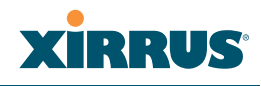

# Product Specifications—XN4

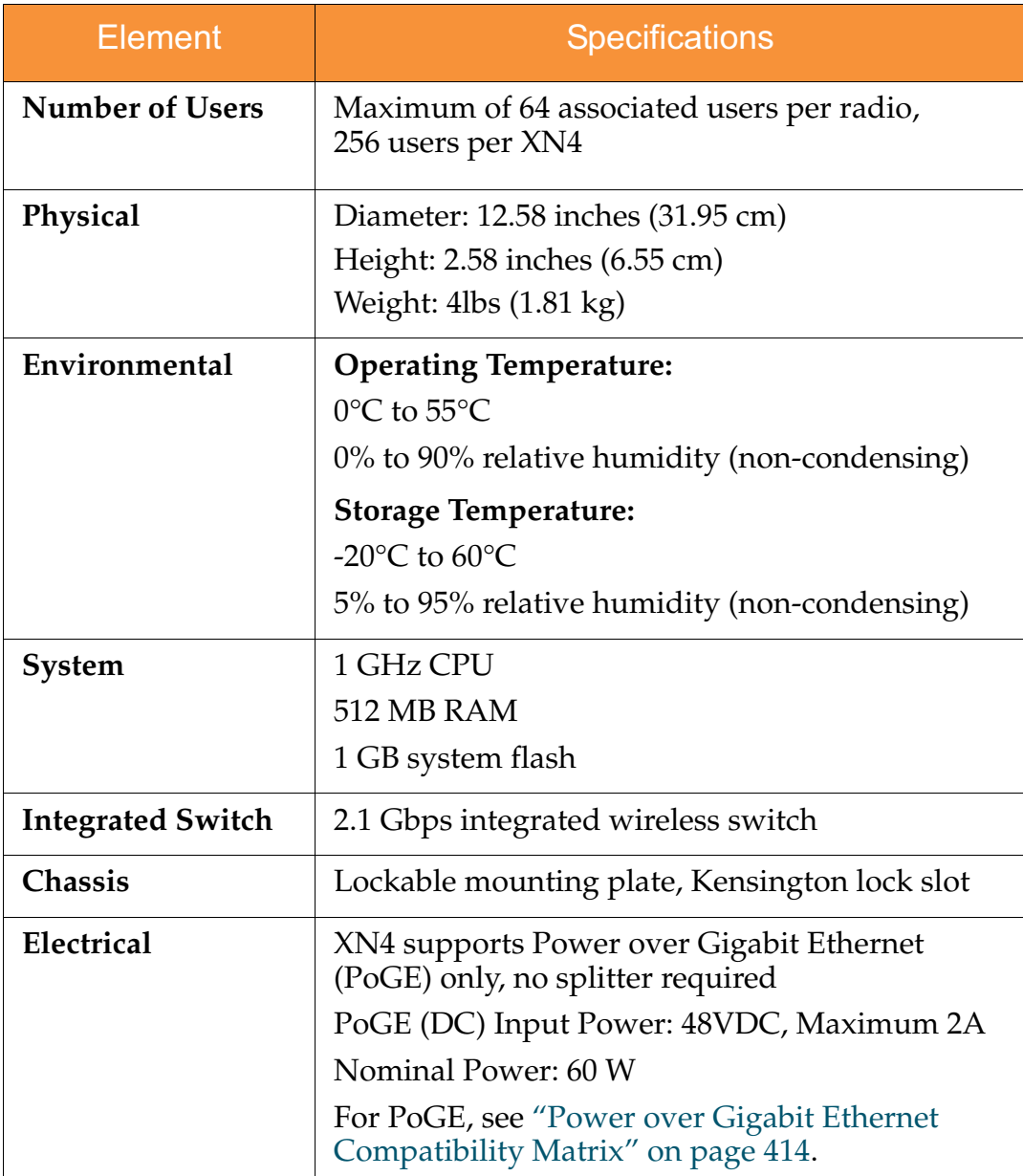

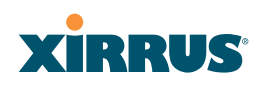

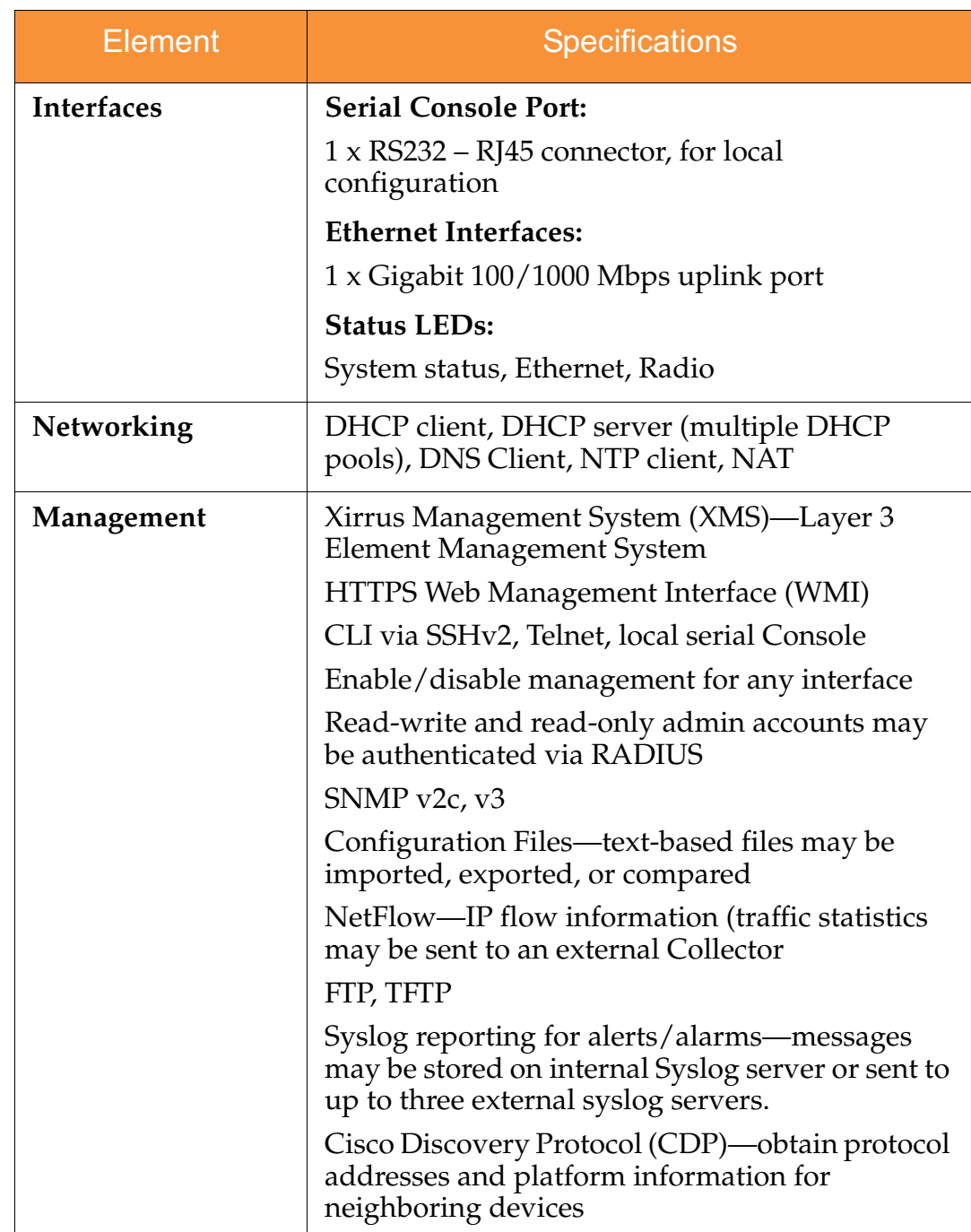

Ī

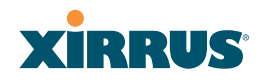

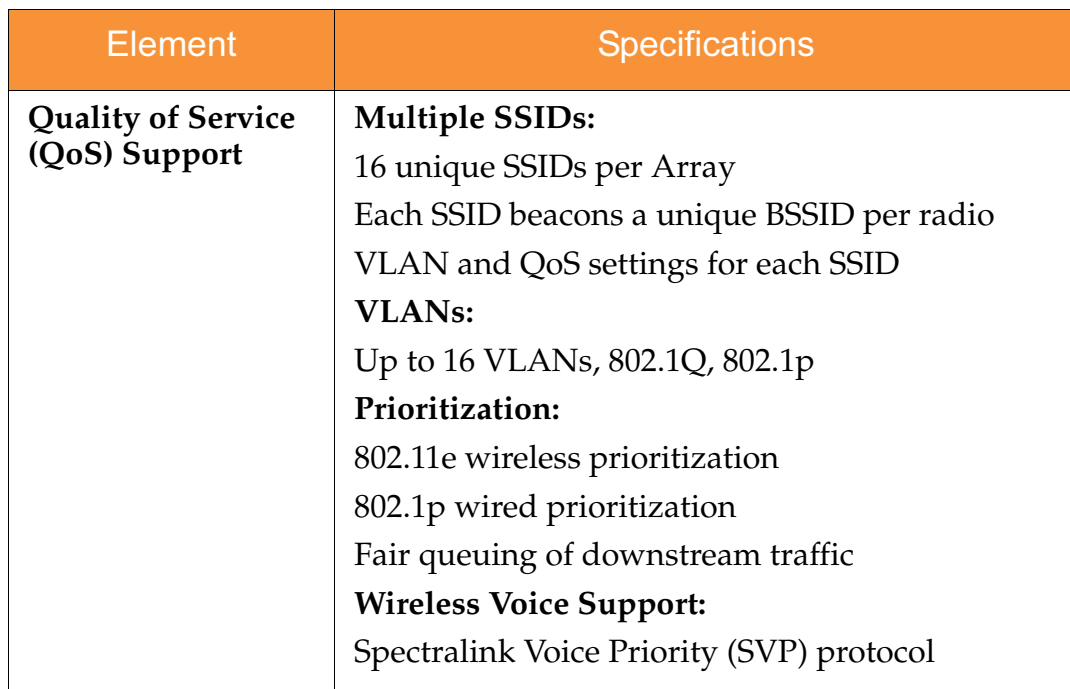

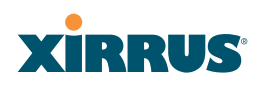

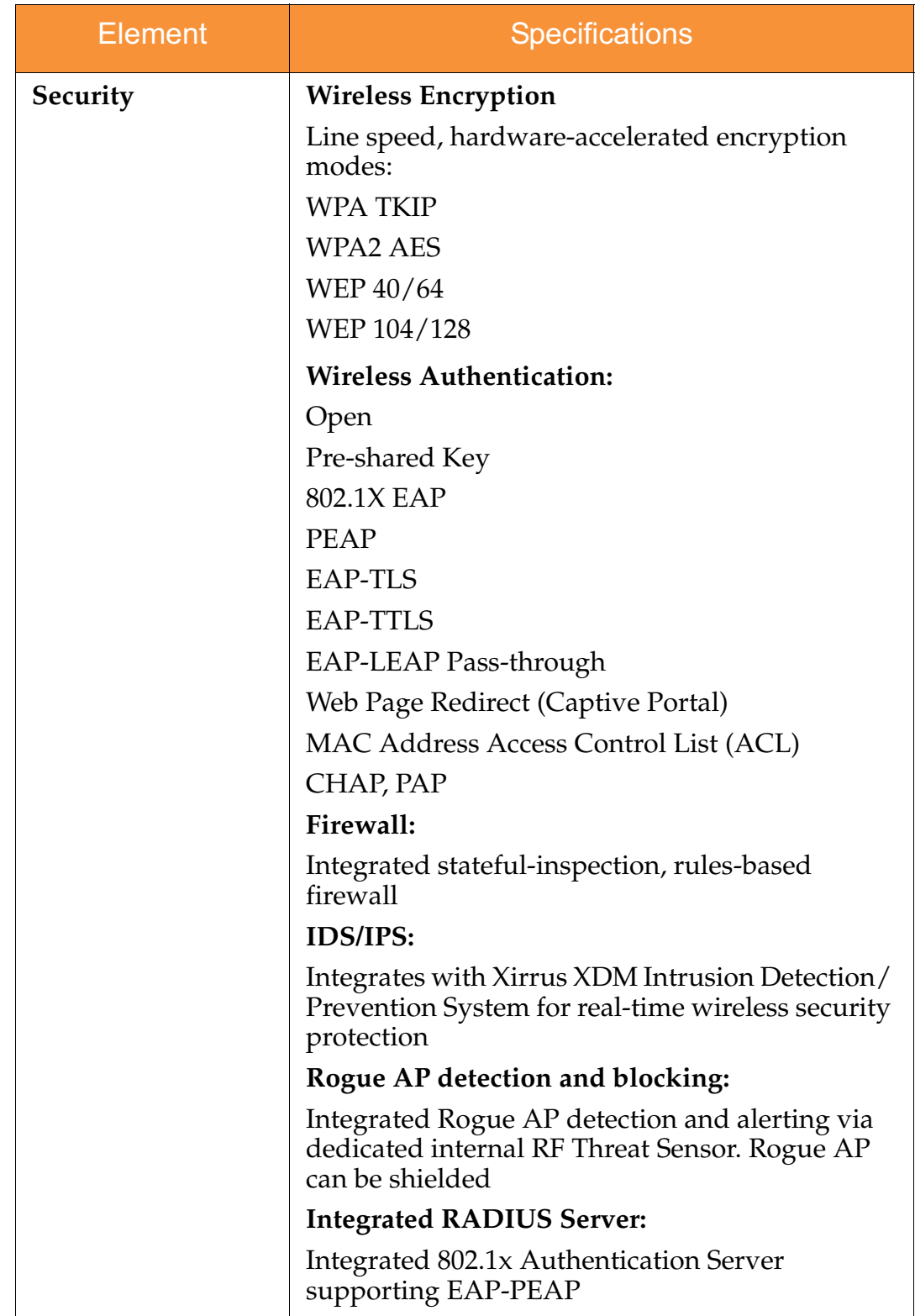

 $\mathbf{I}$ 

П

 $\mathbf{I}$ 

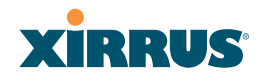

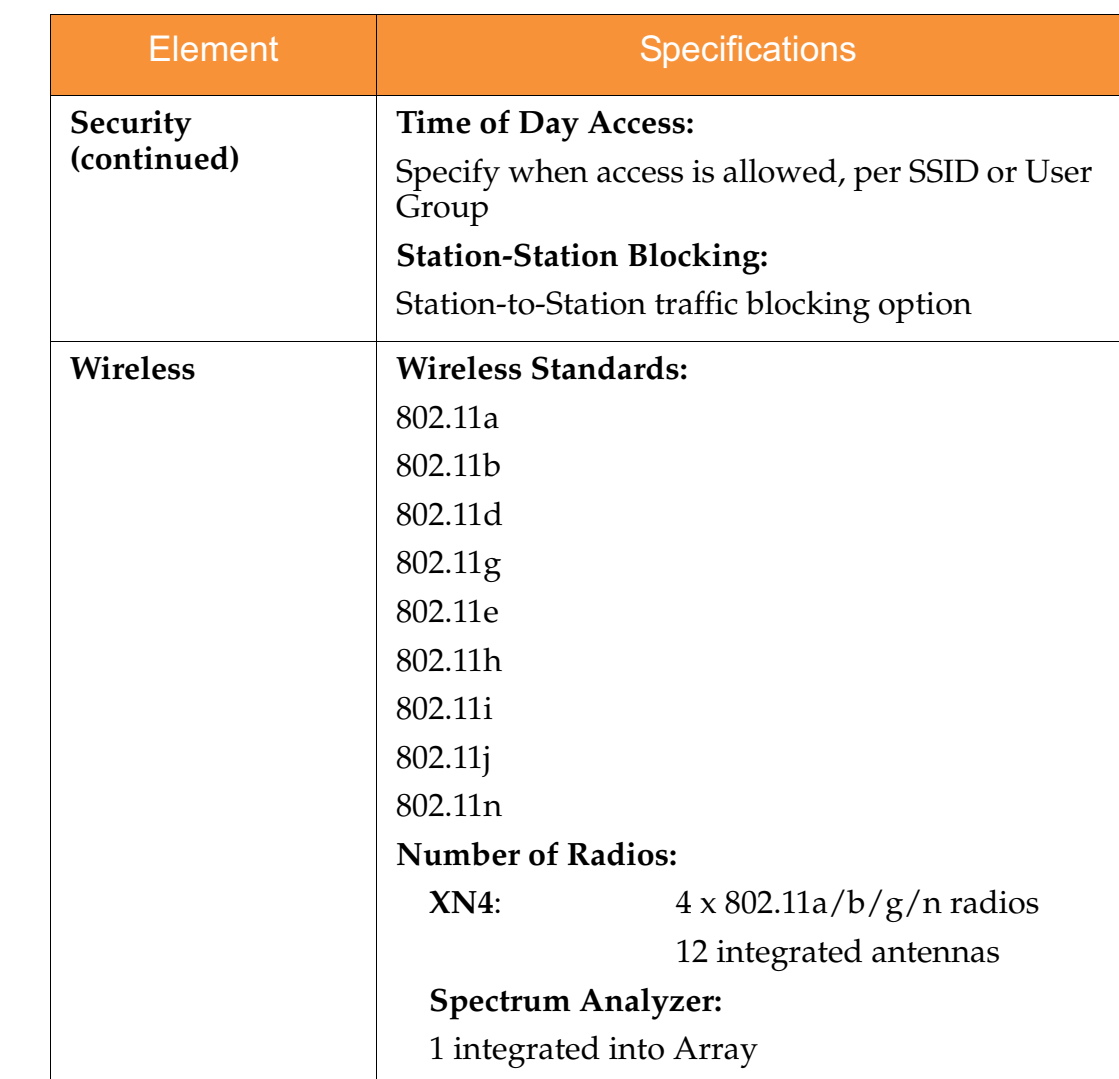

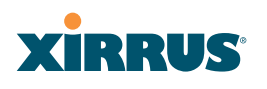

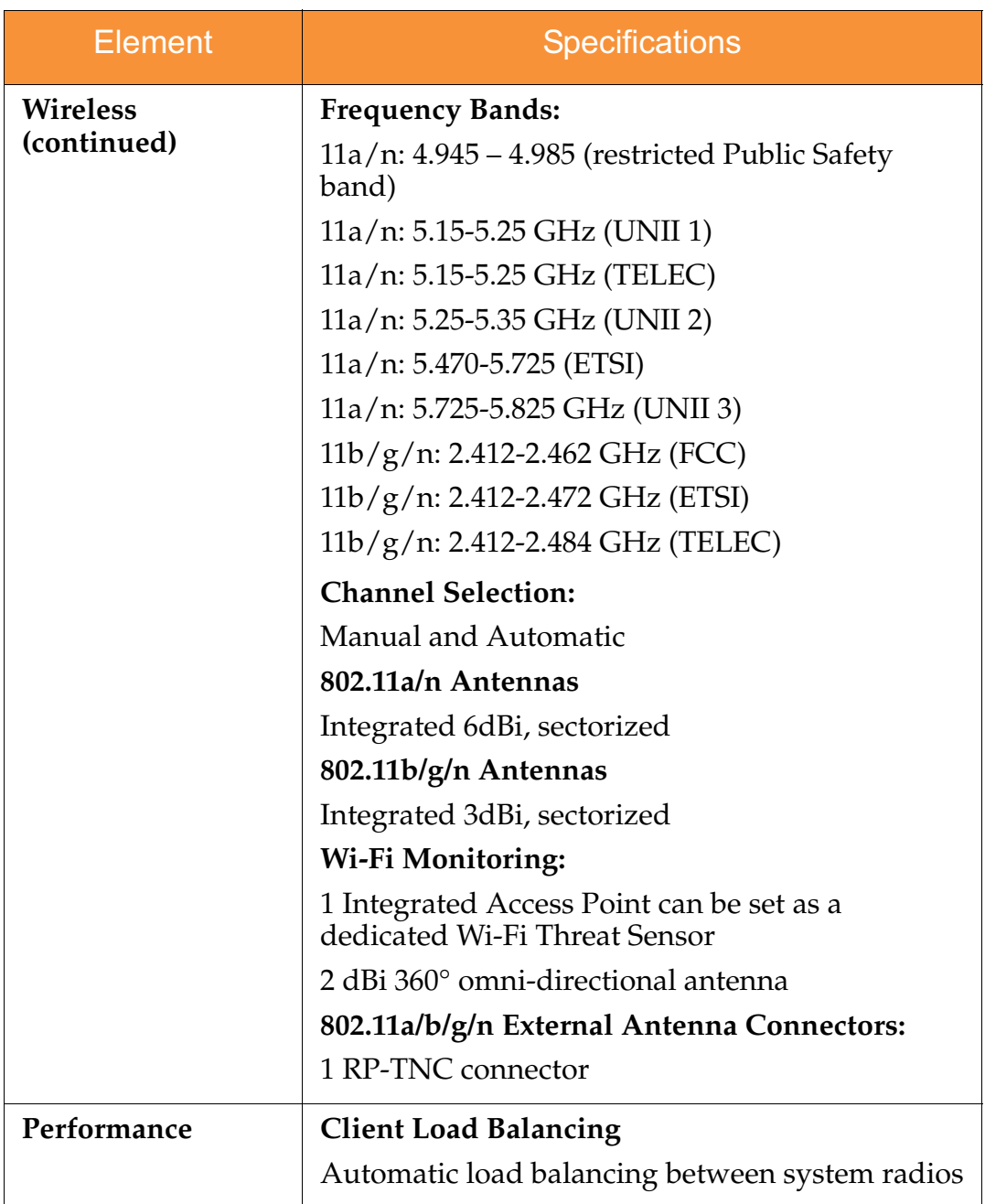

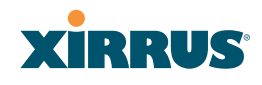

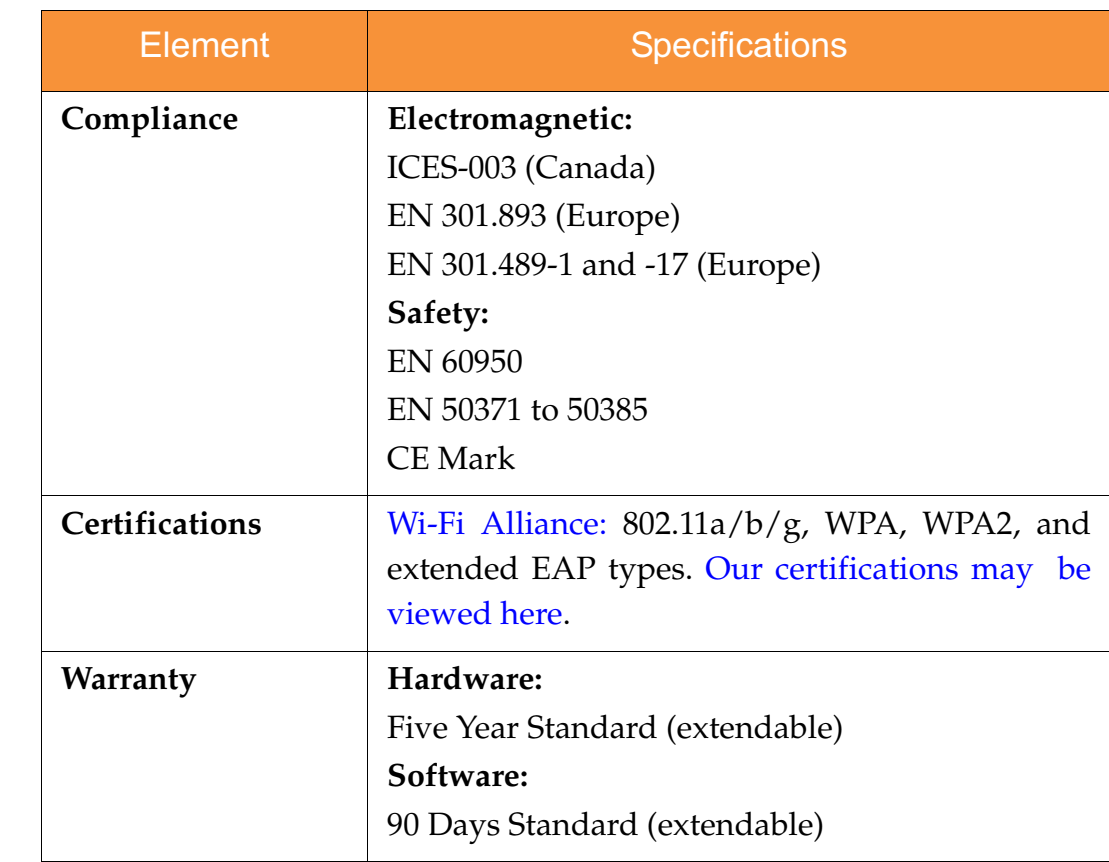

## *See Also*

Key Features and Benefits Wi-Fi Array Product Overview Product Specifications—XN16, XN12, and XN8 Product Specifications—XS16/XS-3900, XS12, and XS8/XS-3700 Product Specifications—XS4/XS-3500 Power over Gigabit Ethernet (PoGE) (Optional) The Xirrus Family of Products Why Choose the Xirrus Wi-Fi Array?

# XIRRUS

# Product Specifications—XS16/XS-3900, XS12, and XS8/XS-3700

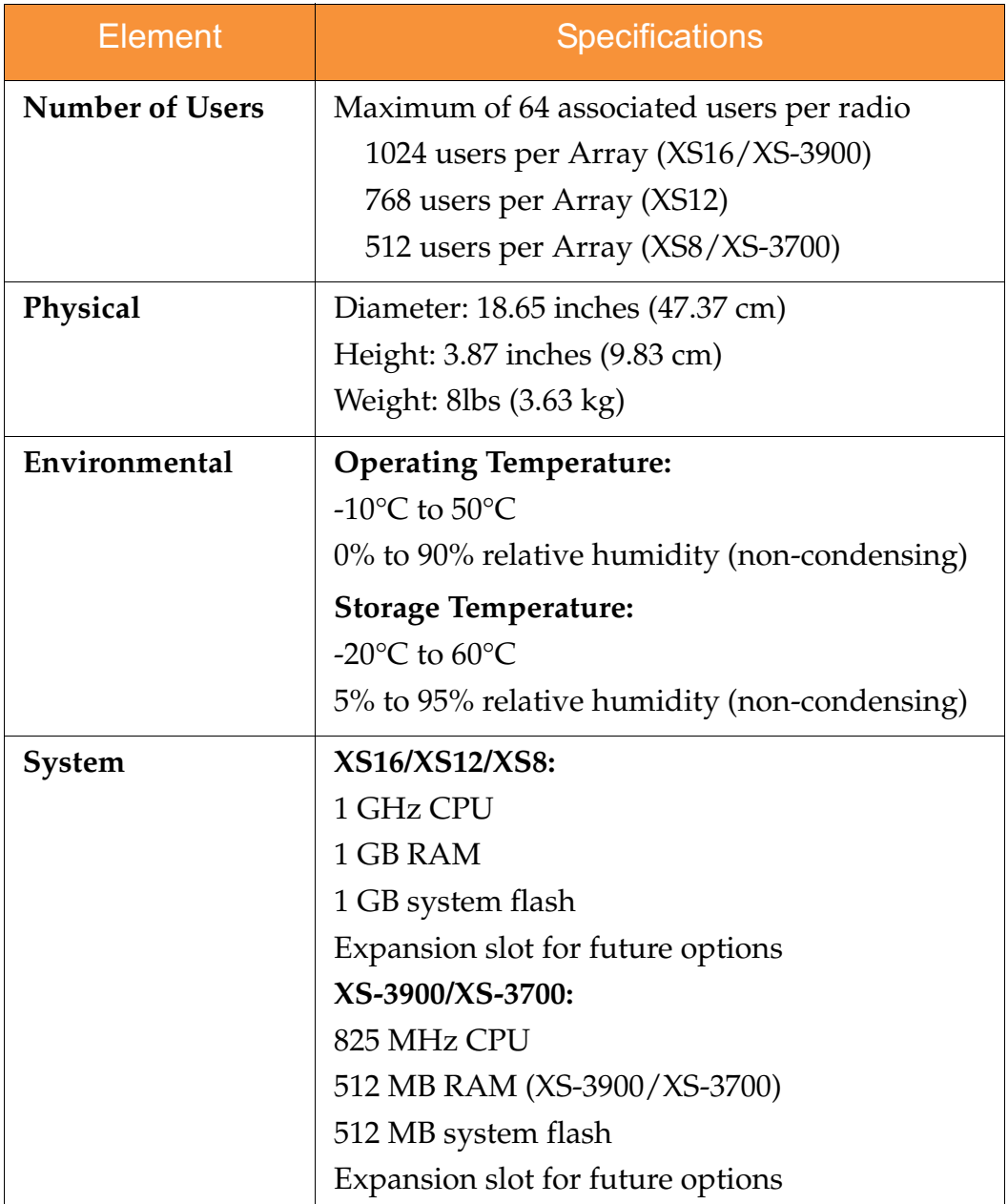

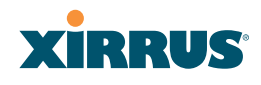

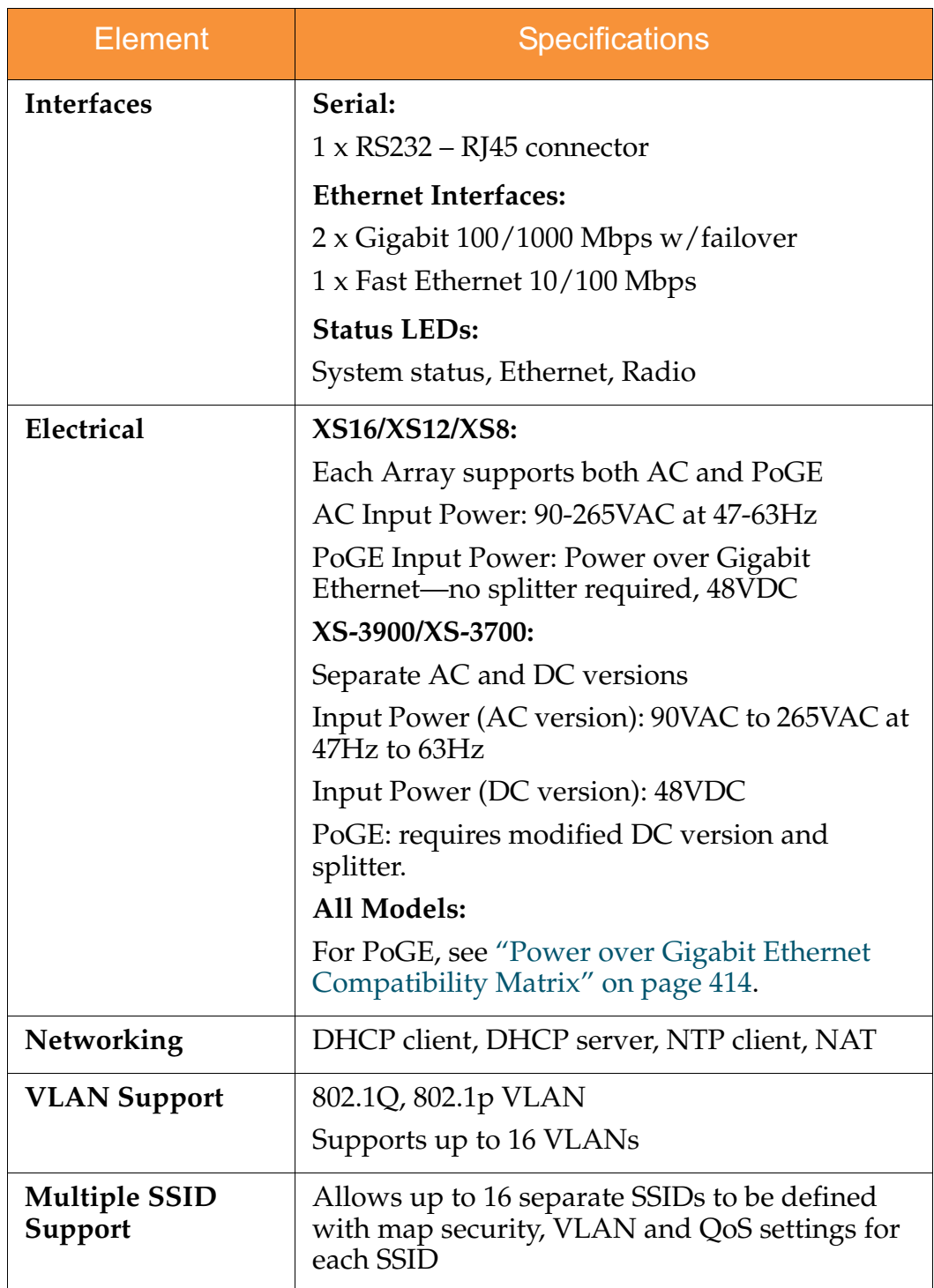

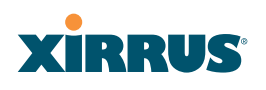

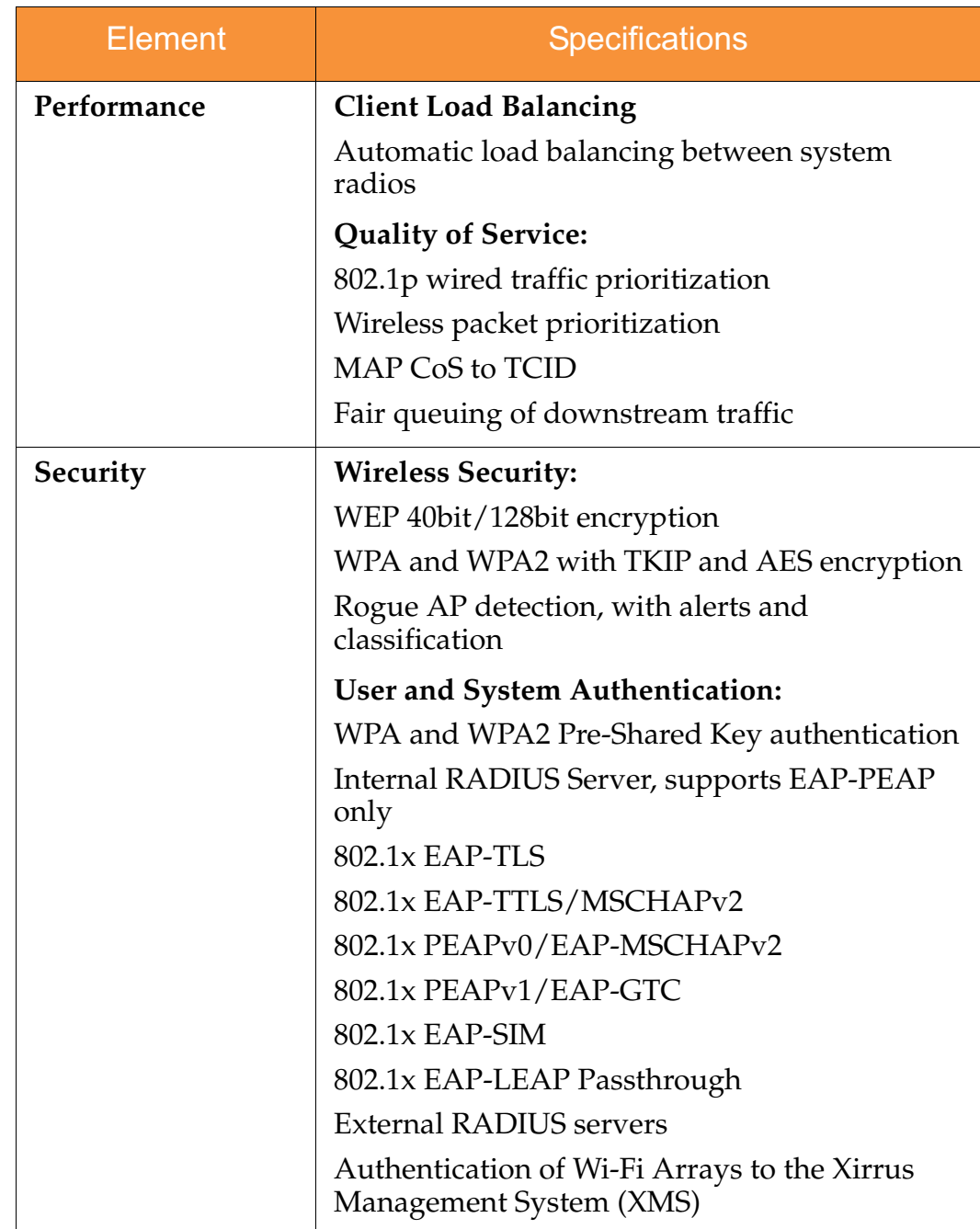

 $\mathbf{I}$ 

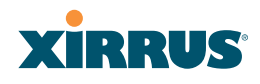

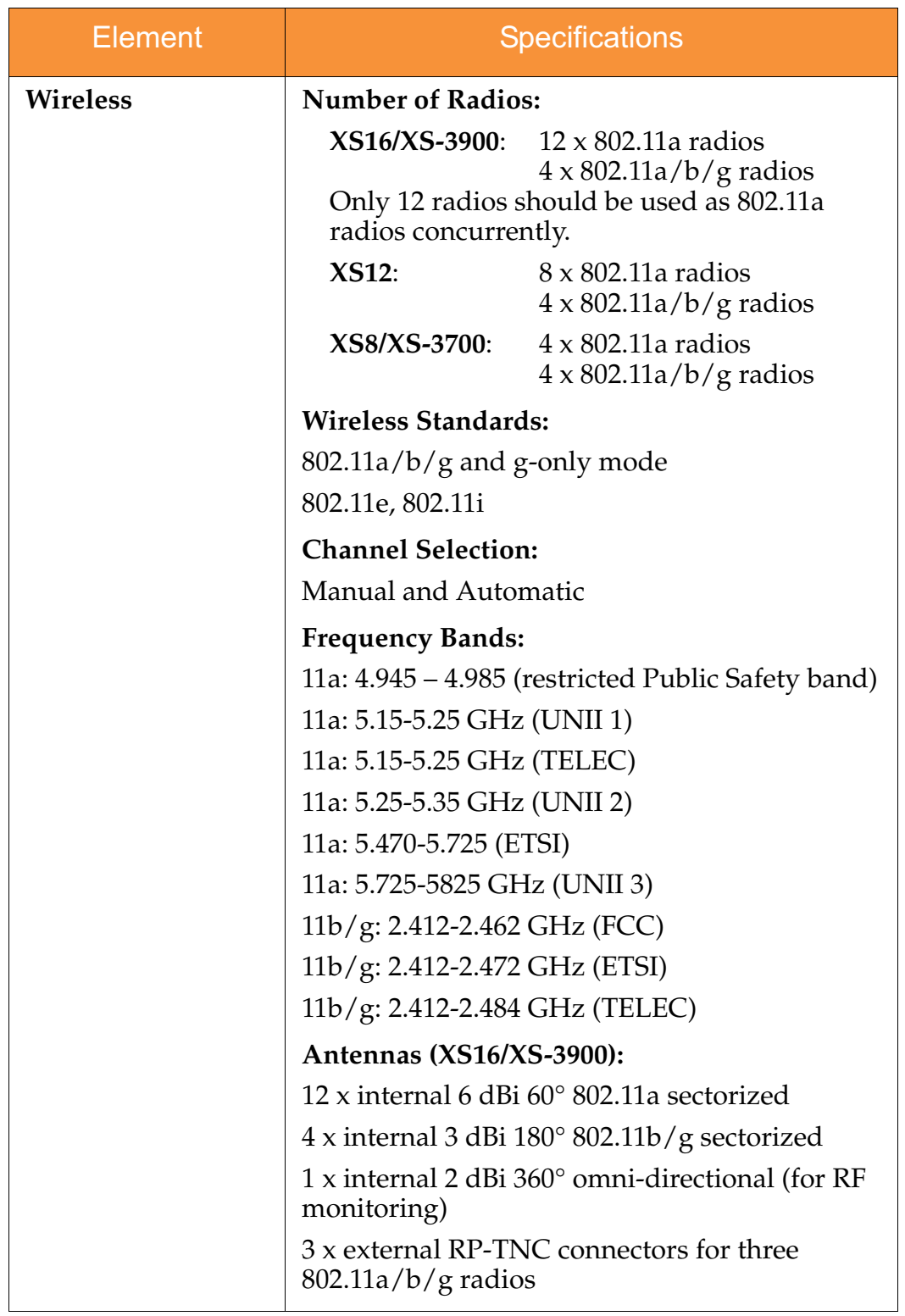

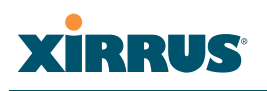

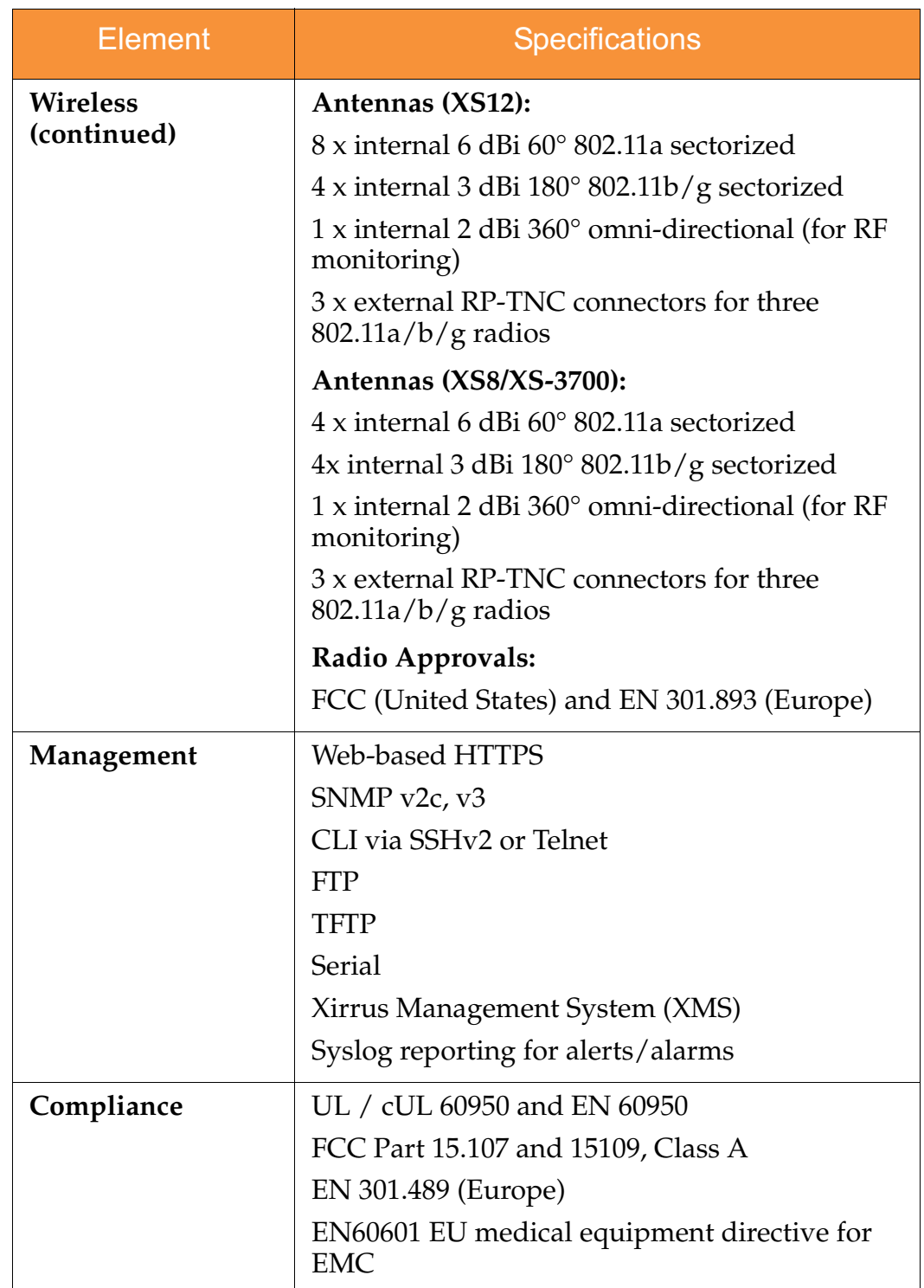

 $\overline{\phantom{a}}$ 

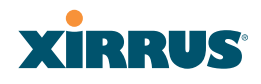

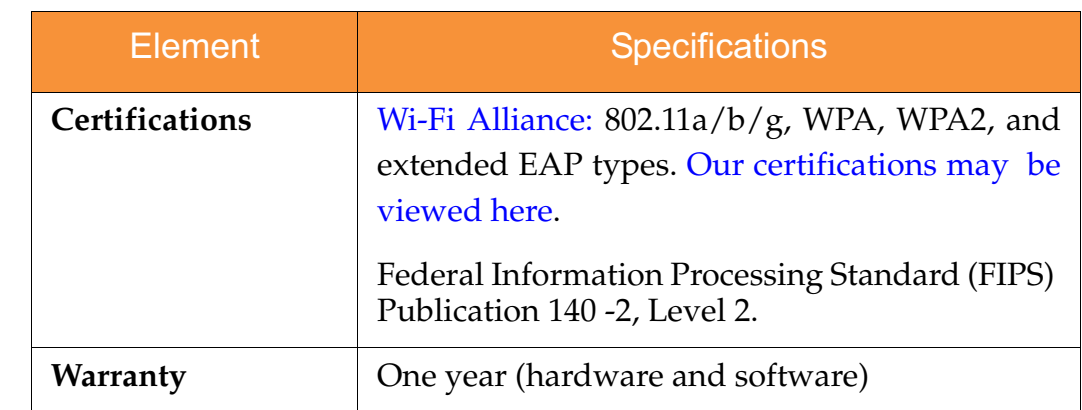

## *See Also*

Key Features and Benefits Wi-Fi Array Product Overview Product Specifications—XN4 Product Specifications—XN16, XN12, and XN8 Product Specifications—XS4/XS-3500 Power over Gigabit Ethernet (PoGE) (Optional) The Xirrus Family of Products Why Choose the Xirrus Wi-Fi Array?

# Product Specifications—XS4/XS-3500

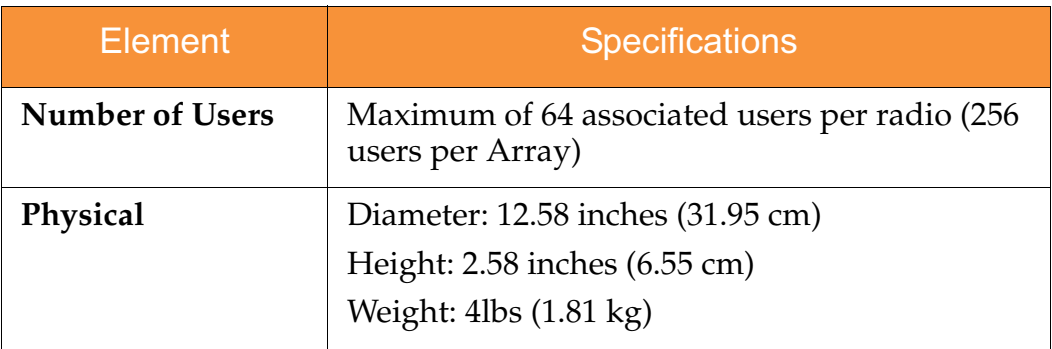

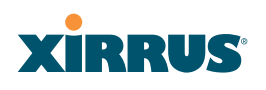

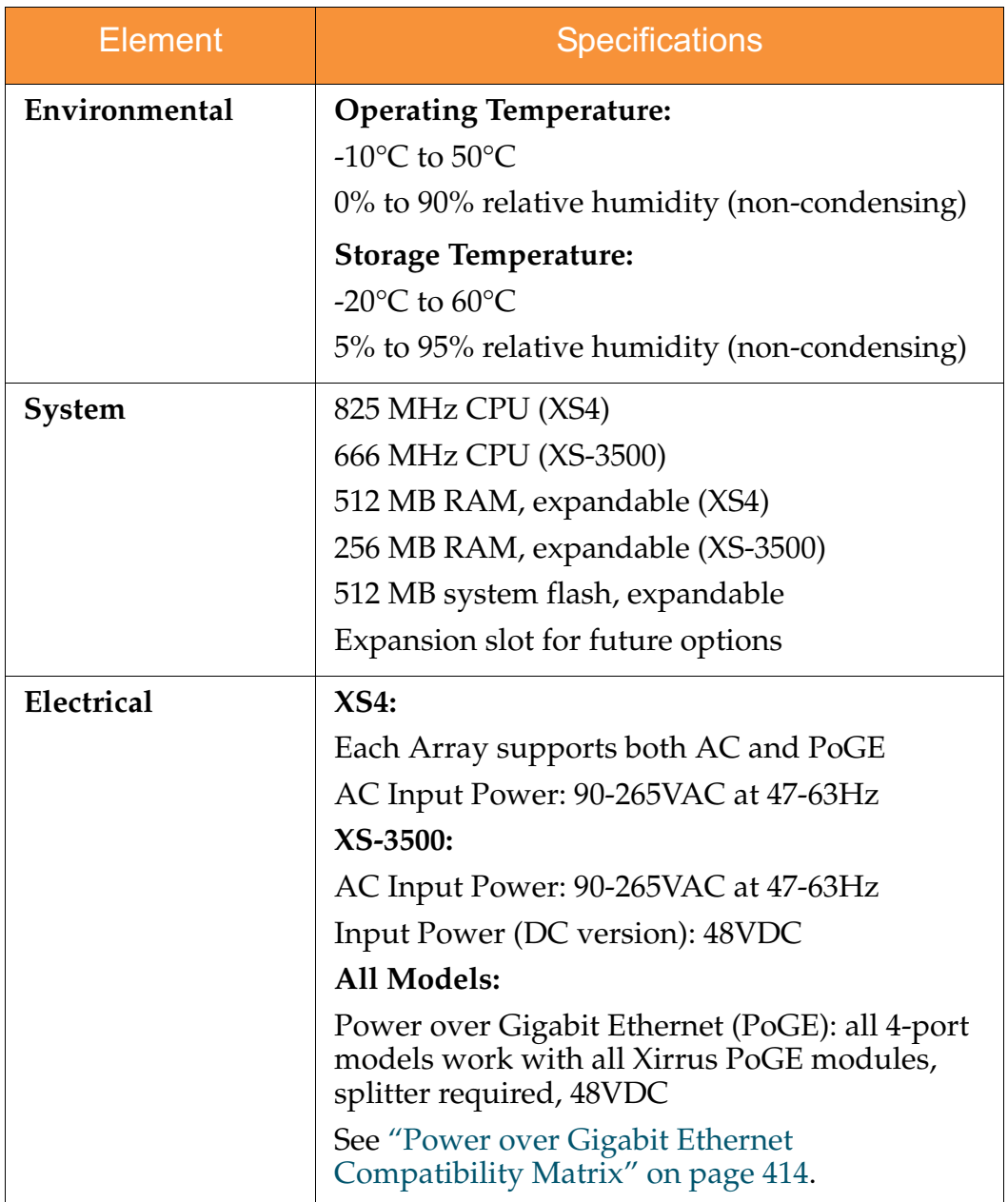

 $\blacksquare$ 

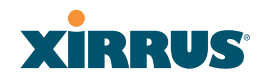

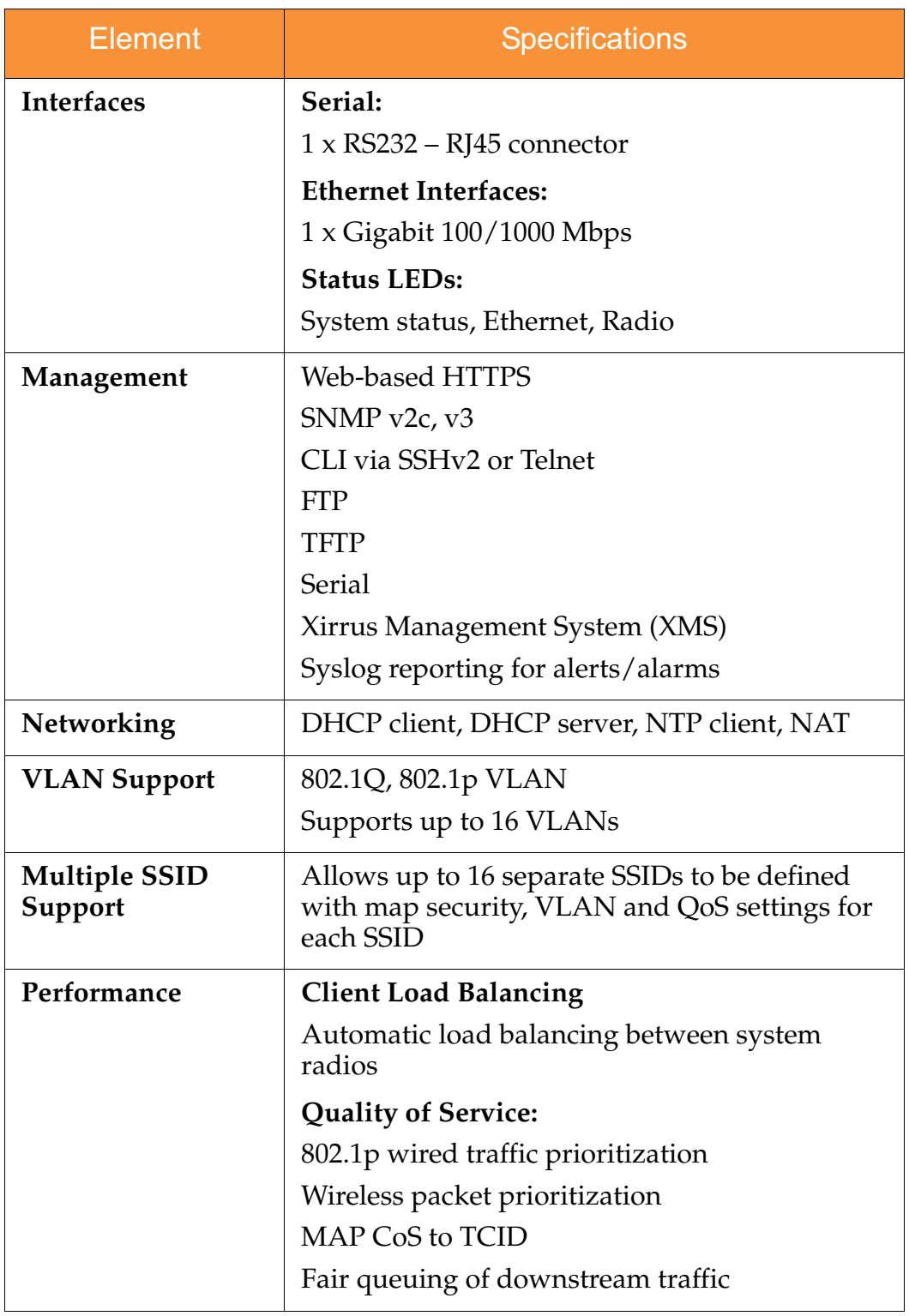

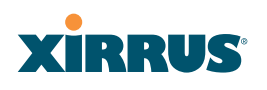

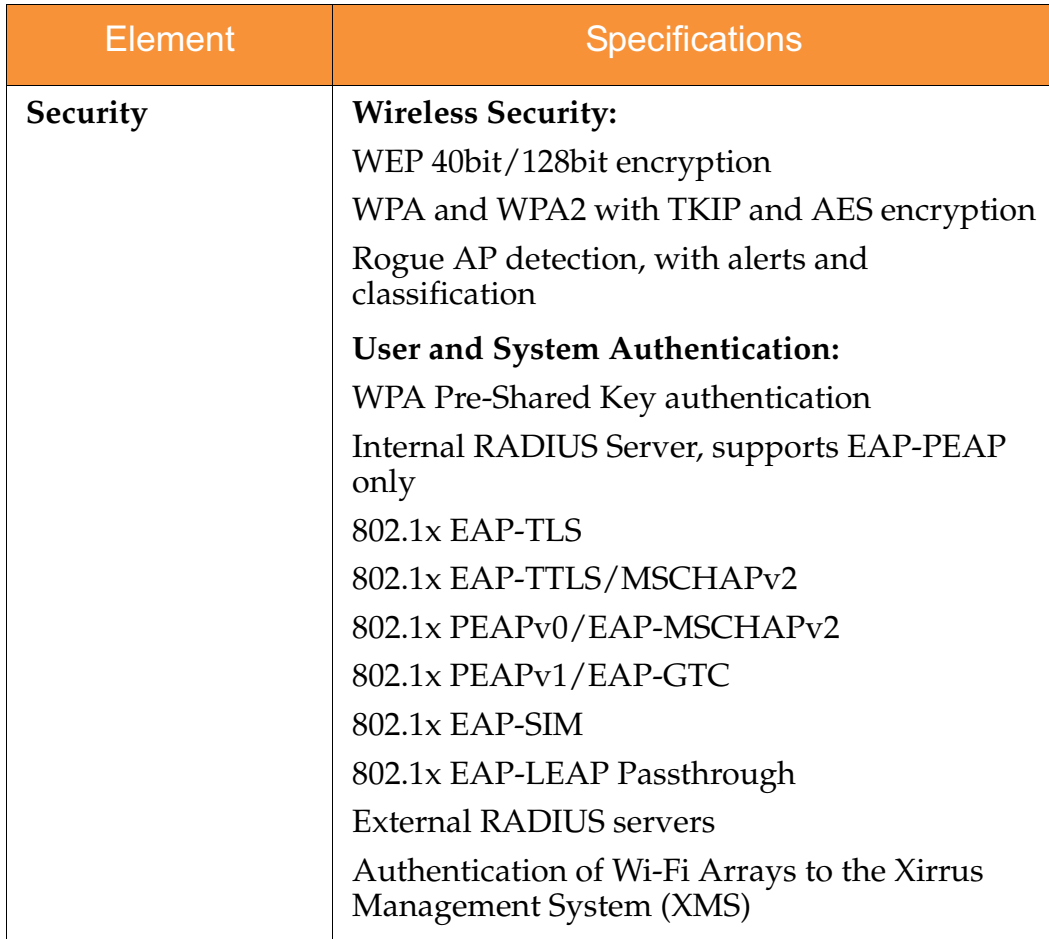

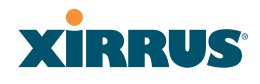

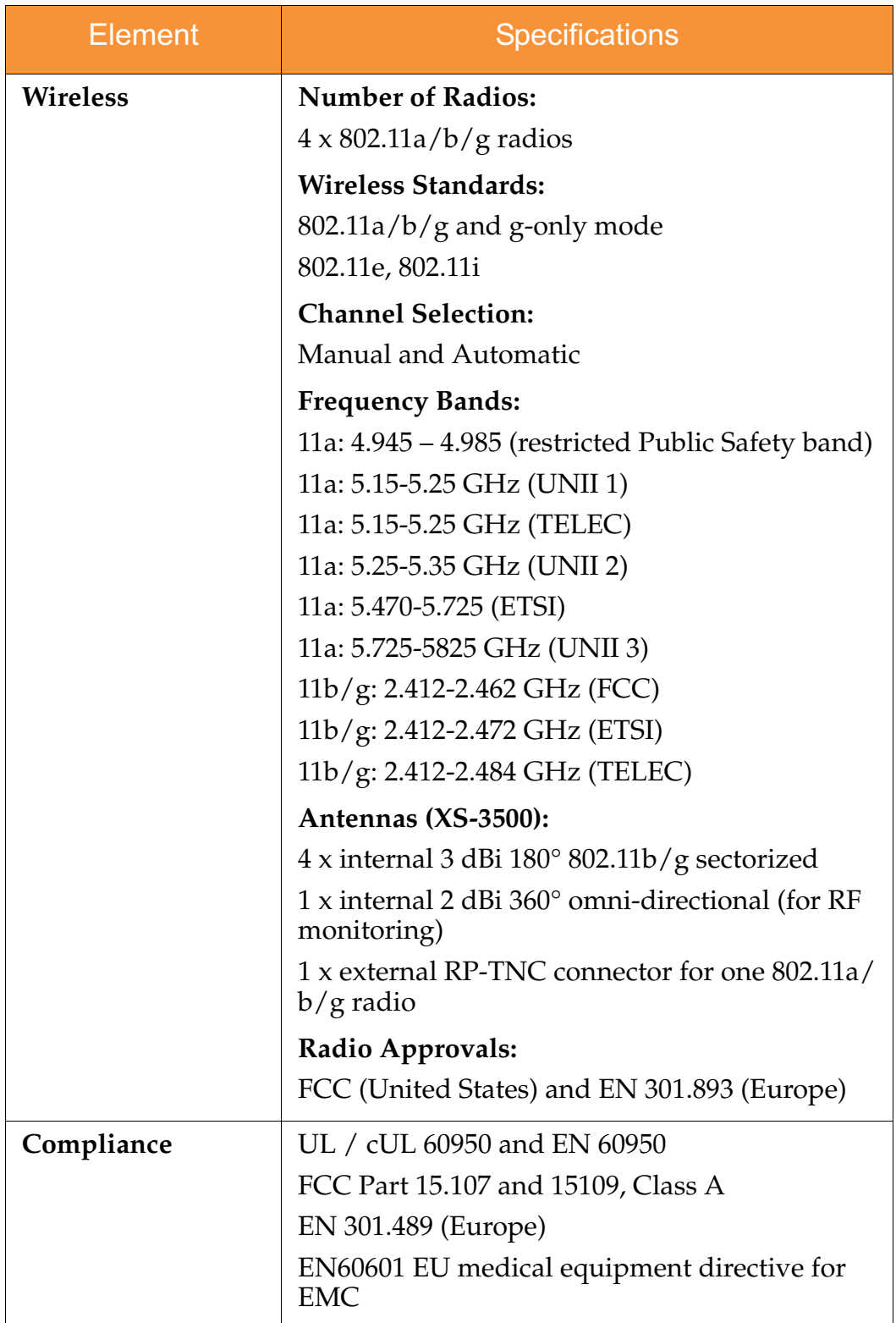

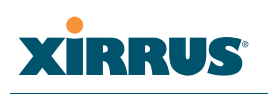

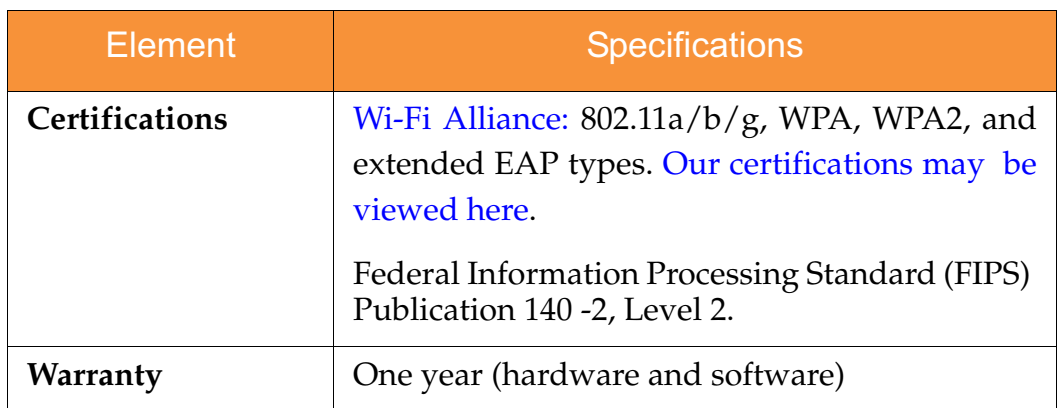

## *See Also*

Key Features and Benefits Wi-Fi Array Product Overview Product Specifications—XN16, XN12, and XN8 Product Specifications—XN4 Product Specifications—XS16/XS-3900, XS12, and XS8/XS-3700 Power over Gigabit Ethernet (PoGE) (Optional) The Xirrus Family of Products Why Choose the Xirrus Wi-Fi Array?

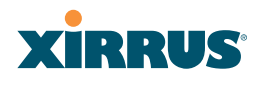

# **Installing the Wi-Fi Array**

The instructions for completing a successful installation include the following topics:

- $\bullet$ **"Installation Prerequisites" on page 45**.
- $\bullet$ **"Planning Your Installation" on page 48**.
- -**"Installation Workflow" on page 80**.
- $\bullet$ **"Unpacking the Wi-Fi Array" on page 81**.
- $\bullet$ **"Installing Your Wi-Fi Array" on page 83**.
- $\bullet$ **"Powering Up the Wi-Fi Array" on page 107**.
- $\bullet$ **"Establishing Communication with the Array" on page 110**.
- $\bullet$ **"Performing the Express Setup Procedure" on page 112**.

# Installation Prerequisites

Your Wi-Fi Array deployment requires the presence of hardware and services in the host wired/wireless network, including:

#### $\bullet$ **Power Source**

Most Arrays are powered via Xirrus Power over Gigabit Ethernet. PoGE supplies power over the same Cat 5e or Cat 6 cable used for data, thus reducing cabling and installation effort. PoGE power injector modules are available in 1 port and 8 port configurations and are typically placed near your Gigabit Ethernet switch. An AC outlet is required for each injector module. Current Array models have integrated splitters, so no separate splitter is required.

Specific models of the Array are compatible with specific PoGE modules. For details, please see **"Power over Gigabit Ethernet Compatibility Matrix" on page 414.**

If your Arrays are equipped to accept AC power (and you are not using PoGE), you need a dedicated power outlet to supply AC power to each unit deployed at the site.

# XIRRUS

#### $\bullet$ **Ethernet port**

You need at least one 100/1000 BaseT port to establish wired Gigabit Ethernet connectivity (via the product's Gigabit 1 or Gigabit 2 port) and one 10/100 BaseT port (if desired) for product management.

! *The Array's Ethernet ports should be connected to an Ethernet switch, not an Ethernet hub—if a hub is used, we recommend that you connect only one Ethernet port.*

! *The Gigabit1 Ethernet interface is the primary port for both data and management traffic. If a single Ethernet connection is used, it must be connected to the Gigabit1 Ethernet interface. See also, "Port Failover Protection" on page 67.*

*The 10/100 Ethernet Port may be used for managing the Array out of band from the Gigabit Ethernet ports. The 10/100 port will route only management traffic, using a static route that may be configured for this interface. See "interface" on page 336.* 

### $\bullet$ **Secure Shell (SSH) utility**

To establish secure remote command line access to the Array, you need a Secure Shell (SSH) utility, such as PuTTY. The utility **must** be configured to use SSH-2, since the Array will only allow SSH-2 connections.

#### $\bullet$ **Secure Web browser**

Either Internet Explorer (version 6.0 or higher), Netscape Navigator (version 7.0 or higher), or Mozilla Firefox (version 1.01 or higher). A secure Web browser is required for Web-based management of the Array. The browser must be on the same subnet as the Array, or you must set a static route for management as described in the warning above.

### $\bullet$ **Serial connection capability**

To connect directly to the console port on the Array, your computer must be equipped with a male 9-pin serial port and terminal emulation software (for example, HyperTerminal). The Xirrus Array only supports serial cable lengths up to 25' per the RS-232 specification.

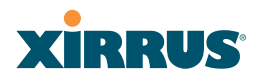

Use the following settings when establishing a serial connection:

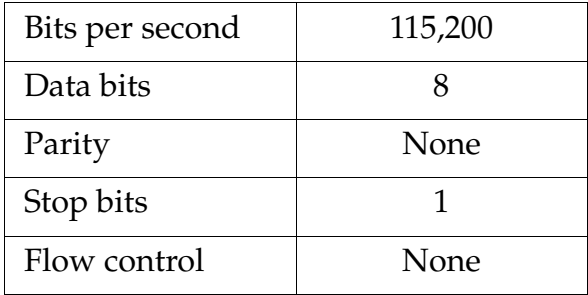

# Optional Network Components

The following network components are optional.

#### $\bullet$ **Xirrus Management System (XMS)**

The optional XMS offers powerful management features for small or large Wi-Fi Array deployments.

#### $\bullet$ **External RADIUS server**

Although your Array comes with an embedded RADIUS server, for 802.1x authentication in large deployments you may want to add an external RADIUS server.

# Client Requirements

The Wi-Fi Array should only be used with Wi-Fi certified client devices.

## *See Also*

Coverage and Capacity Planning Deployment Examples Failover Planning Planning Your Installation

# **XIRRUS®**

# Planning Your Installation

This section provides guidelines and examples to help you plan your Xirrus Wi-Fi Array deployment to achieve the best overall coverage and performance. We recommend you conduct a site survey to determine the best location and settings for each Array you install.

The following topics are discussed:

- $\bullet$ "General Deployment Considerations" on page 48
- $\bullet$ "Coverage and Capacity Planning" on page 50
- $\bullet$ "IEEE 802.11n Deployment Considerations" on page 59
- $\bullet$ "Failover Planning" on page 67
- $\bullet$ "Power Planning" on page 69
- $\bullet$ "Security Planning" on page 70
- $\bullet$ "Port Requirements" on page 72
- $\bullet$ "Network Management Planning" on page 75
- $\bullet$ "WDS Planning" on page 76
- $\bullet$ "Common Deployment Options" on page 79

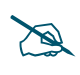

 *For a complete discussion of implementing Voice over Wi-Fi on the Array, see the Xirrus Voice over Wi-Fi Application Note in the Xirrus Library.* 

# General Deployment Considerations

The Wi-Fi Array's unique multi-radio architecture generates 360 degrees of sectored high-gain 802.11a/b/g/n or 802.11a/b/g coverage that provides extended range. However, the number, thickness and location of walls, ceilings or other objects that the wireless signals must pass through may affect the range. Typical ranges vary depending on the types of materials and background RF (radio frequency) noise at your location. To maximize wireless range, follow these basic guidelines:

**1.** Keep the number of walls and ceilings between the Array and your receiving devices to a minimum—each wall or ceiling can reduce the

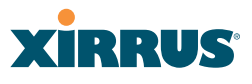

wireless range from between 3 and 90 feet (1 to 30 meters). Position your devices so that the number of walls or ceilings is minimized.

**2.** Be aware of the direct line between each device. For example, a wall that is 1.5 feet thick (half a meter) at 90° is actually almost 3 feet thick (or 1 meter) when viewed at a 45° angle. At an acute 2° degree angle the same wall is over 42 feet (or 14 meters) thick! For best reception, try to ensure that your wireless devices are positioned so that signals will travel straight through a wall or ceiling.

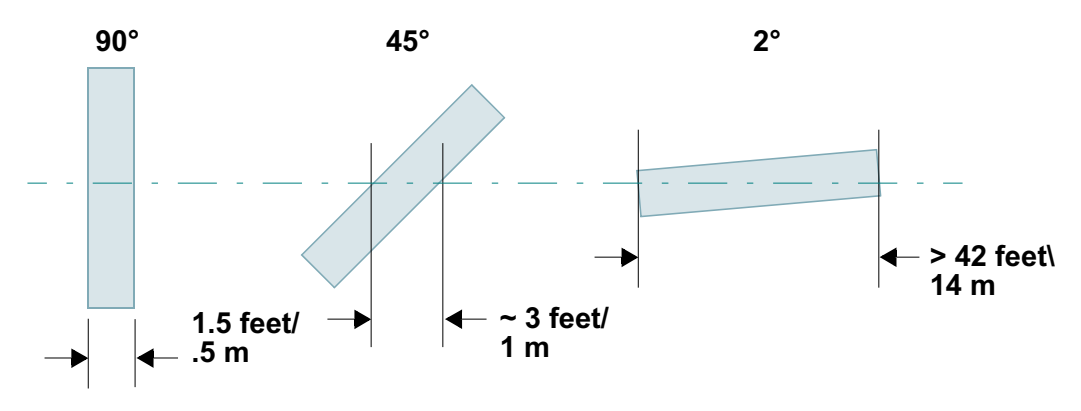

Figure 10. Wall Thickness Considerations

**3.** Try to position wireless client devices so that the signal passes through drywall (between studs) or open doorways and not other materials that can adversely affect the wireless signal.

### *See Also*

Coverage and Capacity Planning Deployment Examples Common Deployment Options Installation Prerequisites

# **XIRRUS®**

# Coverage and Capacity Planning

This section considers coverage and capacity for your deployment(s), including placement options, RF patterns and cell sizes, area calculations, roaming considerations, and channel allocations.

# **Placement**

Use the following guidelines when considering placement options:

- **1.** The best placement option for the Array is ceiling-mounted within an open plan environment (cubicles rather than fixed walls).
- **2.** Keep the Array away from electrical devices or appliances that generate RF noise. Because the Array is generally mounted on ceilings, be aware of its position relative to lighting (especially fluorescent lighting)—we recommend maintaining a distance of at least 3 to 6 feet (1 to 2 meters).
- **3.** If using multiple Arrays in the same area, maintain a distance of at least 100 ft/30m between Arrays if there is direct line-of-sight between the units, or at least 50 ft/15m if a wall or other barrier exists between the units.

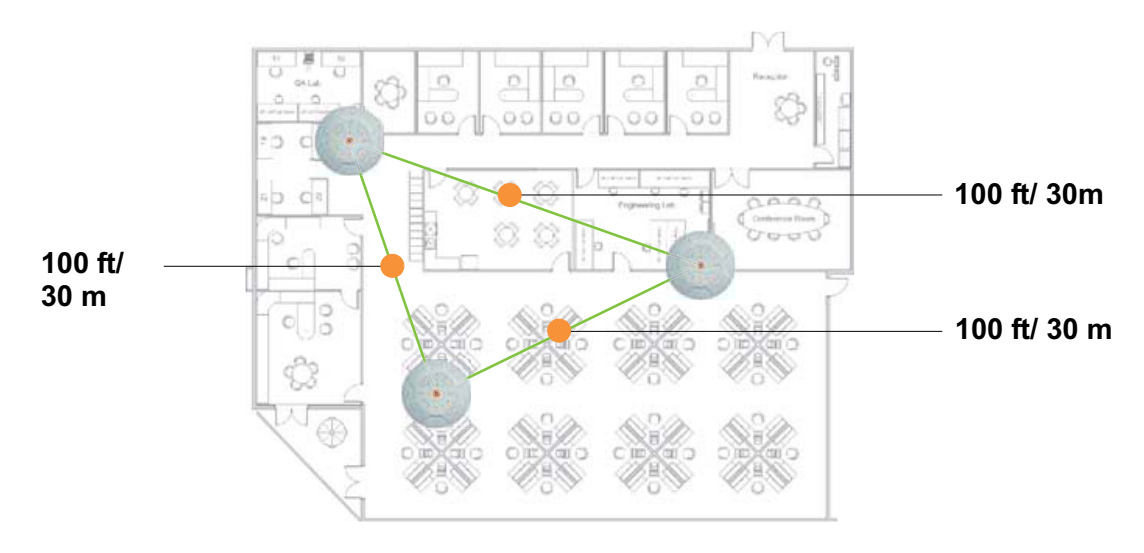

## Figure 11. Unit Placement

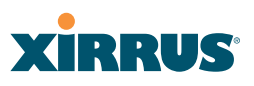

# **RF Patterns**

The Wi-Fi Array allows you to control—automatically or manually—the pattern of wireless coverage that best suits your deployment needs. You can choose to operate with full coverage, half coverage, or custom coverage (by enabling or disabling individual sectors).

# *Full (Normal) Coverage*

In normal operation, the Array provides a full 360 degrees of coverage.

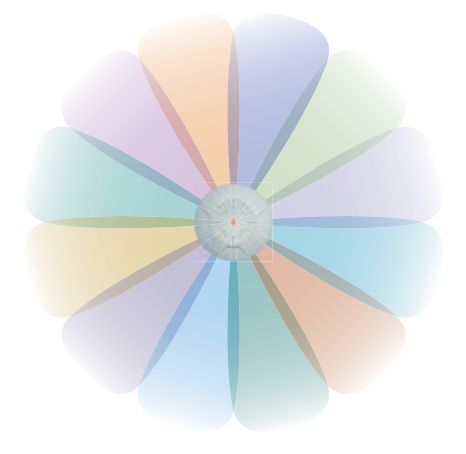

Figure 12. Full (Normal) Coverage

# *Half Coverage*

If installing a unit close to an exterior wall, you can deactivate half of the radios to prevent redundant signals from "bleeding" beyond the wall and extending service into public areas. The same principle applies if you want to restrict service to an adjacent room within the site.

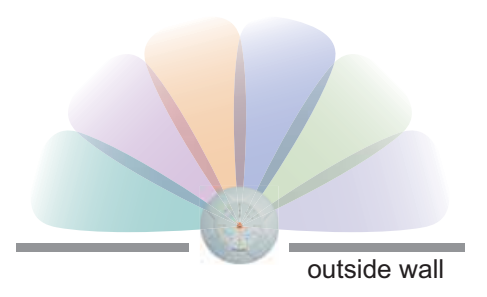

Figure 13. Adjusting RF Patterns

# **XIRRUS®**

# *Custom Coverage*

Where there are highly reflective objects in proximity to the Array, you can turn off specific radios to avoid interference and feedback.

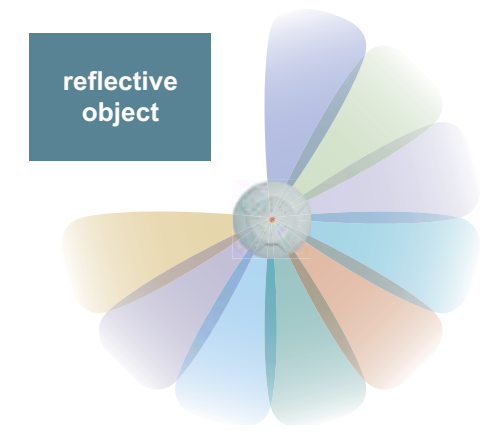

Figure 14. Custom Coverage

# **Capacity and Cell Sizes**

Cell sizes should be estimated based on the number of users, the applications being used (for example, data/video/voice), and the number of Arrays available at the location. The capacity of a cell is defined as the minimum data rate desired for each sector multiplied by the total number of sectors being used.

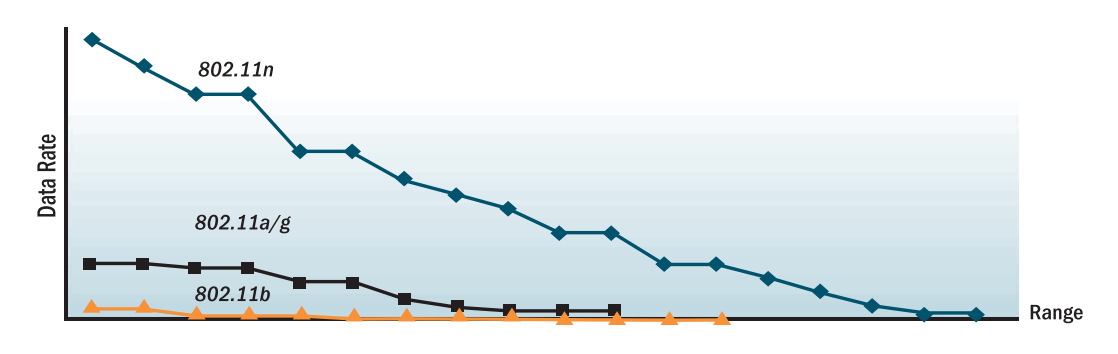

Figure 15. Connection Rate vs. Distance

Figure 15 shows relative connection rates for 802.11n vs. 802.11a/g and 802.11b, and the effect of distance on the connection rates. Wireless environments can vary greatly so the actual rates may be different depending on the specific network deployment.
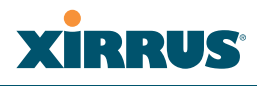

*The XS4 and XN4 have a smaller range than the larger Arrays.*

### **Fine Tuning Cell Sizes**

Adjusting the transmit power allows you to fine tune cell sizes. There are four standard sizes—Small, Medium, Large, or Max (the default is **Max**). There is also an Auto setting that automatically determines the best cell size, and a Manual setting that allows you to choose your power settings directly.

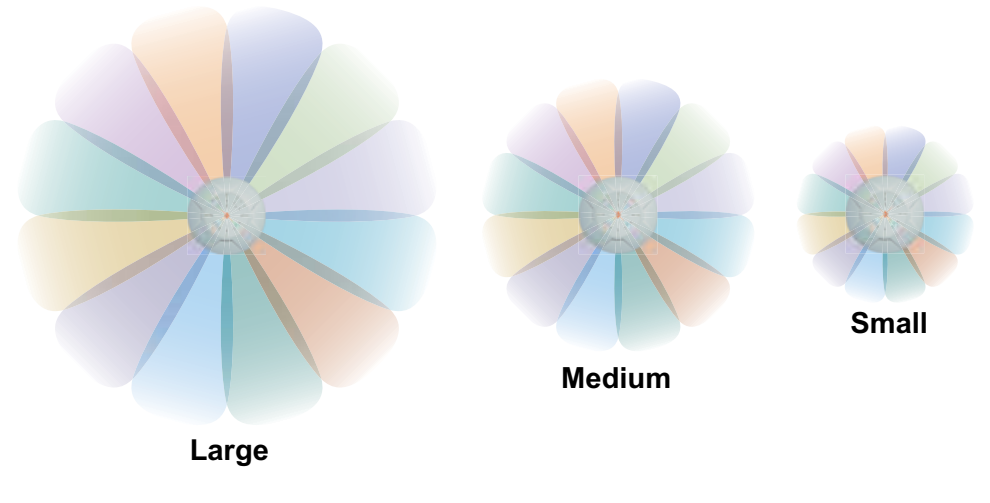

Figure 16. Transmit Power

Auto Cell Size is an automatic, self-tuning mechanism that balances cell size between Arrays to guarantee coverage while limiting the RF energy that could extend beyond the organizational boundary. Auto Cell uses communication between Arrays to dynamically set radio power so that complete coverage is provided to all areas, yet at the minimum power level required. This helps to minimize potential interference with neighboring networks. Additionally, Arrays running Auto Cell automatically detect and compensate for coverage gaps caused by system interruptions. To enable the Auto Cell Size feature, go to "RF Power & Sensitivity" on page 279. For a complete discussion of the Auto Cell size feature, see the *Xirrus Auto Cell Application Note* in the *Xirrus Library*.

# **XIRRUS®**

If you are installing many units in proximity to each other, we recommend that you use Auto Cell Size; otherwise, reduce the transmit power using manual settings to avoid excessive interference with other Arrays or installed APs. See also, "Coverage and Capacity Planning" on page 50.

# *Sharp Cell*

This patented Xirrus RF management option automatically creates more intelligently defined cells and improves performance by creating smaller, highthroughput cells. By dynamically limiting each cell to a defined boundary (cell size), the trailing edge bleed of RF energy is reduced, thus minimizing interference between neighboring Wi-Fi Arrays or other Access Points. To enable the Sharp Cell feature, go to "RF Power & Sensitivity" on page 279. For more information about this feature, see the *Xirrus Sharp Cell Application Note* in the *Xirrus Library*.

# **Roaming Considerations**

Cells should overlap approximately 10 - 15% to accommodate client roaming.

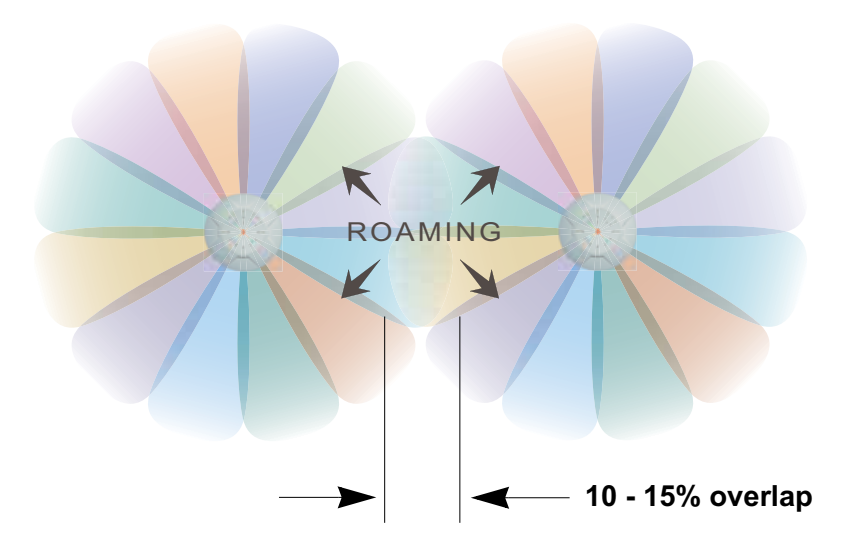

Figure 17. Overlapping Cells

# **Allocating Channels**

Because the Wi-Fi Array is a multi-channel device, allocating the best channels to radios is important if peak performance is to be maintained.

### Wi-Fi Array

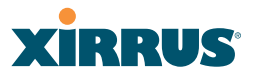

### *Automatic Channel Selection*

We recommend that you allow the Array to make intelligent channel allocation decisions automatically. In the automatic mode, channels are allocated dynamically, driven by changes in the environment. Auto Channel assignment is performed by scanning the surrounding area for RF activity on all channels, then automatically selecting and setting channels on the Array to the best channels available. This function is typically executed when initially installing Arrays in a new location and may optionally be configured to execute periodically to account for changes in the RF environment over time. Auto Channel selection has significant advantages, including:

- $\bullet$  Allows the Array to come up for the first time and not interfere with existing equipment that may be already running, thereby limiting cochannel interference.
- $\bullet$  More accurately tunes the RF characteristics of a Wi-Fi installation than manual configuration since the radios themselves are scanning the environment from their physical location.
- $\bullet$ May be configured to run periodically.

To set up the automatic channel selection feature, go to "Advanced RF Settings" on page 275. For more information about this feature, see the *Xirrus Auto Channel Application Note* in the *Xirrus Library*.

### *Manual Channel Selection*

You can manually assign channels on a per radio basis, though manual selection is not recommended (and not necessary).

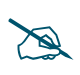

 *To avoid co-channel interference, do not select adjacent channels for radios that are physically next to each other.*

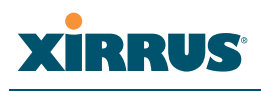

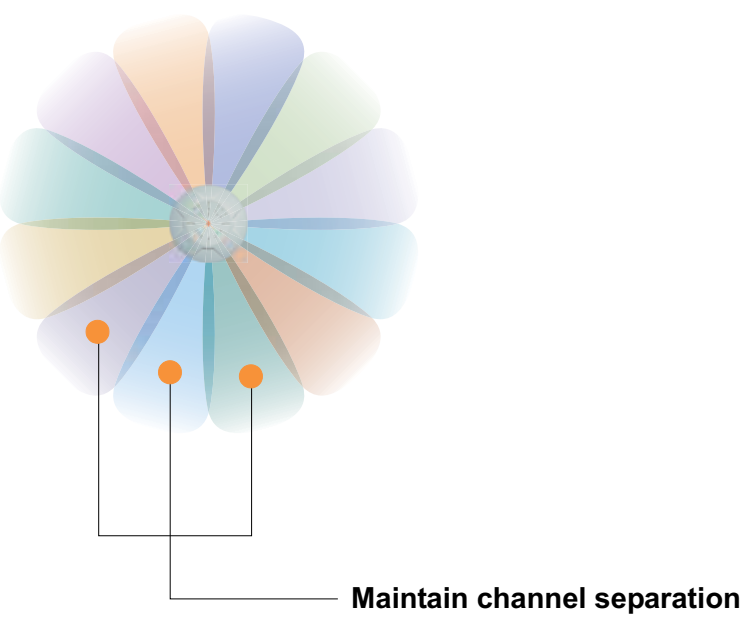

Figure 18. Allocating Channels Manually

*See Also*

Deployment Examples Failover Planning Installation Prerequisites

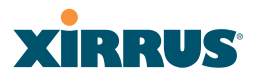

## **Deployment Examples**

The following examples employ 802.11a cells, each offering minimum throughputs of 54 Mbps, 36 Mbps, and 18 Mbps per sector respectively, and assume a floor plan covering a total area of about 60,000 square feet (5574 sq m).

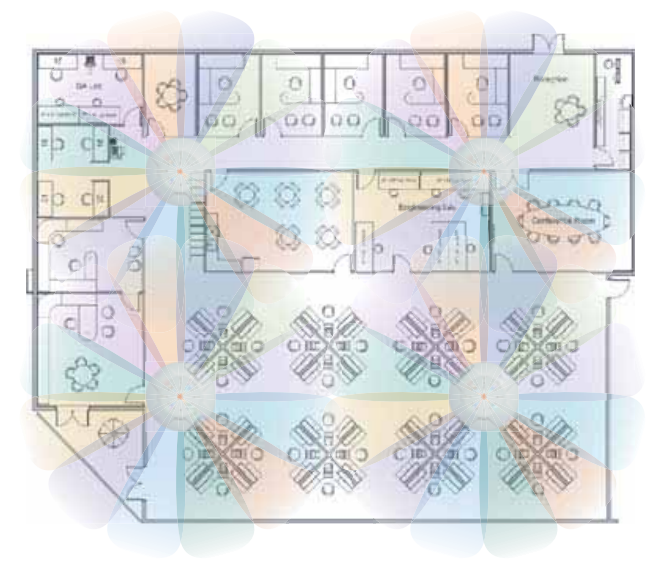

Figure 19. Deployment Scenario (54 Mbps)—Per Sector

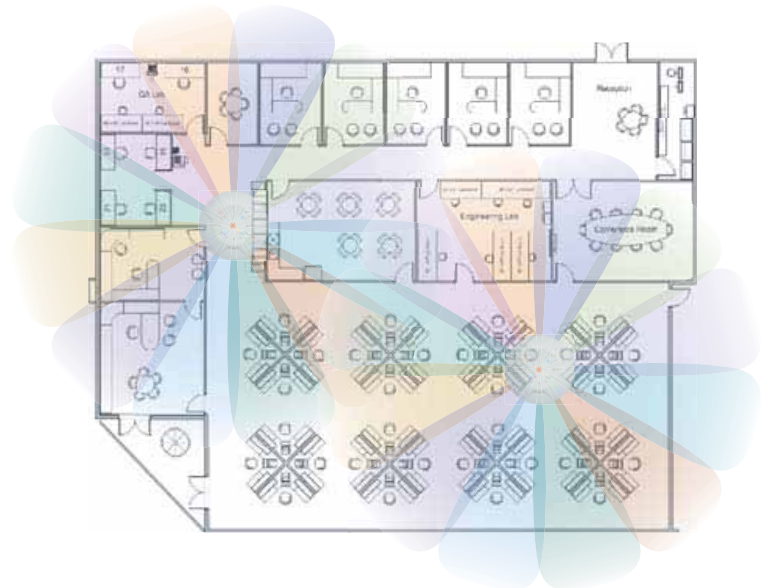

Figure 20. Deployment Scenario (36 Mbps)—Per Sector

# **XIRRUS®**

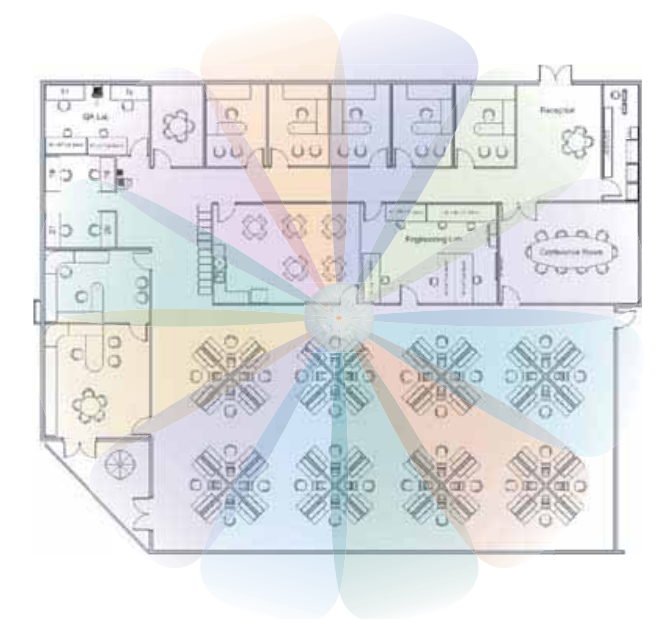

Figure 21. Deployment Scenario (18 Mbps)—Per Sector

*See Also*

Coverage and Capacity Planning Failover Planning Planning Your Installation

## IEEE 802.11n Deployment Considerations

 *IEEE 802.11n features are supported only on XN Array models, and this section applies only to those Arrays.* 

The Xirrus XN Arrays support IEEE 802.11n on all IAPs, in both 2.4 GHz and 5 GHz bands. Use of 802.11n offers significant benefits:

- $\bullet$ Higher data rates
- $\bullet$ Higher throughput
- $\bullet$ Supports more users
- $\bullet$ More robust connections
- $\bullet$ Increased coverage area
- $\bullet$ More secure connections—supports WPA2 (Wi-Fi Protected Access 2)

These benefits result in better support for a wide range of applications such as voice and video, intensive usage such as CAD/CAM and backups, dense user environments, and for manufacturing and warehousing environments.

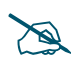

 *While 802.11n increases coverage area by almost doubling the reach, you must consider the legacy wireless devices in your network. Wireless stations connecting using 802.11a/b/g will still be subject to a reach of up to 100 feet, depending on the environment.* 

The techniques that 802.11n uses to realize these performance improvements, and the results that can be expected are discussed in:

- $\bullet$ "MIMO (Multiple-In Multiple-Out)" on page 60
- $\bullet$ "Multiple Data Streams—Spatial Multiplexing" on page 62
- -"Channel Bonding" on page 63
- $\bullet$  . "Improved MAC Throughput" on page 64
- -"Short Guard Interval" on page 64
- $\bullet$ "Obtaining Higher Data Rates" on page 65
- $\bullet$ "802.11n Capacity" on page 66

Two very important techniques to consider are Channel Bonding and Multiple Data Streams—Spatial Multiplexing because they contribute a large portion of

# **XIRRUS®**

802.11n's speed improvements and because they are optional and configurable, as opposed to the parts of 802.11n that are fixed. While the settings for 802.11n IAPs come pre-configured on the Array for robust performance in typical usage, you should review the settings for your deployment, especially channel bonding. A global setting is provided to enable or disable 802.11n mode. See "Global Settings .11n" on page 273 to configure 802.11n operation.

# **MIMO (Multiple-In Multiple-Out)**

MIMO (Multiple-In Multiple-Out) signal processing is one of the core technologies of 802.11n. It mitigates interference and maintains broadband performance even with weak signals.

Prior to 802.11n, a data stream was transmitted via one antenna. At the receiving end, the antenna with the best signal was selected to receive data. (Figure 22)

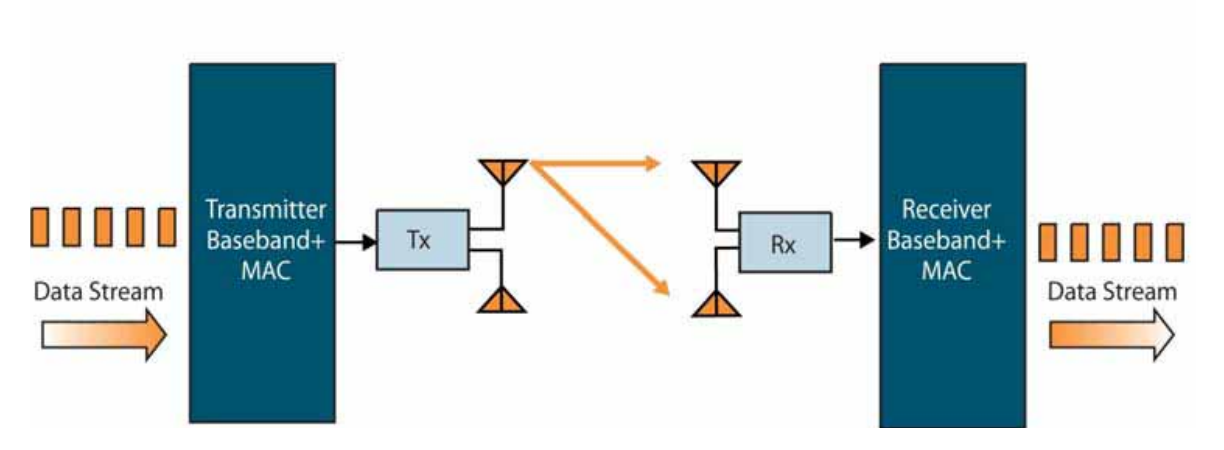

Figure 22. Classic 802.11 Signal Transmission

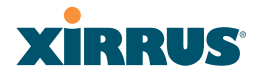

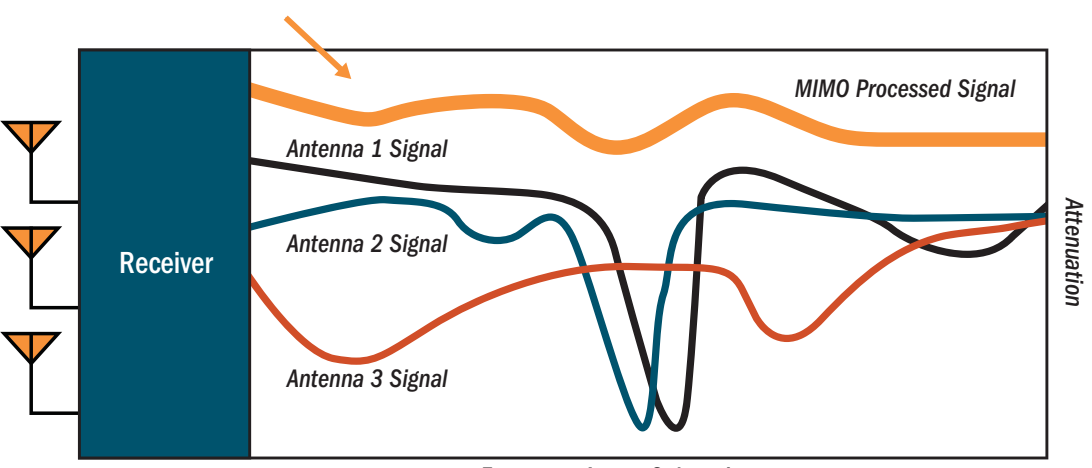

*Frequency Across Subcarriers*

Figure 23. MIMO Signal Processing

MIMO signal processing uses multiple antennas to send and receive data. It takes advantage of multipath reflections to improve signal coherence and greatly increase receiver sensitivity (Figure 23). Multipath signals were considered to be interference by 802.11a/b/g radios, and degraded performance. In 802.11n, these signals are used to enhance performance. This extra sensitivity can be used for greater range or higher data rates. The enhanced signal is the processed sum of individual antennas. Signal processing eliminates nulls and fading that any one antenna would see. MIMO signal processing is sophisticated enough to discern multiple spatial streams (see Multiple Data Streams—Spatial Multiplexing). There are no settings to configure for MIMO.

# **XIRRUS**

# **Multiple Data Streams—Spatial Multiplexing**

Spatial Multiplexing transmits completely separate data streams on different antennas (in the same channel) that are recombined to produce new 802.11n data rates. Higher data rates are achieved by splitting the original data stream into separate data streams. Each separate stream is transmitted on a different antenna (using its own RF chain). MIMO signal processing at the receiver can detect and recover each stream. Streams are then recombined, yielding higher data rates.

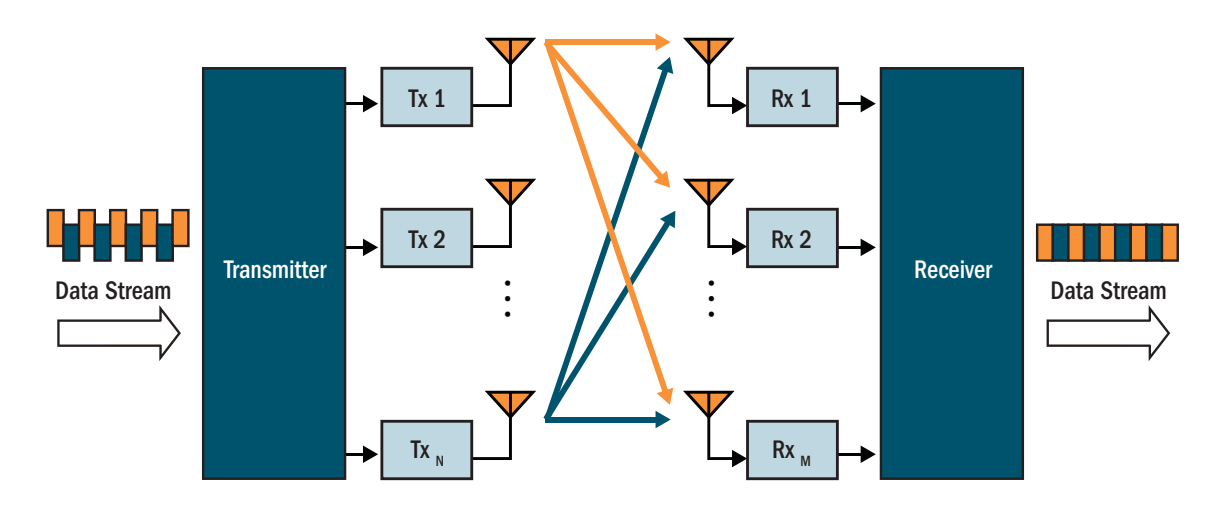

Figure 24. Spatial Multiplexing

Spatial multiplexing can double, triple, or quadruple the date rate, depending on the number of transmit antennas used. The Array uses three chains for transmitting and receiving.

### Wi-Fi Array

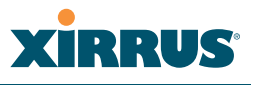

## **Channel Bonding**

Channel bonding increases data rates by combining two adjacent 20 MHz channels into one 40 MHz channel. This increases the data rate to slightly more than double.

A bonded 40 MHz channel is specified in terms of the Primary channel and the adjacent channel to Bond. The Bond channel is represented by **+1** to use the channel above the Primary channel, or **-1** to use the channel below. In the example shown, Channel 40 is the Primary channel and it is bonded to Channel 36, the channel below it, by specifying **-1**. Be aware that Channel Bonding can make channel planning more difficult, since you are using two channels for an IAP. We recommend the use of the 5 GHz band, since it has many more channels than the 2.4 GHz band, and thus more channels are available for bonding.

The Array provides an Automatic Channel Bonding setting that will automatically select the best channel for bonding on each IAP. If you enable this option, you may select whether bonding will be dynamic (the bonded channel changes in response to environmental conditions) or static (the bonded channel will not be changed. See "Global Settings .11n" on page 273. To configure channel bonding manually, on a per-IAP basis, see "IAP Settings" on page 255.

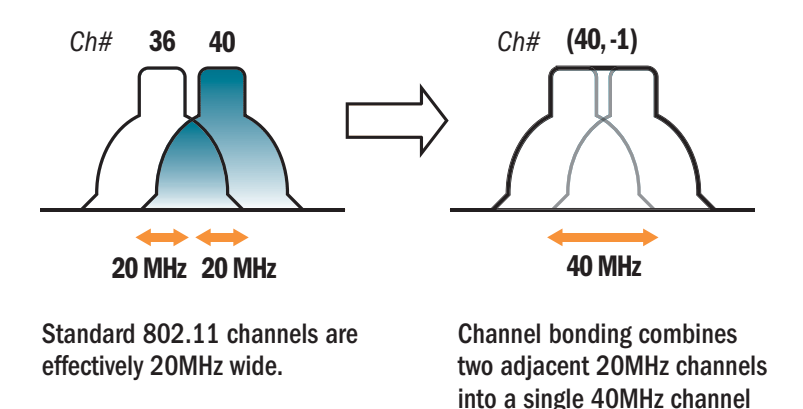

Figure 25. Channel Bonding

providing increased throughput.

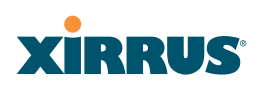

# **Improved MAC Throughput**

These changes make 802.11n transmission of MAC frames 40% more efficient than legacy transmission:

- $\bullet$ MAC data frames are combined and given a single PHY header.
- $\bullet$  Implicit Block ACK acknowledges all data frames within a combined frame.
- $\bullet$ Spacing between frames is reduced.

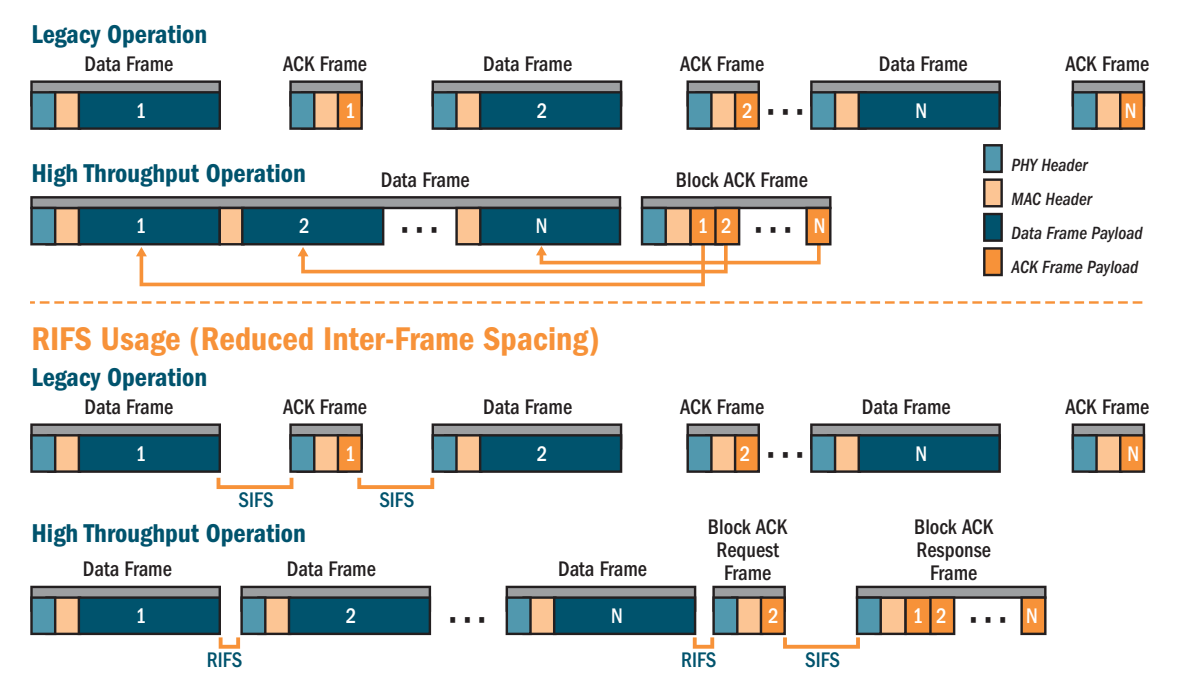

### Frame Aggregation

Figure 26. MAC Throughput Improvements

## **Short Guard Interval**

This option reduces the wait time between signals that are being sent out over the air. The guard interval provides immunity to propagation delays and reflections, and is normally 800 ns (long). By using a short guard interval (400 ns), the data rate is increased by approximately 11%. The short interval may be used in many environments (especially indoors). If the short guard interval is used in an

### Wi-Fi Array

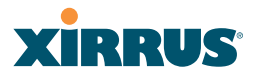

inappropriate environment, the signal quality will suffer and throughput will decrease. See "Global Settings .11n" on page 273 to configure the guard interval.

## **Obtaining Higher Data Rates**

The data rate increase obtained by using 802.11n on an Array is incremental, based on the technologies that are applied and the options that you select:

- $\bullet$ Higher encoding rates (Mandatory in 802.11n)
- $\bullet$  Spatial Streams (Mandatory, but multiplier varies directly with number of streams selected.)
- Channel Bonding (Mandatory in 802.11n, apply multiplier to IAP if it is bonded.)
- $\bullet$ Short Guard Interval (Optional)

See Figure 27 to compute your 802.11n data rate increase for an IAP. Apply this increase to the 802.11 a, b or g data rates selected for the Array.

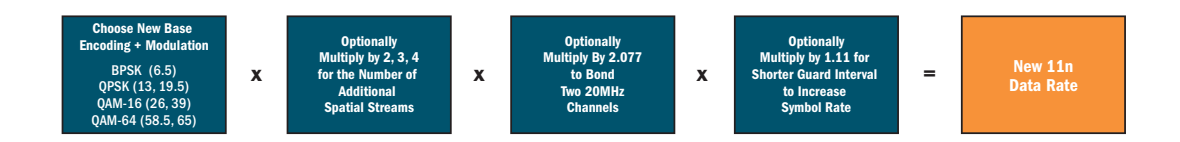

| <b>Expected 802.11n Data Rates</b><br><b>Expected First Generation Device Data Rates</b> |                                           |                                               |                                            |                                      |                                               |                                            |  |
|------------------------------------------------------------------------------------------|-------------------------------------------|-----------------------------------------------|--------------------------------------------|--------------------------------------|-----------------------------------------------|--------------------------------------------|--|
|                                                                                          |                                           | <b>One Spatial Stream</b>                     |                                            | <b>Two Spatial Streams</b>           |                                               |                                            |  |
| 802.11a 802.11g<br>Rates                                                                 | <b>11n Mandatory</b><br><b>Data Rates</b> | <b>With Channel</b><br><b>Bonding (40MHz)</b> | <b>With Short</b><br><b>Guard Interval</b> | <b>Two Spatial</b><br><b>Streams</b> | <b>With Channel</b><br><b>Bonding (40MHz)</b> | <b>With Short</b><br><b>Guard Interval</b> |  |
| 6                                                                                        | 6.5                                       | 13.5                                          | 15                                         | 13                                   | 27                                            | 30                                         |  |
| 9                                                                                        | 13                                        | 27                                            | 30                                         | 26                                   | 54                                            | 60                                         |  |
| 12                                                                                       | 19.5                                      | 40.5                                          | 45                                         | 39                                   | 81                                            | 90                                         |  |
| 18                                                                                       | 26                                        | 54                                            | 60                                         | 52                                   | 108                                           | 120                                        |  |
| 24                                                                                       | 39                                        | 81                                            | 90                                         | 78                                   | 162                                           | 180                                        |  |
| 36                                                                                       | 52                                        | 108                                           | 120                                        | 104                                  | 216                                           | 240                                        |  |
| 48                                                                                       | 58.5                                      | 121.5                                         | 135                                        | 117                                  | 243                                           | 270                                        |  |
| 54                                                                                       | 65                                        | 135                                           | 150                                        | 130                                  | 270                                           | 300                                        |  |

Figure 27. Computing 802.11n Data Rates

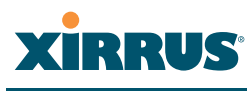

# **802.11n Capacity**

802.11n offers major increases in capacity over previous 802.11 standards, as shown in Figure 28. Note that this chart shows figures for 802.11n (with one spatial stream and channel bonding).

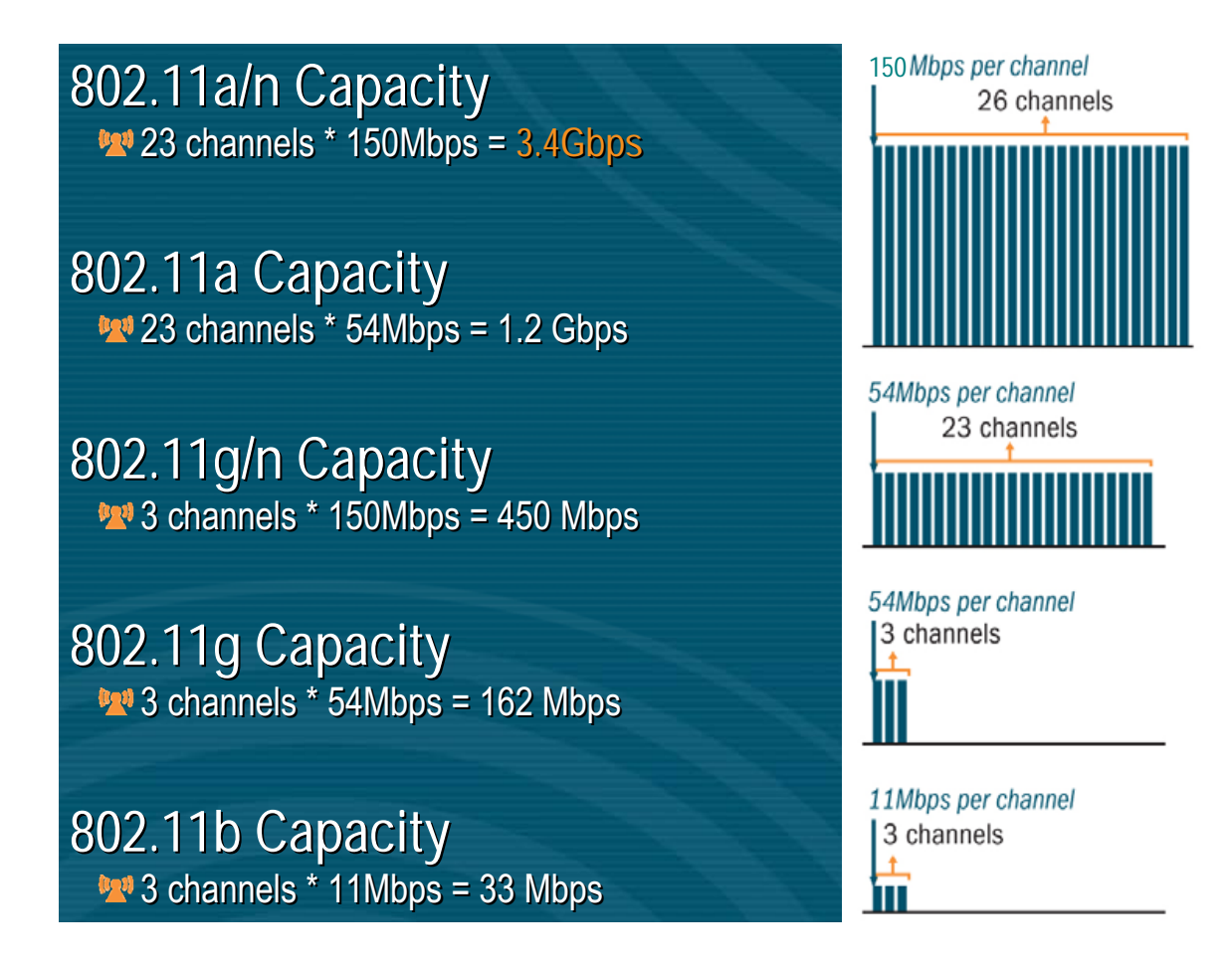

Figure 28. 802.11n Increases Capacity

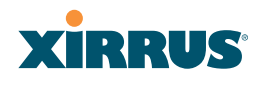

# Failover Planning

This section discusses failover protection at the unit and port levels.

# **Port Failover Protection**

To ensure that service is continued in the event of a port failure, you can utilize the Gigabit 1 and Gigabit 2 ports simultaneously.

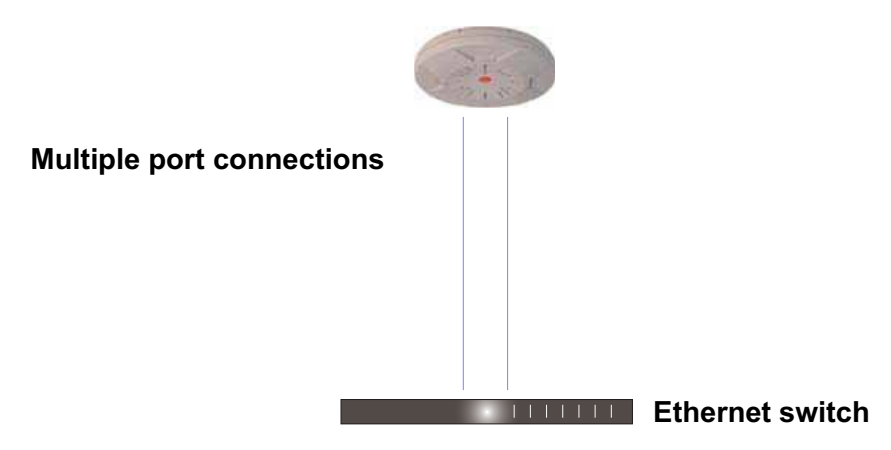

Figure 29. Port Failover Protection

In addition, the Array has full failover protection between the Gigabit 1 and Gigabit 2 Ethernet ports (see following table).

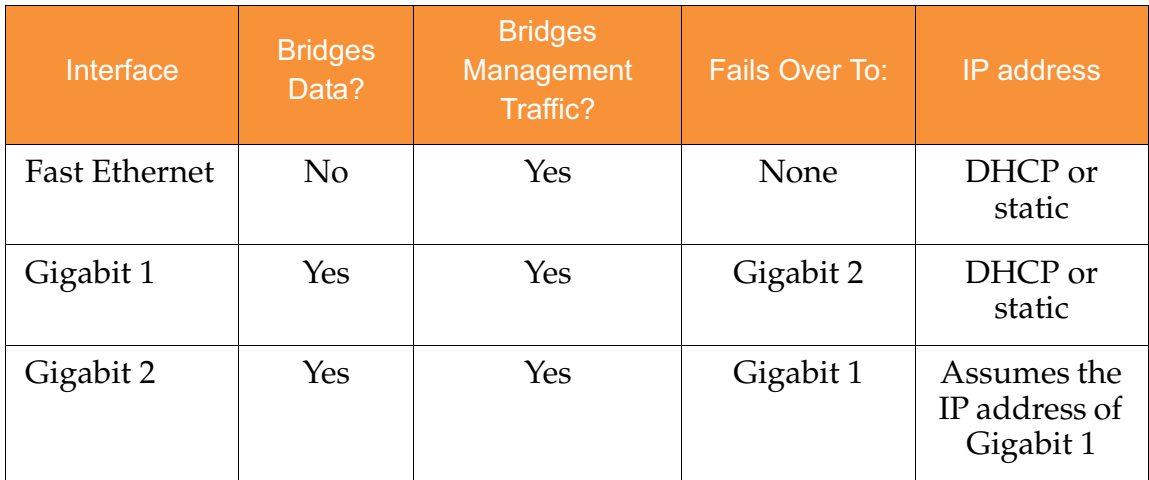

The Wi-Fi Array Gigabit Ethernet ports actually support a number of modes:

 $\bullet$ 802.3ad Link Aggregation

# **XIRRUS®**

- $\bullet$ Load Balancing
- $\bullet$ Broadcast
- **•** Link Backup
- $\bullet$ Bridged
- $\bullet$ Mirrored

For more details on Gigabit port modes and their configuration, please see "Network Interface Ports" on page 184.

# **Switch Failover Protection**

To ensure that service is continued in the event of a switch failure, you can connect Arrays to more than one Ethernet switch (not a hub).

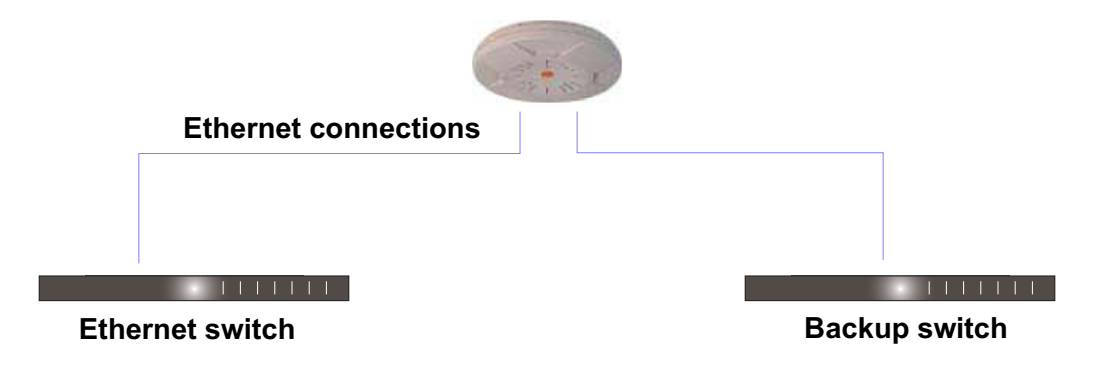

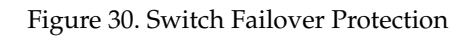

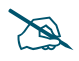

*Gigabit Ethernet connections must be on the same subnet.*

# *See Also*

Coverage and Capacity Planning Deployment Examples Installation Prerequisites Network Management Planning Planning Your Installation Power Planning Security Planning

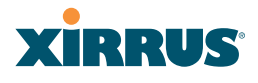

# Power Planning

All XN Series Array models and XS16/12/8/4 Arrays support Power over Gigabit Ethernet (PoGE) with an integrated splitter. AC power is also supported on all XN Arrays and some versions of the XS8, XS12, and XS16.

This section discusses the AC and PoGE power options.

# **AC Power**

The AC power option requires a direct connection between the Array and a dedicated AC power outlet. The power cord is provided with the unit.

# **Power over Gigabit Ethernet**

To deliver power to the Array, you may use the optional XP1 or XP8 Power over Gigabit Ethernet (PoGE) modules. They provide power over Cat 5e or Cat 6 cables to the Array without running power cables—see Figure 5 on page 13.

Specific models of the Array are compatible with specific PoGE modules. For details, please see **"Power over Gigabit Ethernet Compatibility Matrix" on page 414.** 

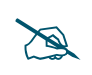

 *When using Cat 5e or Cat 6 cable, power can be provided up to a distance of 100m.*

*See Also* Coverage and Capacity Planning Deployment Examples Failover Planning Network Management Planning Security Planning

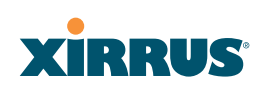

# Security Planning

This section offers some useful guidelines for defining your preferred encryption and authentication method. For additional information, see "Understanding Security" on page 210 and the Security section of "Frequently Asked Questions" on page 398.

# **Wireless Encryption**

Encryption ensures that no user can decipher another user's data transmitted over the airwaves. There are three encryption options available to you, including:

 $\bullet$ **WEP-40bit or WEP-128bit**

> Because WEP is vulnerable to cracks, we recommend that you only use this for legacy devices that cannot support a stronger encryption type.

# **•** Wi-Fi Protected Access (WPA)

This is much more secure than WEP and uses TKIP for encryption.

# - **Wi-Fi Protected Access (WPA2) with AES**

This is government-grade encryption—available on most new client adapters—and uses the AES–CCM encryption mode (Advanced Encryption Standard–Counter Mode).

## **Authentication**

Authentication ensures users are who they say they are, and occurs when users attempt to join the wireless network and periodically thereafter. The following authentication methods are available with the Wi-Fi Array:

#### $\bullet$ **RADIUS 802.1x**

802.1x uses a remote RADIUS server to authenticate large numbers of clients, and can handle different authentication methods (EAP-TLS, EAP-TTLS, EAP-PEAP, and EAP-LEAP Passthrough). Administrators may also be authenticated via RADIUS when preferred, or to meet particular security standards.

#### $\bullet$ **Xirrus Internal RADIUS server**

Recommended for smaller numbers of users (about 100 or less). Supports EAP-PEAP only

### Wi-Fi Array

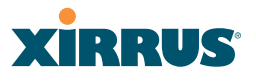

#### $\bullet$ **Pre-Shared Key**

Uses a pass-phrase or key that is manually distributed to all authorized users. The same passphrase is given to client devices and entered into each Array.

#### -**MAC Access Control Lists (ACLs)**

MAC access control lists provide a list of client adapter MAC addresses that are allowed or denied access to the wireless network, and can be used in addition to any of the above authentication methods. ACLs are good for embedded devices, like printers and bar-code scanners (though MAC addresses can be spoofed). The Wi-Fi Array supports 1,000 ACL entries.

### **Meeting PCI DSS Standards**

The Payment Card Industry (PCI) Data Security Standard (DSS) was developed by major credit card companies. It lays out a set of requirements that must be met in order to provide adequate security for sensitive data. The the Wi-Fi Array may be configured to satisfy PCI DSS standards. For details, please see Appendix D: Implementing PCI DSS.

## **Meeting FIPS Standards**

The Federal Information Processing Standard (FIPS) Publication 140-2 establishes a computer security standard used to accredit cryptographic modules. The standard is a joint effort by the U.S. and Canadian governments. To implement Level 2 security requirements of FIPS Level 2 on the Wi-Fi Array, see Appendix E: Implementing FIPS Security.

*See Also* Failover Planning Network Management Planning Power Planning

# RUS

# Port Requirements

A number of ports are used by various Array features and by the Xirrus Management System (XMS). The Port Requirements table on page 73 lists ports and the features that require them (XMS port requirements are included in the table for your convenience). If you are using a feature, please make sure that the ports that it requires are not blocked by firewalls or other policies, and that they do not conflict with any other port assignments.

As an example, XMS port requirements are illustrated in Figure 31. XMS requires ports 161, 162, and 443 to be passed between Arrays and the XMS server. Similarly, ports 9090 and 9091 are required for communication between the XMS server and XMS clients, and port 25 is typically used by the XMS server to access an SMTP server to send email notifications.

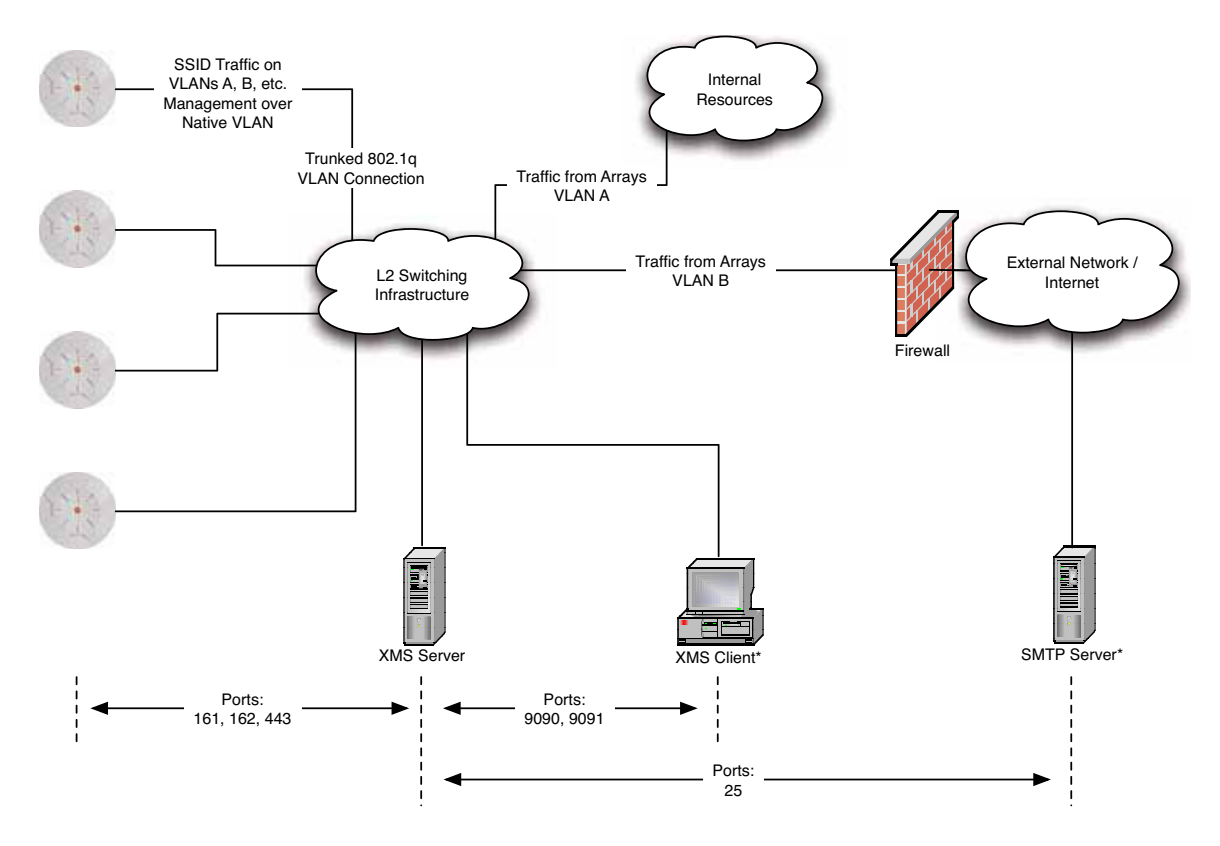

\* XMS Client and SMTP Server may be internal or external resources.

Figure 31. Port Requirements for XMS

# Wi-Fi Array

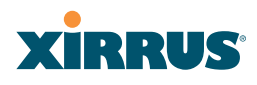

The following table lists port requirements for the Array and for XMS, how they are used, and whether they may be changed.

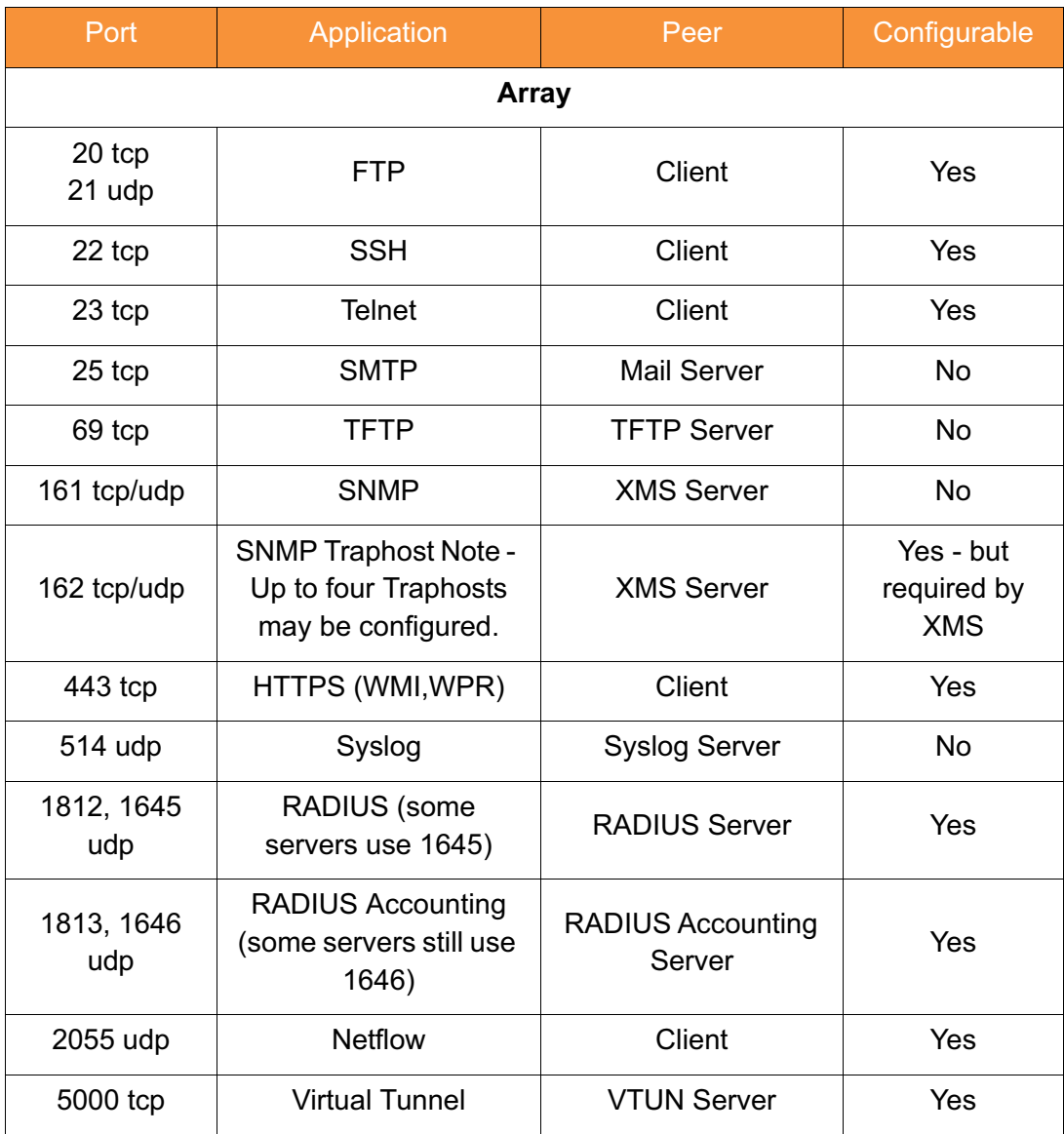

# **XIRRUS**

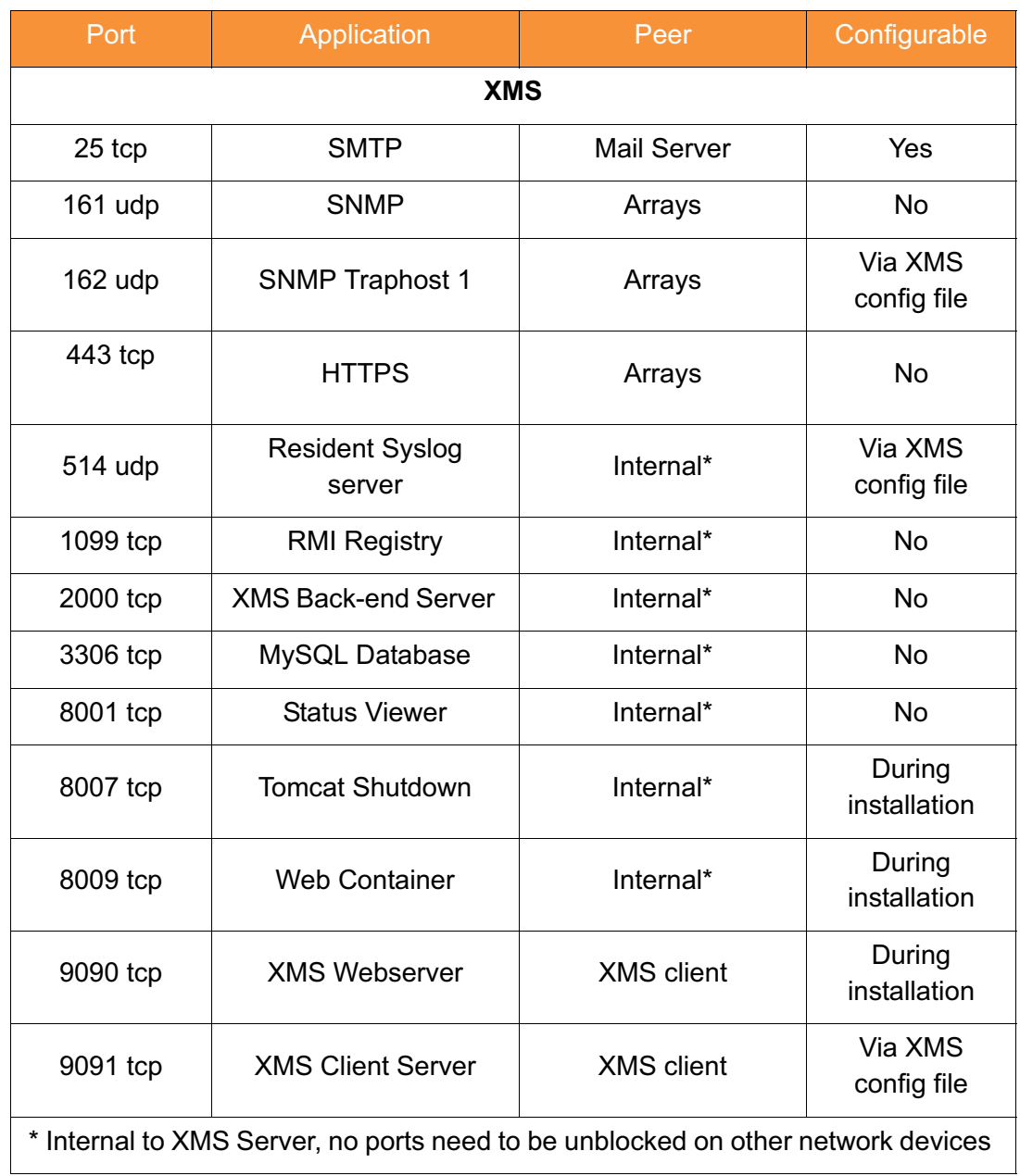

# *See Also*

Management Control External Radius **Services** VLAN Management

## Network Management Planning

Network management can be performed using any of the following methods:

- $\bullet$  Command Line Interface, using an SSH (Secure Shell) utility, like PuTTY. The utility **must** be set up to use SSH-2, since the Array will only allow SSH-2 connections.
- Web-based management, using the Array's embedded Web Management Interface (WMI). This method provides configuration and basic monitoring tools, and is good for small deployments (one or two units).
- $\bullet$  Centralized Web-based management, using the optional Xirrus Management System (XMS), which can be run on a dedicated Xirrus appliance (XM-3300) or your own server. The XMS is used for managing large Wi-Fi Array deployments from a centralized Web-based interface and offers the following features:
	- Globally manage large numbers of Arrays (up to 500)
	- $\bullet$  Seamless view of the entire wireless network
	- Easily configure large numbers of Arrays
	- Rogue AP monitoring
	- Easily manage system-wide firmware updates
	- Monitor performance and trends
	- Aggregation of alerts and alarms

*See Also* Failover Planning Power Planning Security Planning

# RUS XI

# WDS Planning

WDS (Wireless Distribution System) creates wireless backhauls between arrays, allowing your wireless network to be expanded using multiple Arrays without the need for a wired backbone to link them (see Figure 32). WDS features include:

- $\bullet$  One to three IAPs may be used to form a single WDS link, yielding up to 900 Mbps bandwidth per link (up to 162 Mbps for XS model Arrays). Up to three different WDS links may be created on a single Array.
- $\bullet$ Automatic IAP Load Balancing
- $\bullet$  If desired, you may allow clients to associate to a BSS on the same radio interface used for a WDS Host Link. This will take bandwidth from the WDS link.

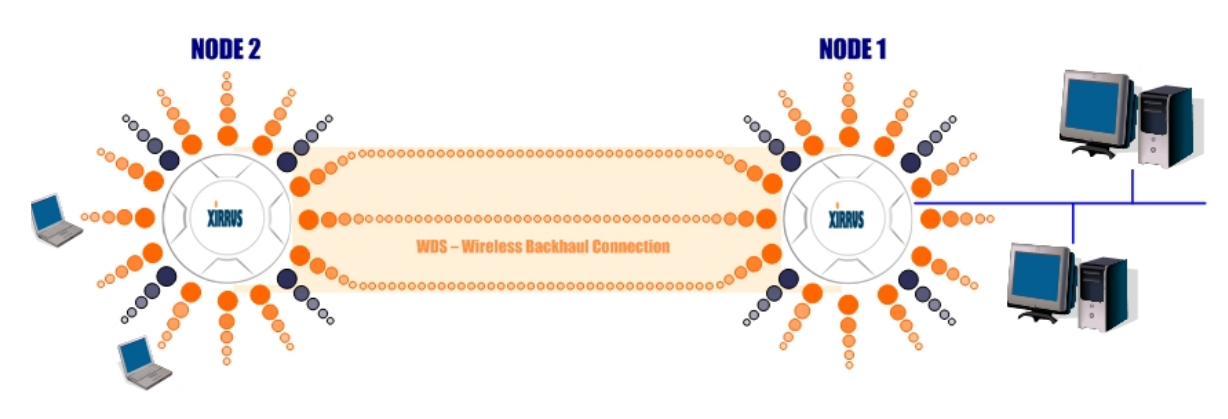

Figure 32. WDS Link

 $\bullet$ Multiple links per Array allow you to configure multi-hop connections.

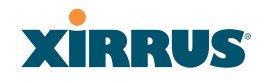

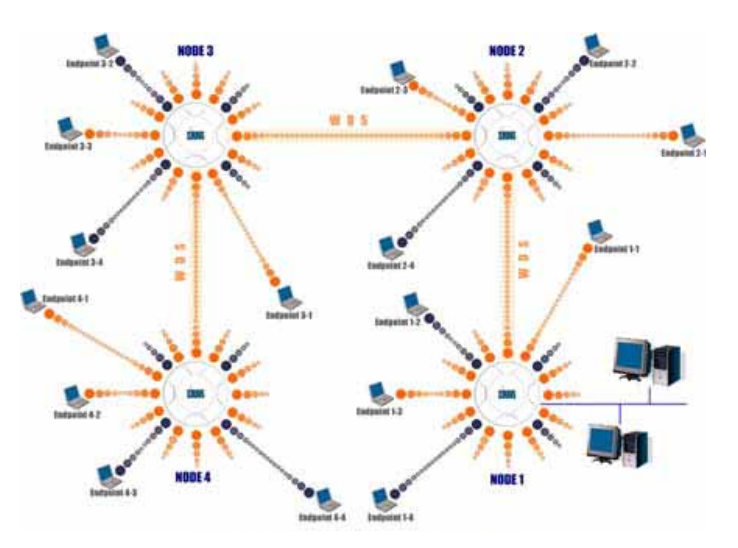

Figure 33. A Multiple Hop WDS Connection

 $\bullet$  Multiple WDS links can provide link redundancy (failover capability - see Figure 34). A network protocol (Spanning Tree Protocol—STP) prevents Arrays from forming network loops.

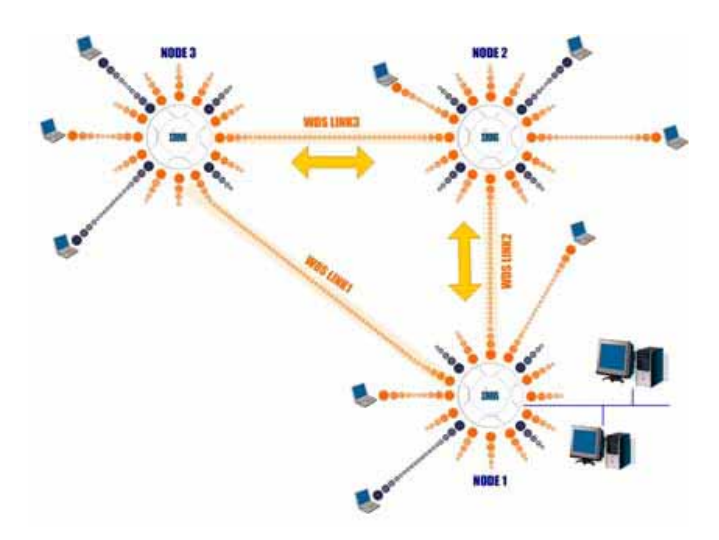

Figure 34. WDS Failover Protection

# **XIRRUS**

WDS links have a Host/Client relationship similar to the usual IAP/station pattern for Arrays:

- $\bullet$  A *WDS Client Link* associates/authenticates to a host (target) Array in the same way that a station associates to an IAP. The client side of the link must be configured with the root MAC address of the target (host) Array.
- $\bullet$  A *WDS Host Link* acts like an IAP by allowing one WDS Client Link to associate to it. An Array may have both client and host links.

WDS configuration is performed only on the client-side Array. See "WDS" on page 285. Note that both Arrays must be configured with the same SSID name.

### Wi-Fi Array

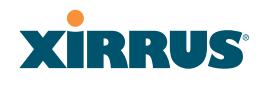

## Common Deployment Options

The following table lists some typical and recommended deployment options for a number of the features that have been discussed in this chapter.

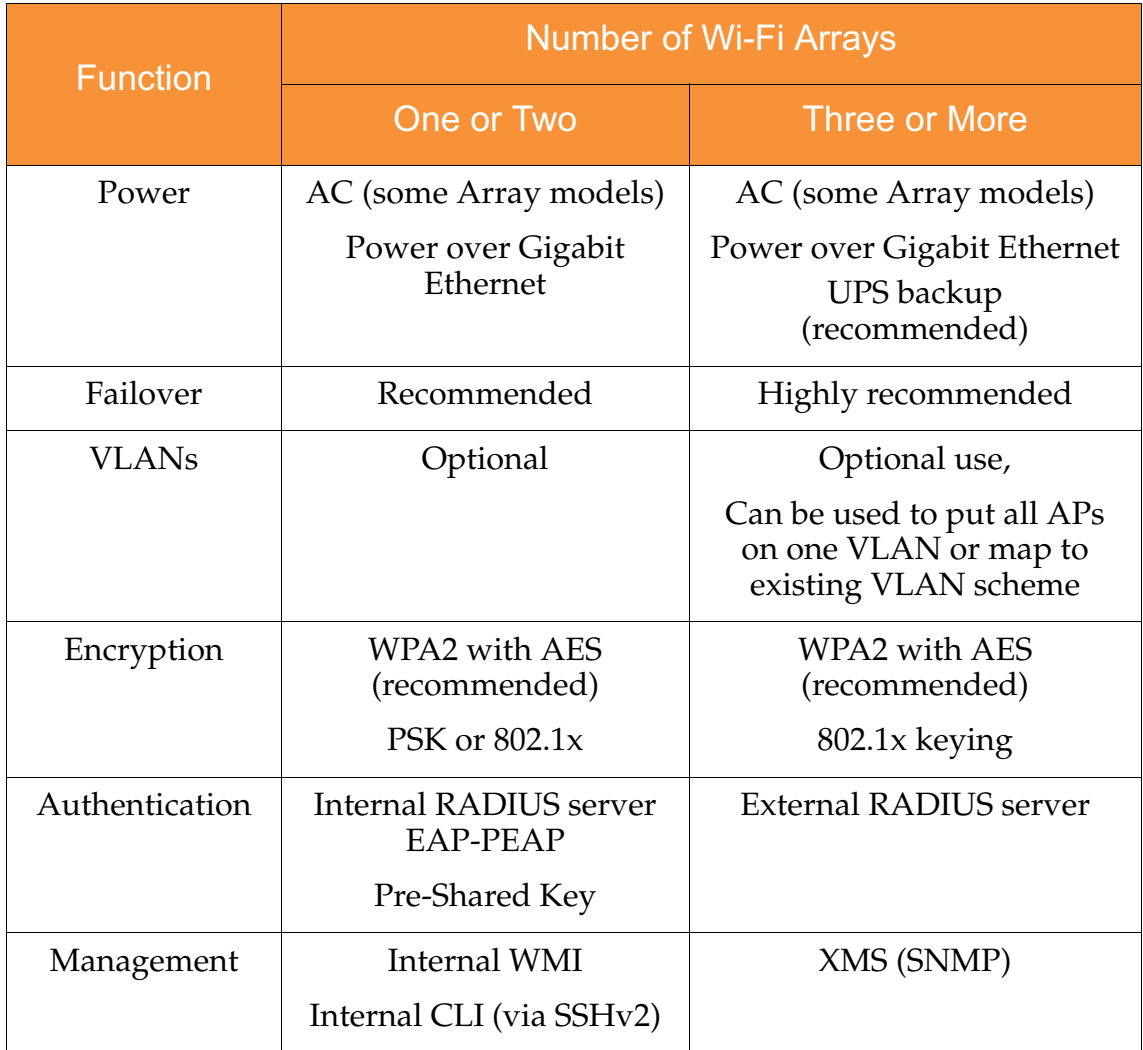

### *See Also*

Coverage and Capacity Planning Deployment Examples Network Management Planning Planning Your Installation Power Planning Security Planning

# **XIRRUS**

# Installation Workflow

This workflow illustrates the steps that are required to install and configure your Wi-Fi Array successfully. Review this flowchart before attempting to install the unit on a customer's network.

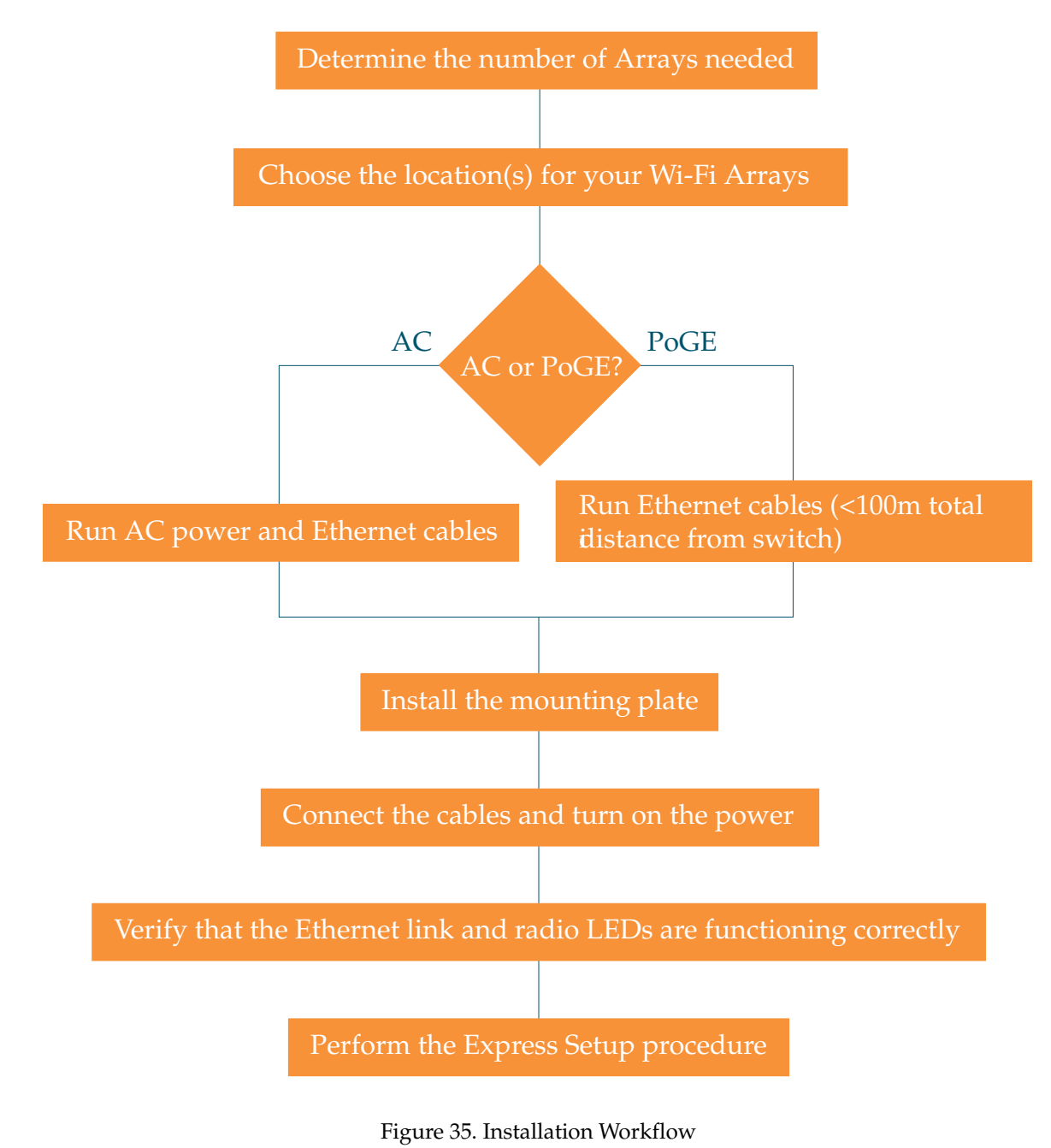

### Wi-Fi Array

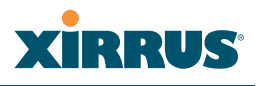

### *See Also*

Ш

Coverage and Capacity Planning Deployment Examples Common Deployment Options Failover Planning Installation Prerequisites Planning Your Installation Power Planning Wi-Fi Array Product Overview Product Specifications—XN16, XN12, and XN8 Product Specifications—XS16/XS-3900, XS12, and XS8/XS-3700 Product Specifications—XS4/XS-3500 Security Planning

# Unpacking the Wi-Fi Array

When you unpack your Wi-Fi Array, you will find the following items in the carton:

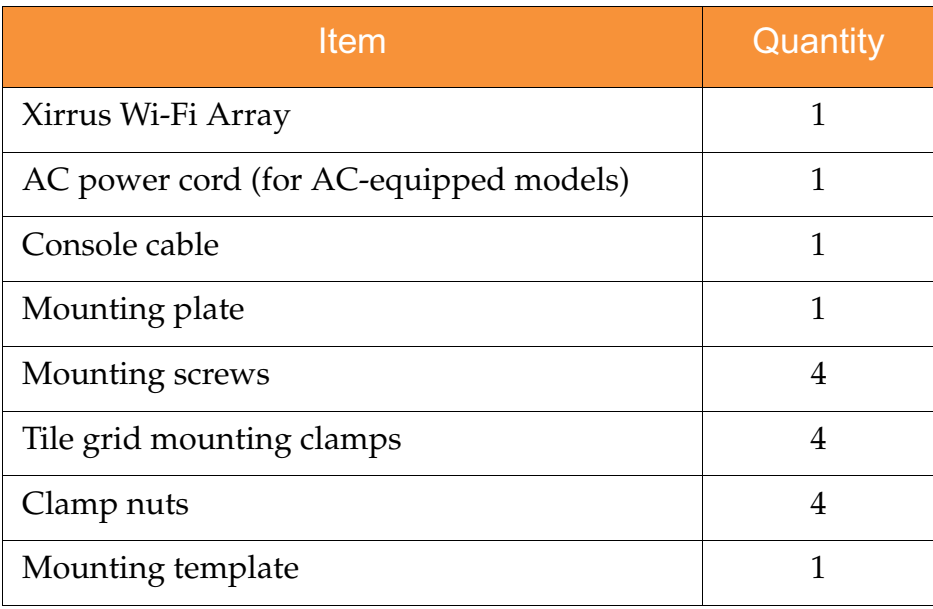

# **XIRRUS**

# Wi-Fi Array

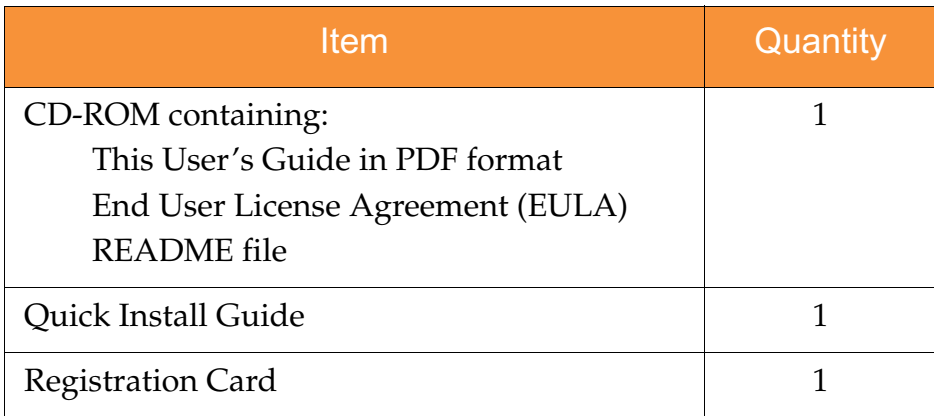

*See Also* Installation Prerequisites Installation Workflow

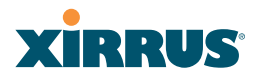

# Installing Your Wi-Fi Array

This section provides instructions for completing a physical installation of your Xirrus Wi-Fi Array.

## Choosing a Location

Based on coverage, capacity and deployment examples previously discussed, choose a location for the Array that will provide the best results for your needs. The Wi-Fi Array was designed to be mounted on a ceiling where the unit is unobtrusive and wireless transmissions can travel unimpeded throughout open plan areas.

You also have the option of mounting the Array on a wall, using the optional wall mount assembly kit. For wall mount instructions, go to "Mounting Array on a Wall (All models except 4-port Arrays)" on page 96.

Choose a location that is central to your users (see the following diagram for correct placement.

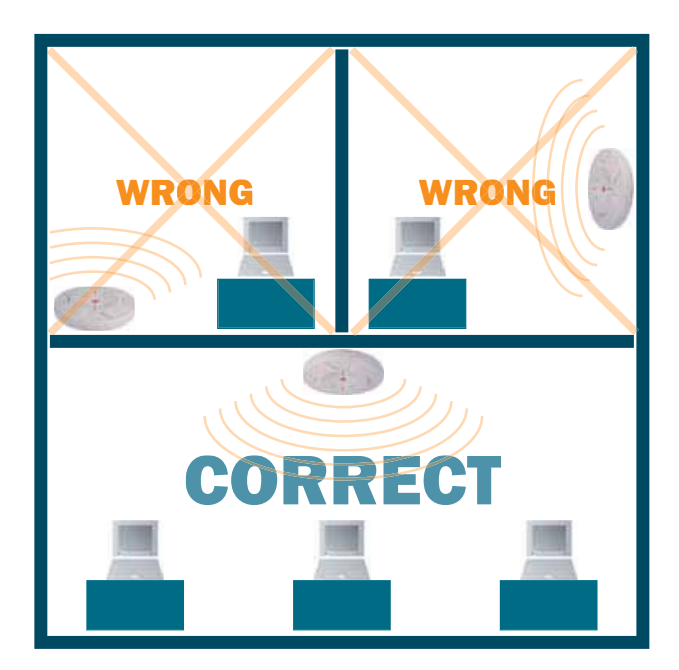

Figure 36. Array Placement

# **XIRRUS**

# **Wiring Considerations**

If you are using the Xirrus Power over Gigabit Ethernet modules (PoGE) to distribute power, see "Power over Gigabit Ethernet (PoGE) (Optional)" on page 13. If you prefer to use AC power and you have an Array that supports AC, an AC power outlet must be available to the Array.

Once you have determined the best location for your Wi-Fi Array, you must run cables to the location for the following services:

## **Power**

One of the following options:

- $\bullet$ No power cable is required if using PoGE modules.
- $\bullet$  Dedicated AC power if PoGE is not in use. A UL-approved cord is shipped with all AC-equipped Arrays. You must use a ULapproved cord if using AC power.

# **Network**

- $\bullet$  Gigabit 1—If using PoGE modules, the total of all Cat 5e or Cat 6 cable segments from the Gigabit Ethernet switch to the Array must be less than 100m long. The Array must be connected to PoGE networks without routing cabling to the outside plant, to ensure that cabling is not exposed to lightning strikes or possible high voltage crossover.
- Gigabit 2 (optional, not available on the four-port Arrays)
- $\bullet$ Fast Ethernet (optional, not available on the four-port Arrays)
- $\bullet$  Serial cable (optional) — cable lengths up to 25' per the RS-232 specification.

## *Important Notes About Network Connections*

Read the following notes before making any network connections.

- *When the unit's IP address is unknown or a network connection has not been established, the serial cable is used for connecting directly with the Command Line Interface (CLI) via HyperTerminal. When a network connection is established, the Array can be managed from any of the available network connections, either Fast Ethernet, Gigabit 1 or Gigabit 2.*
	- ! *The Array's Ethernet ports should be plugged into an Ethernet switch, not an Ethernet hub—if a hub is used, we recommend that you connect only one Ethernet port.*
- **The Gigabit1 Ethernet interface is the primary port for both data and** *management traffic. If a single Ethernet connection is used, it must be connected to the Gigabit1 Ethernet interface. See also, "Port Failover Protection" on page 67.*

*The 10/100 Ethernet Port may be used for managing the Array out of band from the Gigabit Ethernet ports. The 10/100 port will route only management traffic, using a static route that may be configured for this interface. See "interface" on page 336.* 

### *See Also*

Failover Planning Installation Prerequisites Installation Workflow Mounting the Wi-Fi Array on a Wall (XS4 and XS-3500) Mounting Array on a Wall (All models except 4-port Arrays) Mounting the Array on a Ceiling Power over Gigabit Ethernet (PoGE) (Optional) Unpacking the Wi-Fi Array

# **XIRRUS®**

# Mounting the Array on a Ceiling

Most offices have drop-down acoustical ceiling tiles set into a standard grid. The Wi-Fi Array has been designed to enable mounting to a tiled ceiling via a mounting plate and clamps that attach to the grid. Once the mounting plate is attached, the Array simply rotates onto the plate (similar to a smoke detector). Once the unit is mounted it can be removed and re-attached easily, without the need for tools or modifications to the original installation.

This section assumes that you are mounting the Array to a tiled ceiling. If your ceiling is not tiled, the mounting plate can be attached directly to the ceiling with the screws and anchors provided (without using the tile grid mounting clamps).

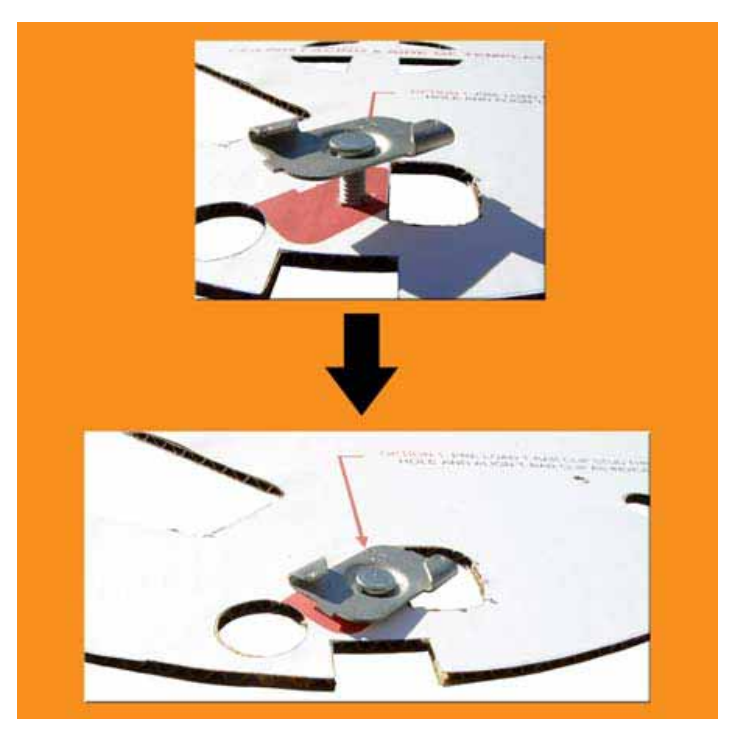

# **Attaching the T-Bar Clips to the Template**

Figure 37. Attaching the T-Bar Clips to the Template

The T-bar clips create four mounting points on the ceiling tile grid for the Array mounting plate. Use the mounting template (provided) to find the correct location for all four clamps by pre-loading the 4 T-bar clips through the holes in the mounting template. Twist the clips until they are correctly aligned with the markings on the template.

# **Secure the T-Bar Clips to the Ceiling Support Grid**

The mounting template should be oriented so that the Array's **abg(n)2** omnidirectional monitoring IAP (radio) is pointing in the direction of the least required wireless signal coverage—for example, a nearby exterior wall or entrance.

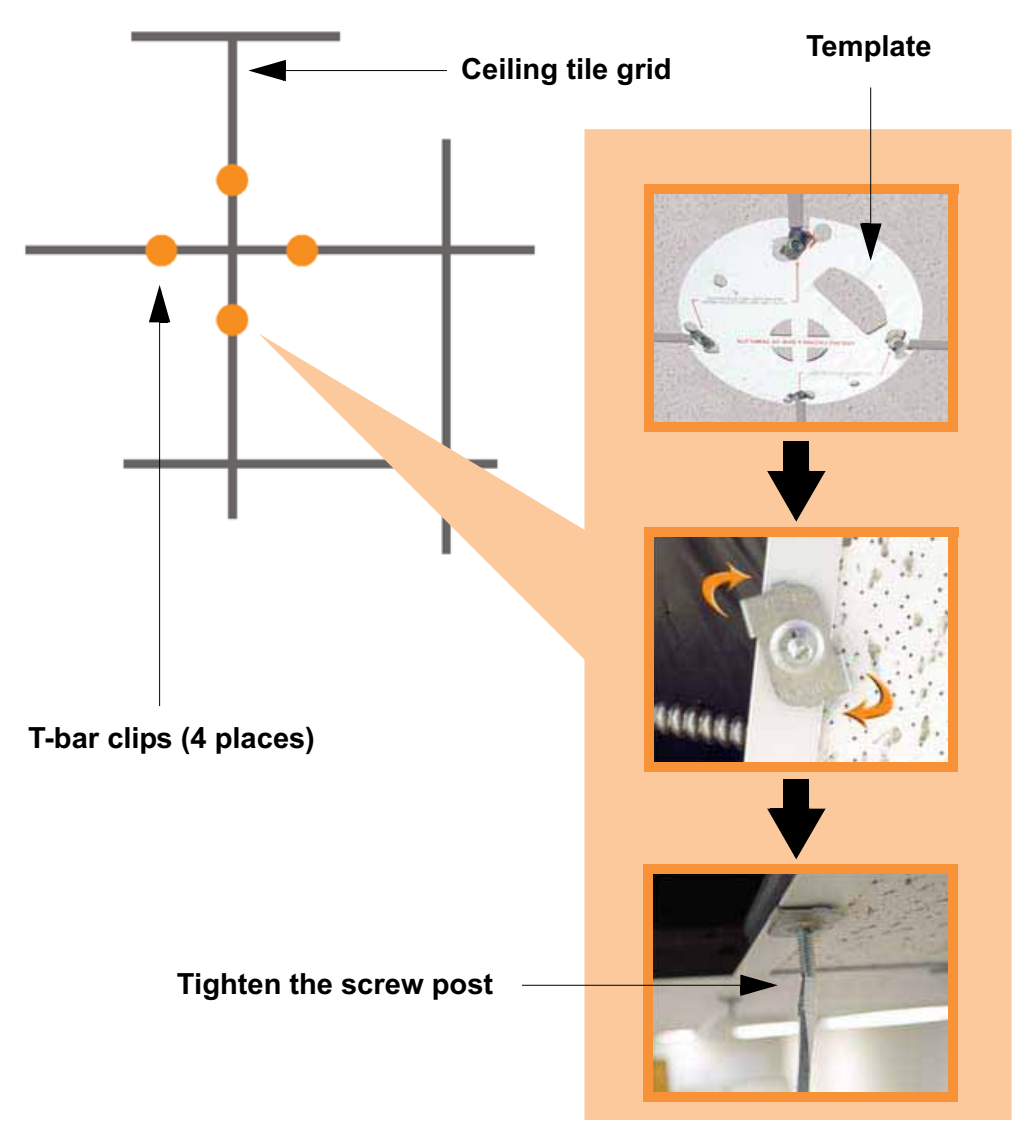

Figure 38. Attaching the T-Bar Clips to the Ceiling Grid

Use the mounting template to find the correct location for all four T-bar clips, then twist the clips onto the metal ceiling support grid (*Figure 38). T*ighten the screw posts to 10-12 lbf.ft (1.38-1.66 kgf.m). *Do not overtighten the screw posts*. Disengage the template from the four screw posts and remove the template from the ceiling.

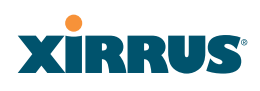

# **Installing the Mounting Plate**

Locate the mounting plate on the four screw posts. Secure the plate to the four clamps using the nuts provided. Tighten the nuts to 10-12 lbf.ft (1.38-1.66 kgf.m), but *do not overtighten*.

Cut an access hole for the cables in the ceiling tile.

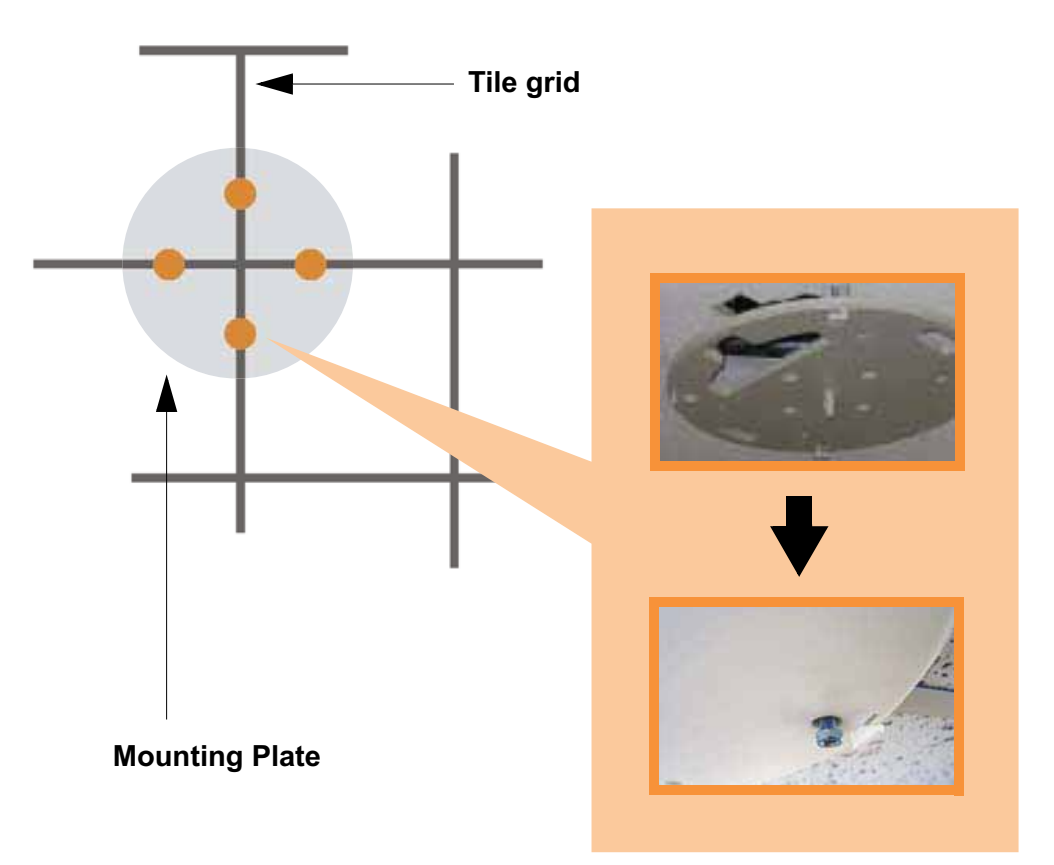

Figure 39. Installing the Mounting Plate
#### Wi-Fi Array

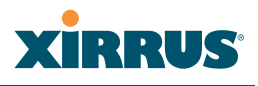

#### **Connecting the Cables—AC Option**

This section is for Array models that have a separate AC input. If supplying AC to the Array directly (not using PoGE), refer to Figure 40 to connect cables. Otherwise, skip to Connecting the Cables—PoGE Option.

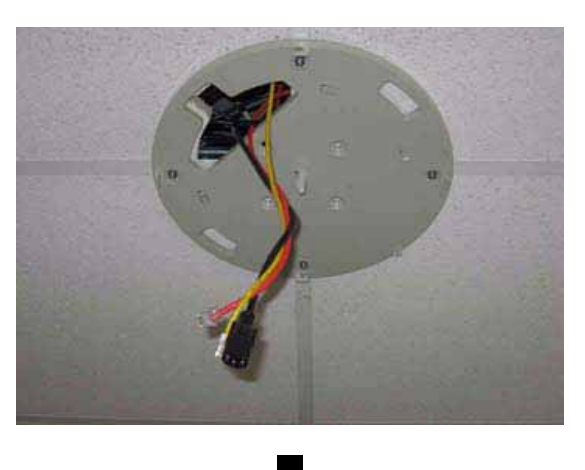

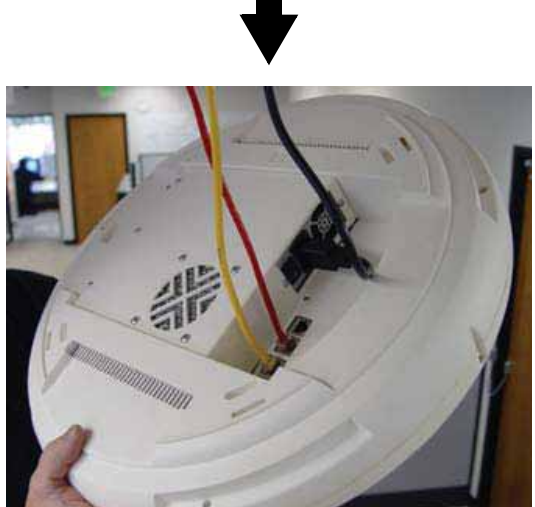

Figure 40. Connecting the Cables

Feed the power and Ethernet cables through the access hole in the tile and the mounting plate, then connect the cables to the Array. See also, "Wiring Considerations" on page 84.

- $\bullet$ AC power cord—connect to AC source and AC socket on Array.
- $\bullet$ Gigabit1 (mandatory)—the Array's primary data and management port.

# **XIRRUS®**

- $\bullet$  Gigabit2 (optional)—may be used for load balancing, fail-over, mirroring, or increasing link speed to the wired network.
- $\bullet$  Fast Ethernet (optional)—for a management-only connection to the Array.
- $\bullet$ Serial cable (optional)—for connecting directly with the Array using CLI.

## **Connecting the Cables—PoGE Option**

For the XS8, XS12, or XS16, use the procedure below and refer to Figure 41. For the XS4, see "Connecting the Cables—AC Option" on page 89. All of these Array models have an integrated splitter, so an external splitter is not needed.

## *For the XS8, XS12, or XS16:*

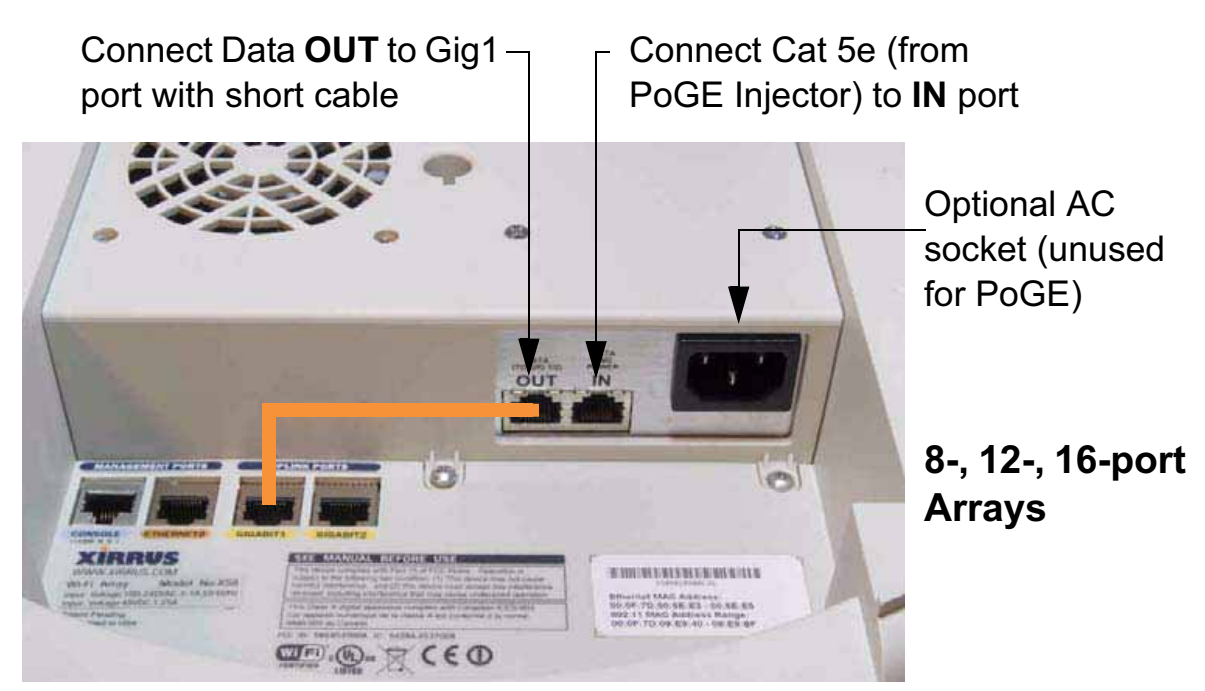

Figure 41. Connecting the Cables (PoGE—XS8/XS12/XS16)

- $\bullet$  Feed the Ethernet cable(s) through the access hole in the ceiling tile and the mounting plate.
- $\bullet$  Connect the Cat 5e or Cat 6 data cable coming from the PoGE injector to the Array's Data and Power **IN** port as shown in Figure 41.

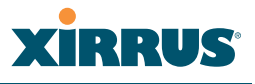

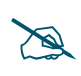

 *Do not connect the cable from the injector directly to a Gigabit port! It must be connected to the IN port (towards the right in Figure 41).* 

 $\bullet$  Connect the supplied 6" orange Cat 5e data cable from the Array's Data **OUT** port to Gigabit1, as shown. Connect any additional Ethernet and serial cables as required.

### *For the XS4:*

Feed the PoGE cable through the access hole in the ceiling tile and the mounting plate, then connect the cable to the Gigabit1 port on the XS4 Array. The Gigabit1 port is the data and management connection to the Array. A splitter is integrated with this port.

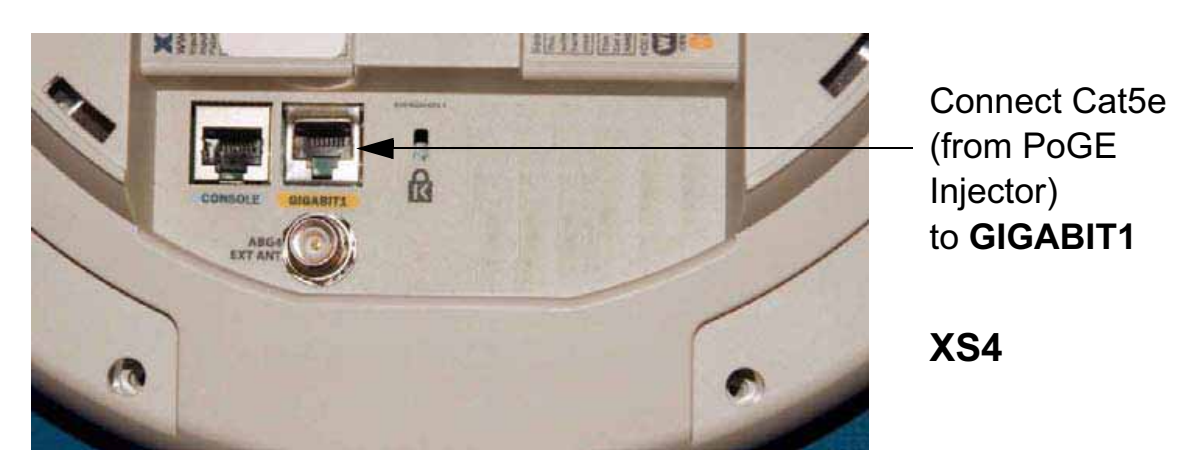

Figure 42. Connecting the Cable (PoGE—XS4)

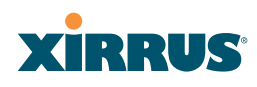

#### **Attaching the Array to the Mounting Plate**

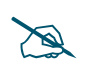

 *Before attaching the Array to the mounting plate, verify that it is powering up. The Ethernet link LED lights up and the radio LEDs on the front of the unit will illuminate in rotation, indicating that the Wi-Fi Array software is loading and the unit is functioning correctly.*

#### *Mounting all models except XS-3900/XS-3700*

Align the Array with the key post on the mounting plate, then turn the Array to the right to lock the unit into place at the 4 lugs—similar to a smoke detector.

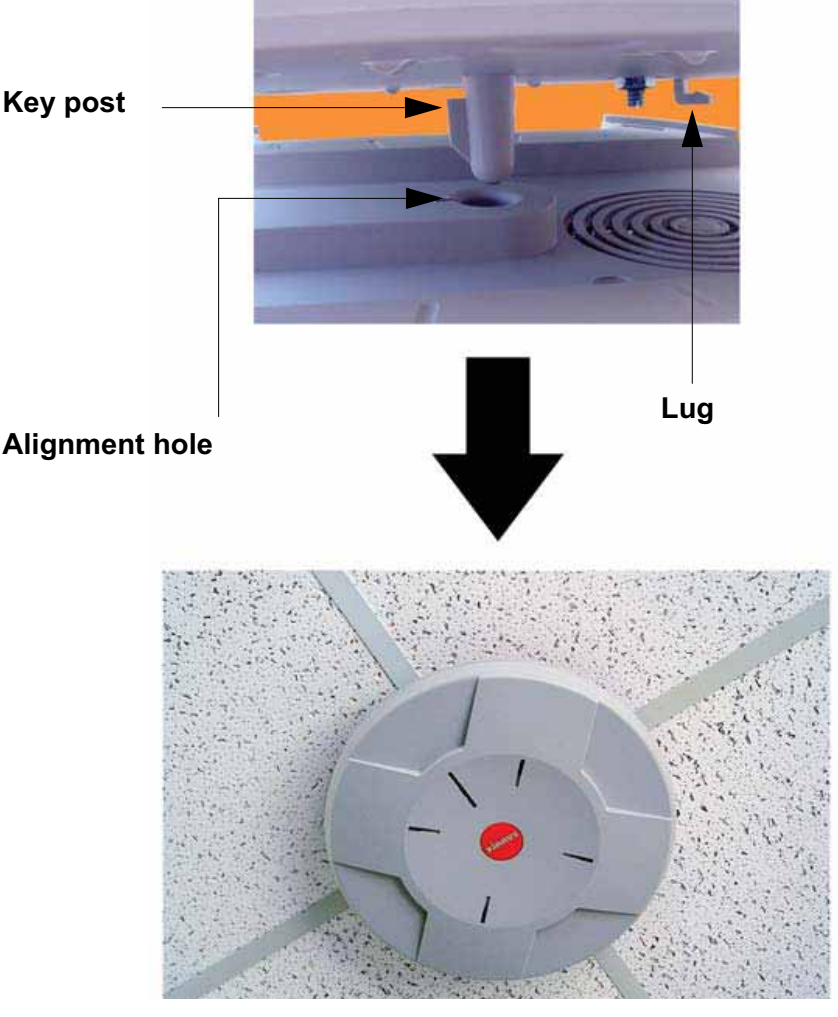

Figure 43. Attaching the Unit (XS4 shown)

#### Wi-Fi Array

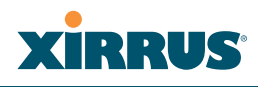

#### *See Also*

Installation Workflow Installing Your Wi-Fi Array Mounting the Wi-Fi Array on a Wall (XS4 and XS-3500) Mounting Array on a Wall (All models except 4-port Arrays) Securing the Array

#### *Mounting the XS-3900/XS-3700*

Align the port recess on the Array with the access hole in the mounting plate, then connect the Array with the lugs on the mounting plate (4 places) and turn the Array clockwise to lock the unit into place (similar to a smoke detector).

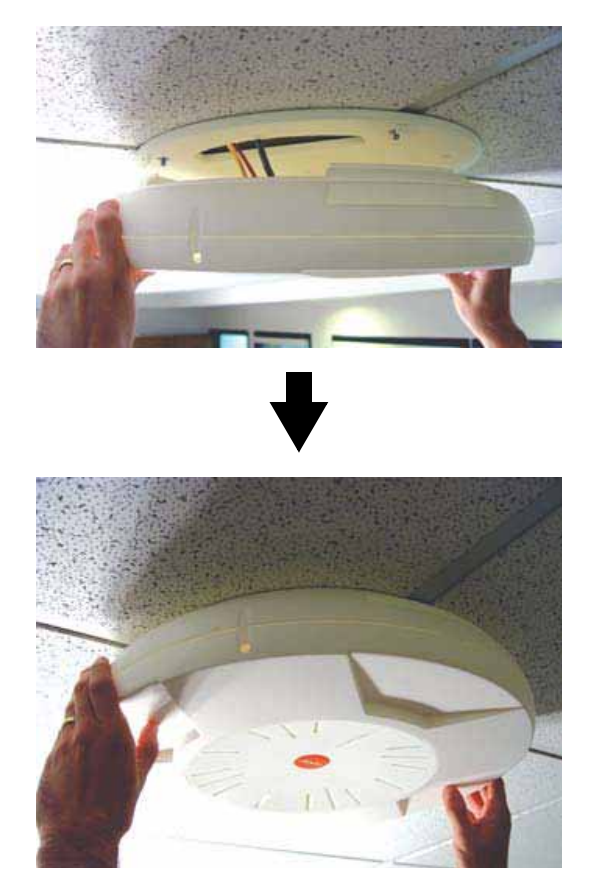

Figure 44. Attaching the Unit (XS-3900)

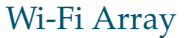

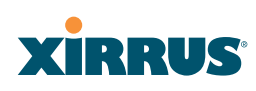

### **Securing the Array**

For added security, there is a locking bracket incorporated into the mounting plate, which will accept a small luggage-style padlock (if desired). There is also a Kensington lock slot located near the Ethernet ports. In addition, the mounting plate incorporates a positive locking tab that prevents the unit from being inadvertently released.

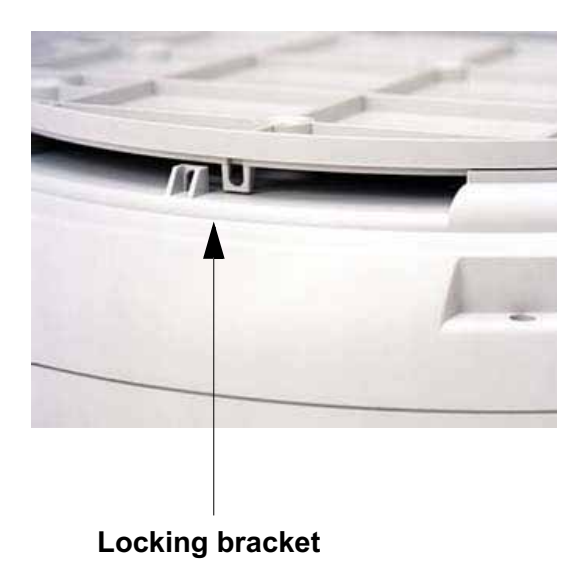

Figure 45. Securing the Array

Now that the Array is physically installed, you must run the Express Setup procedure from the unit's Web Management Interface to enable the radios and establish initial system configuration settings. Go to "Powering Up the Wi-Fi Array" on page 107.

#### *See Also*

Installation Workflow Installing Your Wi-Fi Array Mounting the Wi-Fi Array on a Wall (XS4 and XS-3500) Mounting Array on a Wall (All models except 4-port Arrays) Mounting the Array on a Ceiling Powering Up the Wi-Fi Array

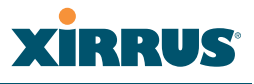

### **Dismounting the Array**

#### *To dismount the XS-3700/3900*

To dismount the Array, place your fingers so as to increase the space between the Array and the mounting plate at the positions indicated by the decals on the mounting plate—these are aligned with IAPs (radios) abg(n)1 and abg(n)3, as indicated on the clock-face of the Array.

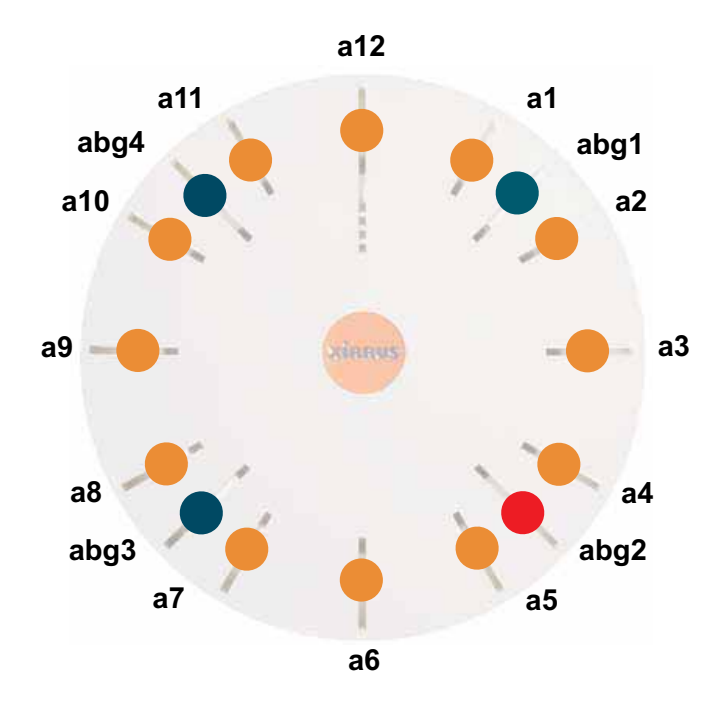

Figure 46. IAP Positions (XS16 shown)

#### *To dismount any other Array model*

For all Array models other than the XS-3700/3900, push up on the Array (i.e., push it against the mounting plate). Then turn the Array to the left to remove it. This is similar to dismounting a smoke detector.

#### *See Also*

Installation Workflow Installing Your Wi-Fi Array Mounting the Wi-Fi Array on a Wall (XS4 and XS-3500) Mounting Array on a Wall (All models except 4-port Arrays) Mounting the Array on a Ceiling

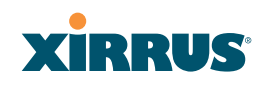

### Securing the Array

## Mounting Array on a Wall (All models except 4-port Arrays)

This procedure is applicable to the Wi-Fi Array's 16-radio models, 12-radio models, and 8-radio models. If you are mounting a 4-radio model, go to "Mounting the Wi-Fi Array on a Wall (XS4 and XS-3500)" on page 101.

The wall mounting assembly kit is used to mount the Wi-Fi Array (except for 4 port models) on a wall, instead of the traditional ceiling mount—if mounting the Array on the ceiling is impractical at your location.

### **Kit Contents (Wall Mount Assembly)**

The wall mount assembly kit includes the following items:

- $\bullet$  5 x SNAPTOGGLE™ toggle bolts (for attaching the wall bracket to the wall)
- 4 x 1/4 inch bolt assemblies (for attaching the mounting plate to the wall bracket)
- $\bullet$ Wall Mounting Bracket

#### **Tools Required**

- $\bullet$ Power drill
- $\bullet$ 1/2 inch (13mm) drill bit
- $\bullet$ Cross head screwdriver
- $\bullet$ 1/4 inch nut wrench
- $\bullet$ Pencil
- $\bullet$ Level

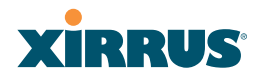

#### **Mark the Wall Position**

**1.** Use the Wall Mounting Bracket as a template and mark the locations on the wall for the mounting holes.

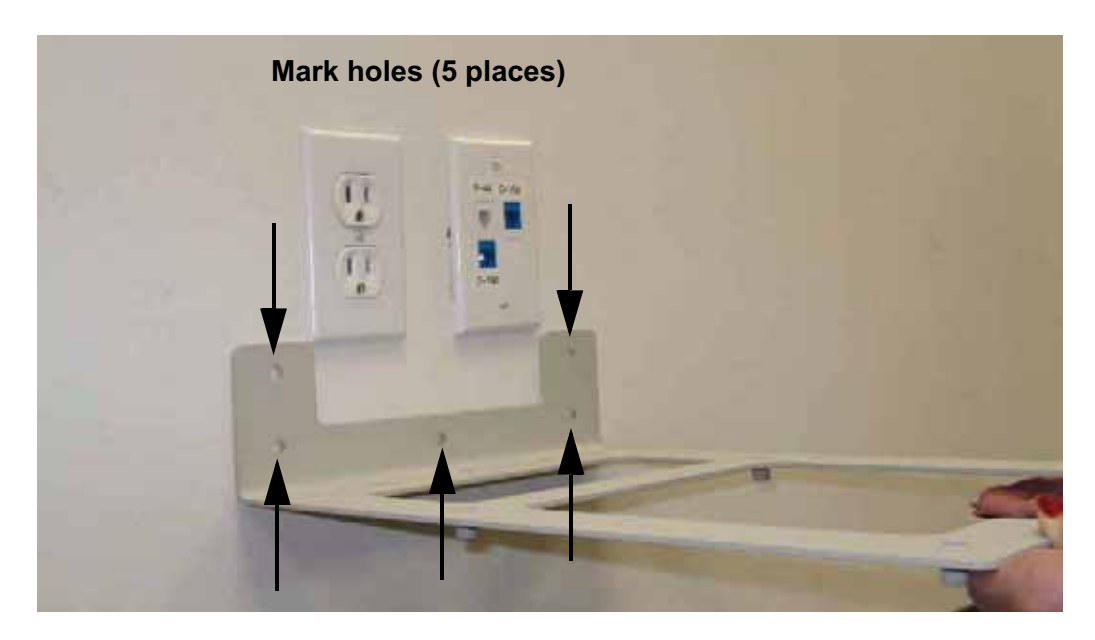

Figure 47. Wall Mount—Marking the Holes

When marking the holes, ensure that the mounting plate is level—you may need assistance.

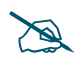

 *The bracket must be secured to the wall in 5 places, using the 2 holes at the top and the 3 holes at the bottom (5 toggle bolts are provided).*

# YERRUS

## **Install the SNAPTOGGLE™ Toggle Bolts**

- **2.** At the locations you marked in Step 1, drill a 1/2 inch (13mm) hole (there must be a minimum clearance behind the wall of 1 7/8 inches—48mm).
- **3.** (Refer to Figure 48, graphic **A**) Hold the metal channel flat alongside the plastic straps and slide the channel through the hole.

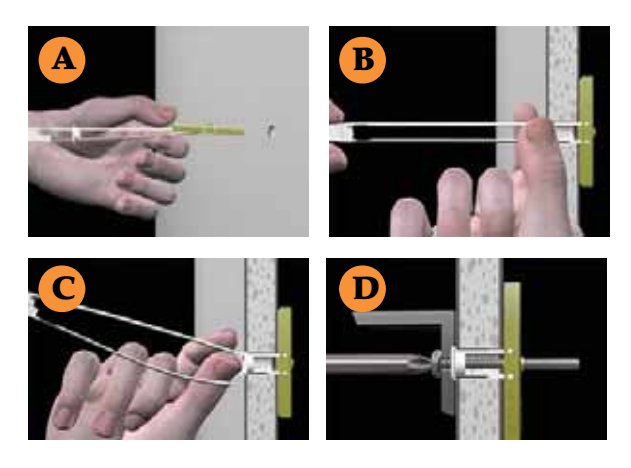

Figure 48. Installing the Toggle Bolts

**4.** (Refer to Figure 48, graphic **B**) Hold the strap handle between your thumb and forefinger and pull towards you until the metal channel rests flush behind the wall.

Using your other hand, now slide the plastic cap along the straps until the flange of the cap is flush with wall.

*The straps provide a one-way ratcheting mechanism (similar to a cable tie). Ensure that the toggle bolt assembly is oriented correctly (as shown) before sliding the plastic cap along the straps.*

**5.** (Refer to Figure 48, graphic **C**) Break the straps at the wall, flush with the flange of the cap. The straps can be broken by pushing them from side-toside and simply snapping them off.

Figure 48, Graphic **D** shows a cutaway example of how the toggle bolt is used to secure an item to the wall (in our case, the item is the Wall Mounting Bracket—secured to the wall with 5 toggle bolts.

*Do not attach the Wall Mounting Bracket to the wall at this time.*

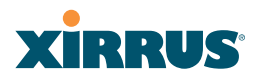

## **Attach the Mounting Plate to the Wall Mounting Bracket**

**6.** Secure the Wi-Fi Array's mounting plate to the Wall Mounting Bracket, in 4 places. Tighten the bolts to a torque of 10–12 lbf.ft (1.38–1.66 kgf.m).

*Do not overtighten the bolts.*

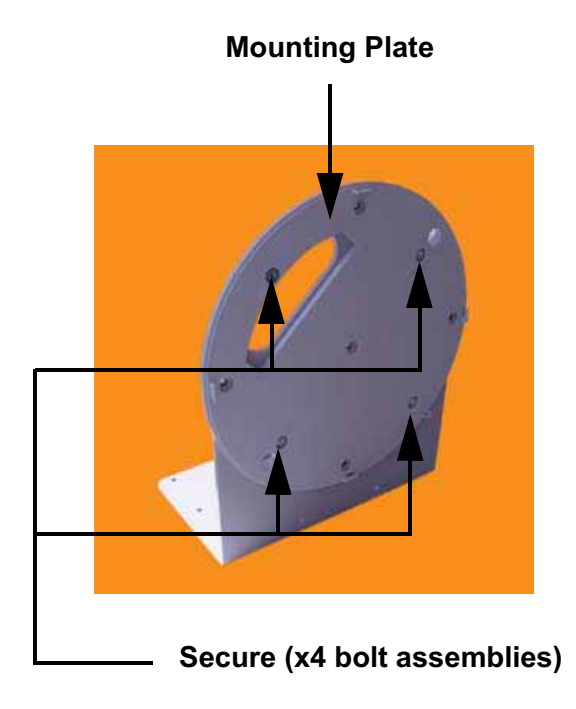

Figure 49. Attaching the Wall Mounting Plate

## **Attach the Wall Mounting Bracket/Plate Assembly to the Wall**

**7.** Secure the Wall Mounting Bracket (with attached Mounting Plate) to the wall at the 5 toggle bolt anchors you created in Steps 1 through 5—using all 5 places.

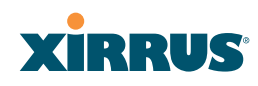

### **Mount the Array**

**8.** Mount the Wi-Fi Array to the Wall Mounting Bracket in the same way that you would mount the Array to a ceiling mount (the procedure is identical). See "Attaching the Array to the Mounting Plate" on page 92 or "Mounting the XS-3900/XS-3700" on page 93.

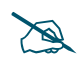

 *Figure 50 shows the orientation of the Wi-Fi Array when mounted on a wall. It is not intended to show a fully installed Array.* 

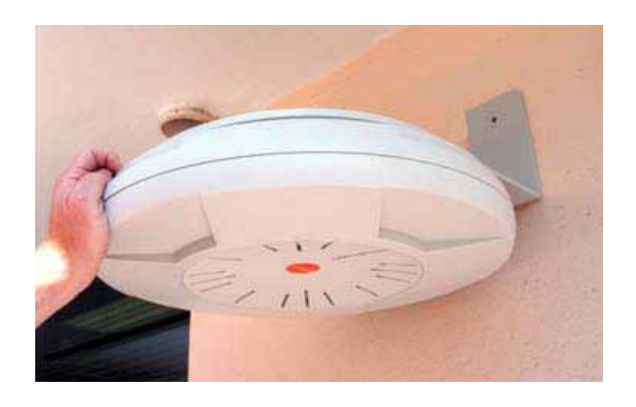

Figure 50. Mounting the Array on a Wall

#### *See Also*

Installation Workflow Installing Your Wi-Fi Array Mounting the Wi-Fi Array on a Wall (XS4 and XS-3500) Mounting the Array on a Ceiling Securing the Array

#### Wi-Fi Array

## Mounting the Wi-Fi Array on a Wall (XS4 and XS-3500)

This procedure is applicable to the 4 radio models of the Wi-Fi Array (XS4 and XS-3500). If you are mounting a 16-, 12-, or 8-radio model, go to "Mounting Array on a Wall (All models except 4-port Arrays)" on page 96.

The wall mounting assembly kit is used to mount a 4-port Wi-Fi Array on a wall, instead of the traditional ceiling mount—where mounting the Array on the ceiling may be impractical at your location.

#### **Kit Contents (Wall Mount Assembly)**

The wall mount assembly kit includes the following items:

- $\bullet$  5 x SNAPTOGGLE™ toggle bolts (for attaching the wall bracket to the wall)
- 4 x 1/4 inch bolt assemblies (for attaching the mounting plate to the wall bracket)
- $\bullet$ Wall Mounting Bracket

#### **Tools Required**

- $\bullet$ Power drill
- $\bullet$ 1/2 inch (13mm) drill bit
- $\bullet$ Cross head screwdriver
- $\bullet$ 1/4 inch nut wrench
- $\bullet$ Pencil
- $\bullet$ Level

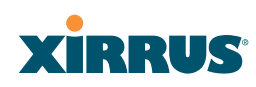

## **Mark the Wall Position**

**1.** Use the Wall Mounting Bracket as a template and mark the locations on the wall for the mounting holes.

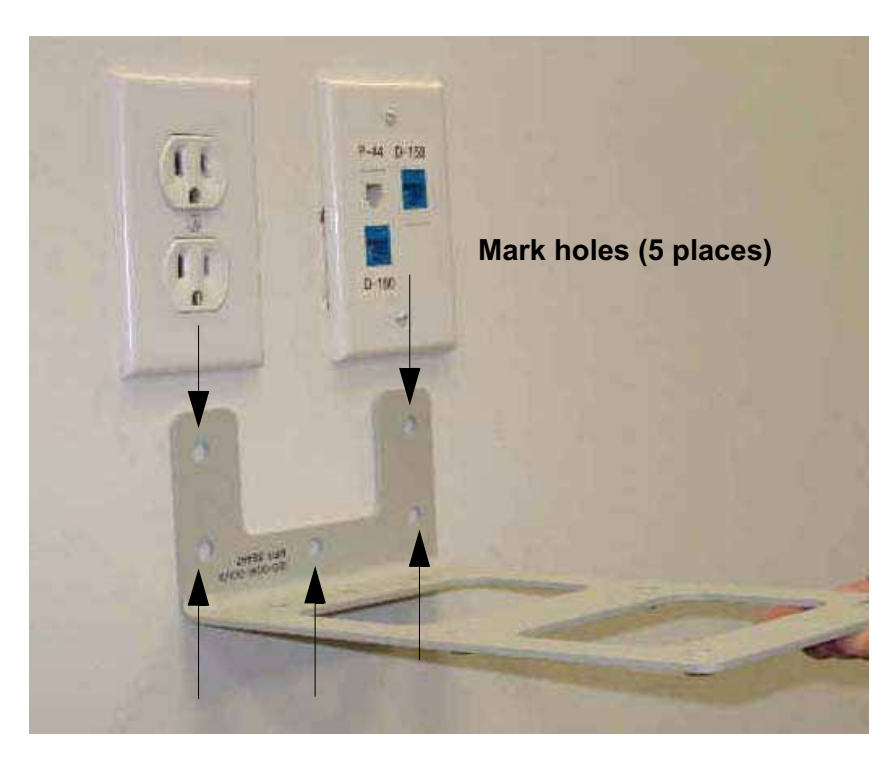

Figure 51. Wall Mount—Marking the Holes

The bracket must be secured to the wall in 5 places, using the top 2 holes and the bottom 3 holes (5 toggle bolts are provided).

When marking the holes, ensure that the mounting plate is level—you may need assistance.

## **Install the SNAPTOGGLE™ Toggle Bolts**

**2.** At the locations you marked in Step 1, drill a 1/2 inch (13mm) hole (there must be a minimum clearance behind the wall of 1 7/8 inches—48mm).

#### Wi-Fi Array

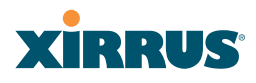

**3.** (Refer to Figure 52, graphic **A**) Hold the metal channel flat alongside the plastic straps and slide the channel through the hole.

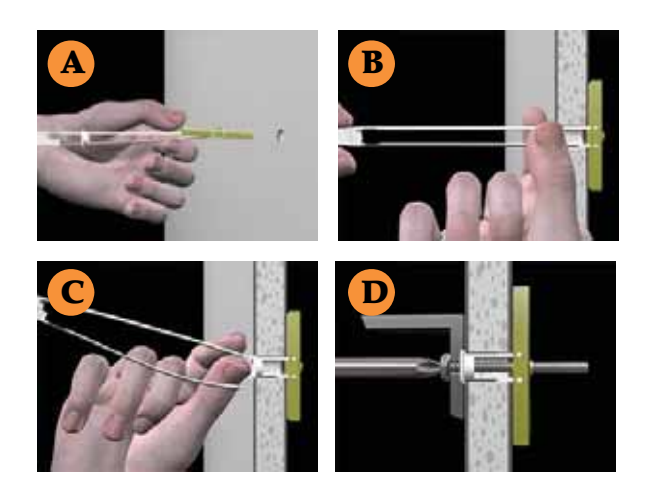

Figure 52. Installing the Toggle Bolts

**4.** (Refer to Figure 52, graphic **B**) Hold the strap handle between your thumb and forefinger and pull towards you until the metal channel rests flush behind the wall.

Using your other hand, now slide the plastic cap along the straps until the flange of the cap is flush with wall.

*The straps provide a one-way ratcheting mechanism (similar to a cable tie). Ensure that the toggle bolt assembly is oriented correctly (as shown) before sliding the plastic cap along the straps.*

**5.** (Refer to Figure 52, graphic **C**) Break the straps at the wall, flush with the flange of the cap. The straps can be broken by pushing them from side-toside and simply snapping them off.

Figure 52, Graphic **D** shows a cutaway example of how the toggle bolt is used to secure an item to the wall (in our case, the item is the Wall Mounting Bracket—secured to the wall with 5 toggle bolts).

*Do not attach the Wall Mounting Bracket to the wall at this time*.

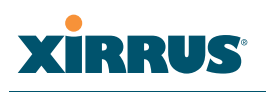

### **Attach the Mounting Plate to the Wall Mounting Bracket**

**6.** Secure the Wi-Fi Array's mounting plate to the Wall Mounting Bracket, in 4 places.

Tighten the bolts to a torque of 10–12 ft-lb (1.38–1.66 kg.m).

Do not overtighten the bolts.

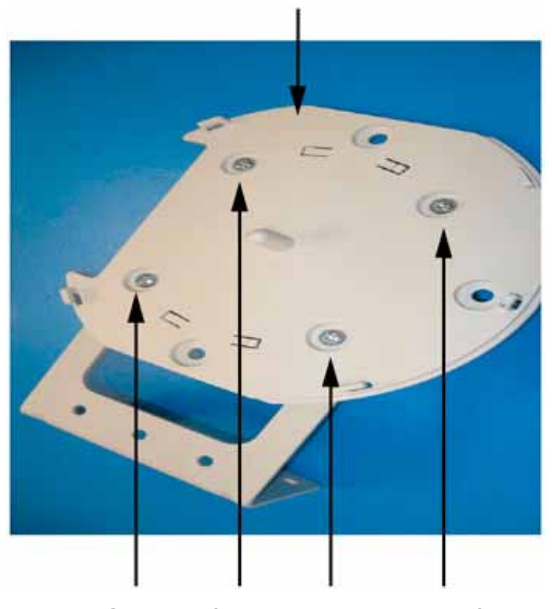

## **Mounting Plate**

**Secure (x4 bolt assemblies)**

Figure 53. Attaching the Array Mounting Plate

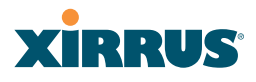

## **Attach the Wall Mounting Bracket/Plate Assembly to the Wall**

**7.** Secure the Wall Mounting Bracket (with attached Mounting Plate) to the wall at the 5 toggle bolt anchors you created in Steps 2 through 5—using all 5 places.

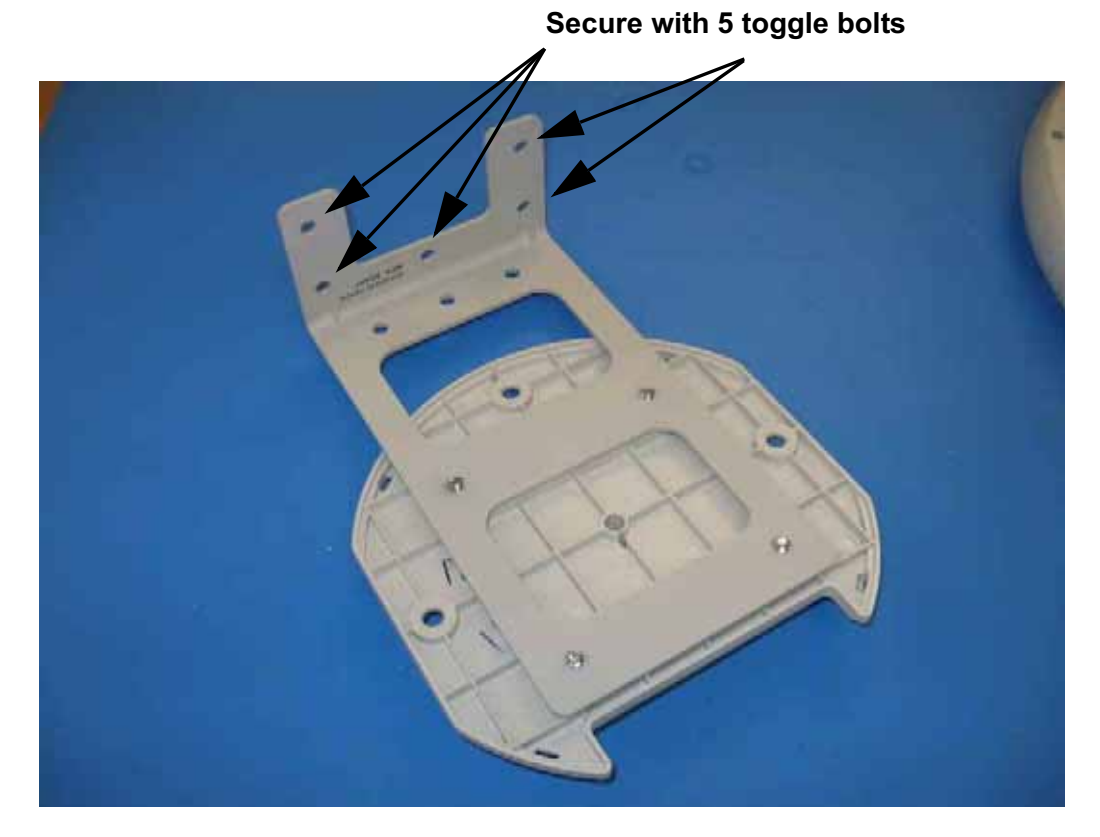

Figure 54. Attaching the Wall Mounting Bracket to the Wall

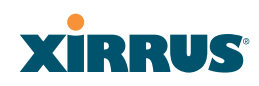

### **Mount the Array**

**8.** Mount the Wi-Fi Array to the Wall Mounting Bracket by positioning the key post (on the underside of the mounting bracket) into the key receptacle on the underside of the Array.

When the key post is properly located, gently turn the Array in a clockwise direction to secure the Array to the mounting plate.

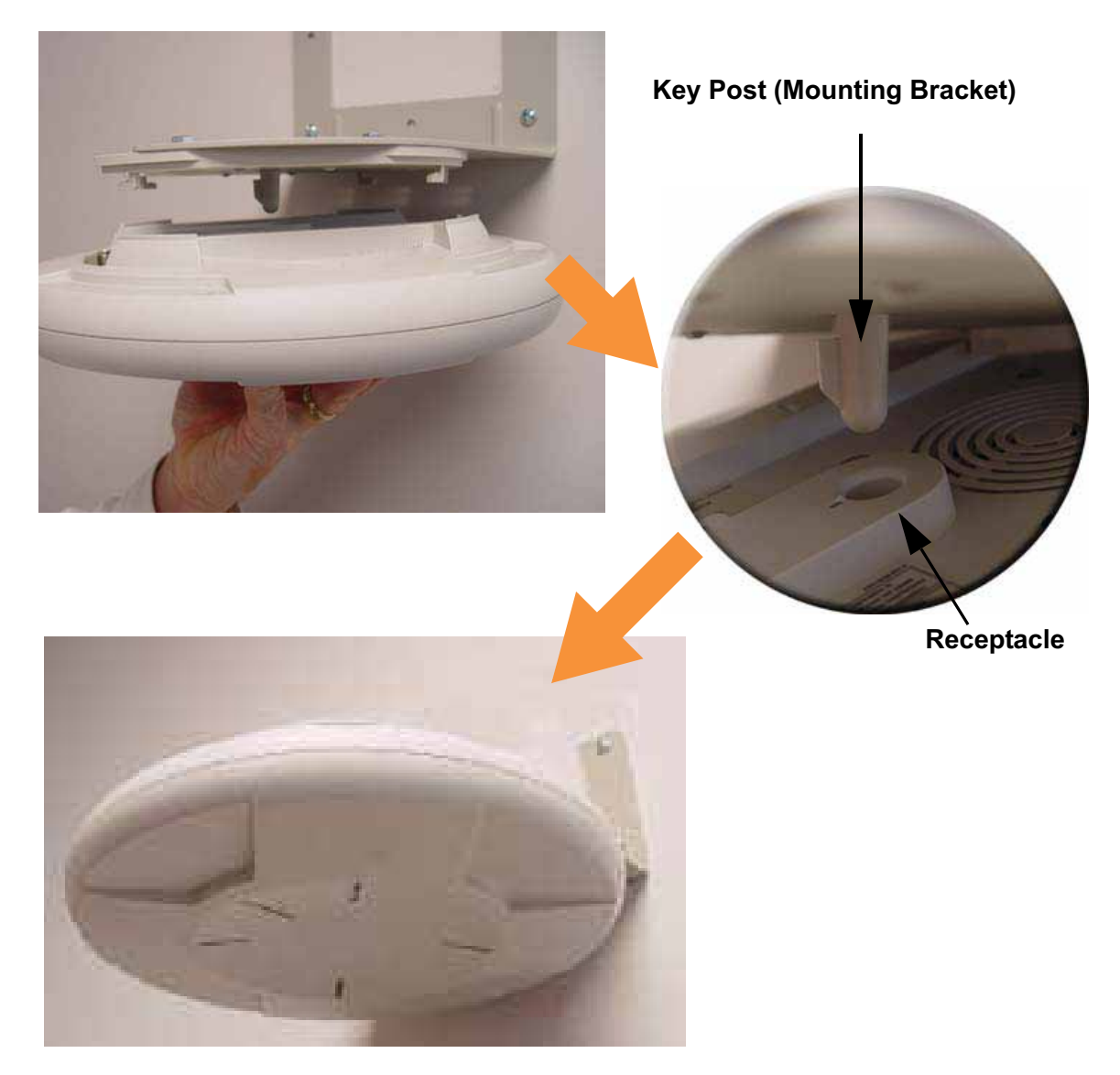

Figure 55. Mounting the Array on a Wall

#### Wi-Fi Array

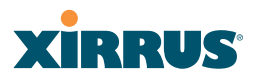

#### **Removing the Array**

To remove the Array from the Wall Mount Assembly, simply apply a little upward pressure to the Array, then gently turn the Array in a counterclockwise direction to release the unit from the bracket.

#### *See Also*

Installation Workflow Installing Your Wi-Fi Array Mounting Array on a Wall (All models except 4-port Arrays) Mounting the Array on a Ceiling Securing the Array

## Powering Up the Wi-Fi Array

When powering up, the Array follows a specific sequence of LED patterns showing the boot progress, and following a successful boot will provide extensive status information.

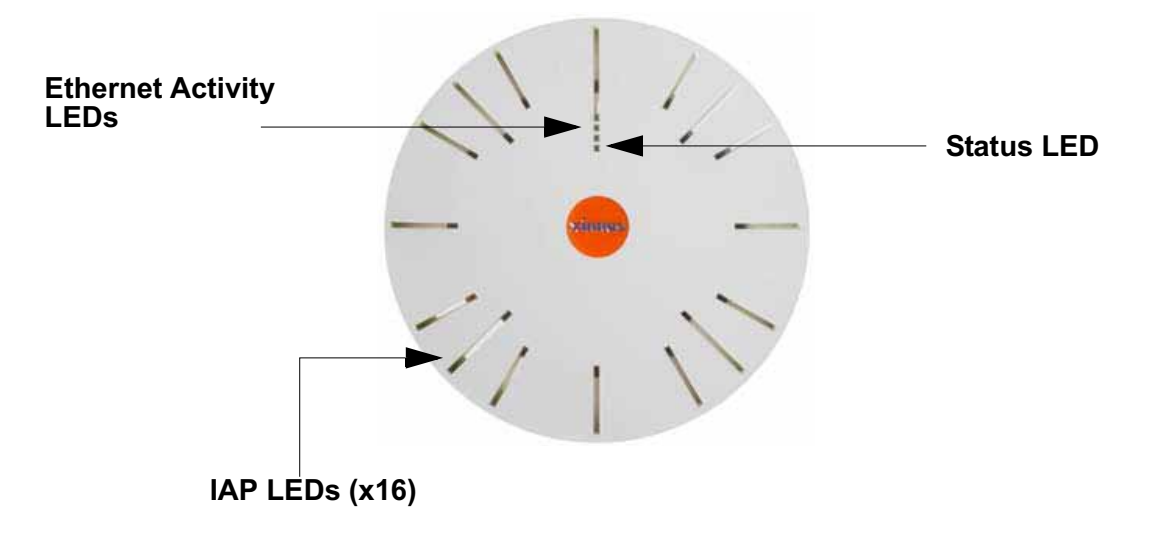

Figure 56. LED Locations (XS-3900)

Array LED settings may be altered or disabled entirely for diagnostic purposes or for personal preference. Changes are made via the Array's Command Line Interface or the Web Management Interface—refer to "LED Settings" on page 283.

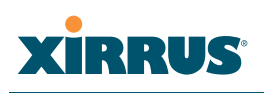

## Array LED Operating Sequences

Use the following tables to review the operating sequences of the Array's LEDs.

#### **LED Boot Sequence**

The normal boot LED sequence is as follows:

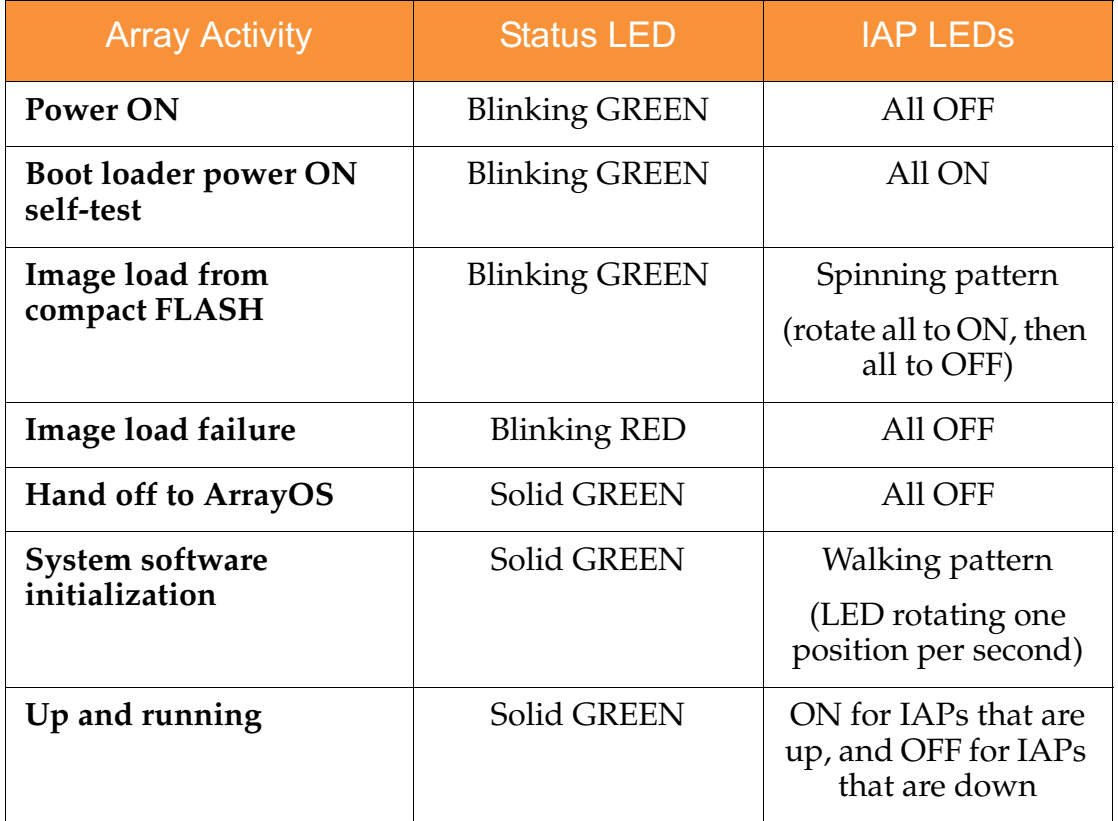

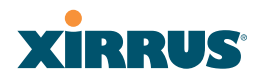

## **LED Operation when Array is Running**

The normal LED operation when the Array is running is as follows:

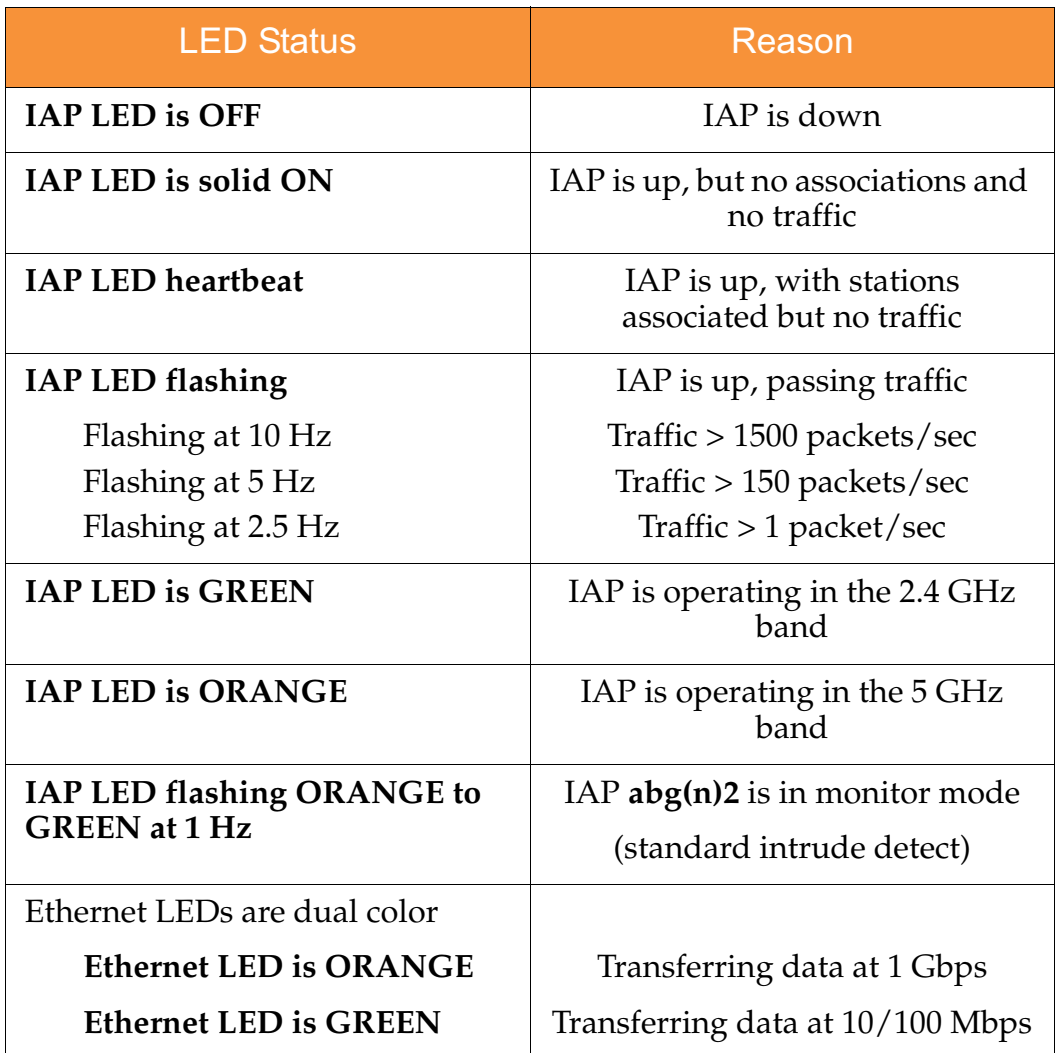

#### *See Also*

Installation Prerequisites Installation Workflow Installing Your Wi-Fi Array

# **XIRRUS®**

## Establishing Communication with the Array

The Array can be configured through the Command Line Interface (CLI) or the graphical Web Management Interface (WMI). You can use the CLI via the serial management port, the Fast Ethernet port, or either of the Gigabit Ethernet ports. You can use the WMI via any of the Array's Ethernet ports.

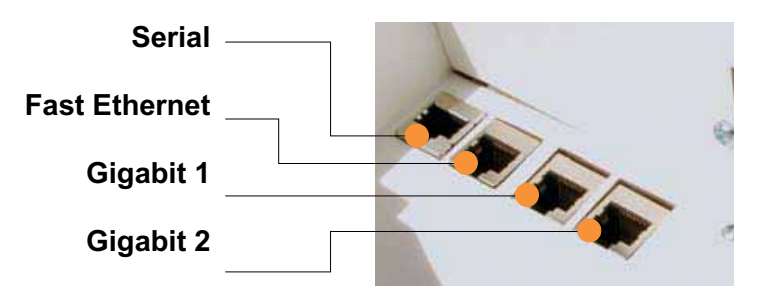

Figure 57. Network Interface Ports

## Using the Serial Port

If using the serial port to make your connection, use serial settings of 8 bits, no parity, no flow control, 1 stop bit (8N1) and a speed setting of 115200 baud. Use the communication package of your choice.

## Using the Ethernet Ports

By default, the Array's Ethernet interfaces use DHCP to obtain an IP address. If the Array is booted and does not receive DHCP addresses on either the Fast Ethernet or Gigabit Ethernet ports, the Fast Ethernet port will default to an IP address of 10.0.1.1 and both Gigabit Ethernet ports will default to 10.0.2.1. If the Array is connected to a network that provides DHCP addresses, the IP address can be determined by the following two methods:

- **1.** Examine the DHCP tables on the server and find the addresses assigned to the Array (Xirrus MAC addresses begin with 000F7D).
- **2.** Query the Array using the CLI via the serial port. Use the **show ethernet** command to view the IP addresses assigned to each port.

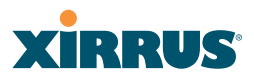

## Logging In

When logging in to the Array, use the default user name and password—the default user name is **admin**, and the default password is **admin**.

#### *See Also*

Installation Workflow Performing the Express Setup Procedure Powering Up the Wi-Fi Array

# **XIRRUS**

## Performing the Express Setup Procedure

The Express Setup procedure establishes global configuration settings that enable basic Array functionality. Changes made in this window will affect all radios.

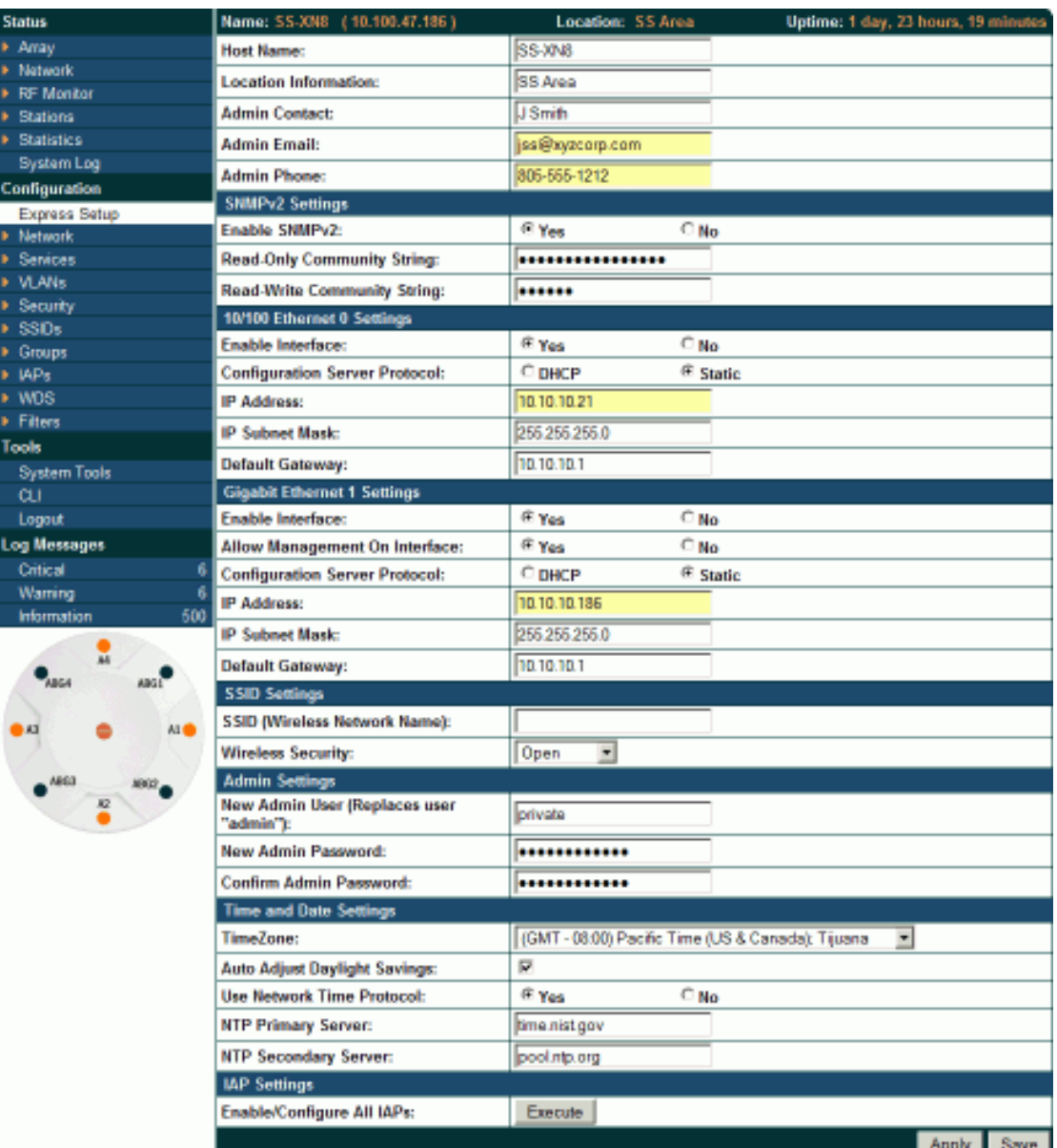

Figure 58. Express Setup

#### Procedure for Performing an Express Setup

- **1. Host Name**: Specify a unique host name for this Array. The host name is used to identify the Array on the network. Use a name that will be meaningful within your network environment, up to 64 alphanumeric characters. The default is **Xirrus-WiFi-Array**.
- **2. Location Information**: Enter a brief but meaningful description that accurately defines the physical location of the Array. In an environment where multiple units are installed, clear definitions for their locations are important if you want to identify a specific unit.
- **3. Admin Contact**: Enter the name and contact information of the person who is responsible for administering the Array at the designated location.
- **4. Admin Email**: Enter the email address of the admin contact you entered in Step 3.
- **5. Admin Phone**: Enter the telephone number of the admin contact you entered in Step 3.
- **6.** Configure **SNMPv2**: Select whether to **Enable** SNMPv2 on the Array, and change the **SNMP Community Strings** if desired. If you are using the Xirrus Management System (XMS), these strings must match the values used by XMS. The default values for the Array match the defaults in XMS. For more details, including SNMPv3, see "SNMP" on page 200.
- **7.** Configure the **Fast Ethernet** (10/100 Megabit), **Gigabit 1** and **Gigabit 2** network interfaces. The fields for each of these interfaces are the same, and include:
	- **a. Enable Interface**: Choose **Yes** to enable this network interface, or choose **No** to disable the interface.
	- **b. Allow Management on Interface**: Choose **Yes** to allow management of the Array via this network interface, or choose **No** to deny all management privileges for this interface.
	- **c. Configuration Server Protocol**: Choose **DHCP** to instruct the Array to use DHCP to assign IP addresses to the Array's Ethernet interfaces,

or choose **Static** if you intend to enter IP addresses manually. If you choose the Static IP option, you must enter the following information:

- $\bullet$  **IP Address**: Enter a valid IP address for this Array. To use any of the remote connections (Web, SNMP, or SSH), a valid IP address must be used.
- $\bullet$  **IP Subnet Mask**: Enter a valid IP address for the subnet mask (the default is 255.255.255.0). The subnet mask defines the number of IP addresses that are available on the routed subnet where the Array is located.
- $\bullet$  **Default Gateway**: Enter a valid IP address for the default gateway. This is the IP address of the router that the Array uses to forward data to other networks.
- **8. SSID Settings**: This section specifies the wireless network name and security settings.
	- **a. SSID (Wireless Network Name)**: The SSID (Service Set Identifier) is a unique name that identifies a wireless network. All devices attempting to connect to a specific WLAN must use the same SSID. The default for this field is "**xirrus**."

For additional information about SSIDs, go to the Multiple SSIDs section of "Frequently Asked Questions" on page 398.

- **b. Wireless Security**: Select the desired wireless security scheme (Open, WEP, WPA, WPA2, or WPA-Both). WPA2 is recommended for the best Wi-Fi security.
	- **Open—This option offers no data encryption and is not** recommended, though you might choose this option if clients are required to use a VPN connection through a secure SSH utility, like PuTTy.
	- **WEP** (Wired Equivalent Privacy)—An optional IEEE 802.11 function that offers frame transmission privacy similar to a wired network. WEP generates secret shared encryption keys that both source and destination stations can use to alter frame bits to avoid disclosure to eavesdroppers.
- **WPA** (Wi-Fi Protected Access)—A Wi-Fi Alliance standard that contains a subset of the IEEE 802.11i standard, using TKIP or AES as an encryption method and 802.1x for authentication.
- **WPA2** (Wi-Fi Protected Access 2)—WPA2 is the follow-on security method to WPA for wireless networks and provides stronger data protection and network access control. It offers Enterprise and consumer Wi-Fi users with a high level of assurance that only authorized users can access their wireless networks. Like WPA, WPA2 is designed to secure all versions of 802.11 devices, including 802.11a, 802.11b, 802.11g, and 802.11n, multi-band and multi-mode.
- **WPA-Both** (WPA and WPA2)—This option makes use of both WPA and WPA2.

For more information about security, including a full review of all security options and settings, go to "Understanding Security" on page 210.

- **c. Wireless Key/Passphrase**: Depending on the wireless security scheme you selected, enter a unique WEP key or WPA passphrase.
- **d. Confirm Key/Passphrase**: If you entered a WEP key or WPA passphrase, confirm it here.
- **9. Admin Settings:** This section allows you to change the default password for the Array. Note that the Array also offers the option of authenticating administrators using a RADIUS server (see "Admin Management" on page 215).
	- **a. New Admin Password**: If desired, enter a new administration password for managing this Array. Choose a password that is not obvious, and one that you can remember. If you forget your password, you must reset the Array to its factory defaults so that the password is reset to **admin** (its default setting).
	- **b. Confirm Admin Password**: If you entered a new administration password, confirm the new password here.

# **XIRRUS**

- **10. Time and Date Settings:** This section specifies an optional time (NTP Network Time Protocol) server or modifies the system time if you're not using a server.
	- **a. Time Zone**: Select your time zone from the choices available in the pull-down list.
	- **b. Use Network Time Protocol**: Check this box if you want to use an NTP server to synchronize the Array's clock. This ensures that Syslog time-stamping is maintained across all units. Without an NTP server assigned (no universal clock), each Array will use its own internal clock and stamp times accordingly, which may result in discrepancies. If you check **Yes**, the NTP server fields are displayed. If you don't want to use an NTP server, leave this box unchecked (default) and set the system time on the Array manually.
	- **c. NTP Primary Server**: If you are using NTP, enter the IP address or domain name of the NTP server.
	- **d. NTP Secondary Server**: Enter the IP address or domain name of an optional secondary NTP server to be used in case the Array is unable to contact the primary server.
	- **e. Set Time (hrs:min:sec)**: If you are not using NTP, check this box if you want to adjust the current system time. When the box is checked, the time fields become active. Enter the revised time (hours, minutes, seconds, am/pm) in the corresponding fields. If you don't want to adjust the current time, this box should be left unchecked (default).
	- **f. Set Date (month/day/year)**: If you are not using NTP, check this box if you want to adjust the current system date. When the box is checked, the date fields become active. Enter the revised date (month, day and year) in the corresponding fields. If you don't want to adjust the current date, this box should be left unchecked (default).
	- **g. Auto Adjust Daylight Savings**: If you are not using NTP, check this box if you want the system to adjust for daylight savings automatically, otherwise leave this box unchecked (default).

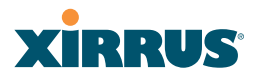

## **11. IAP Settings:**

**Enable/Configure All IAPs**: Click on the **Execute** button to enable and auto configure all IAPs (a message displays the countdown time—in seconds—to complete the auto-configuration task). When an IAP is enabled, its LED is switched on. (Figure 59)

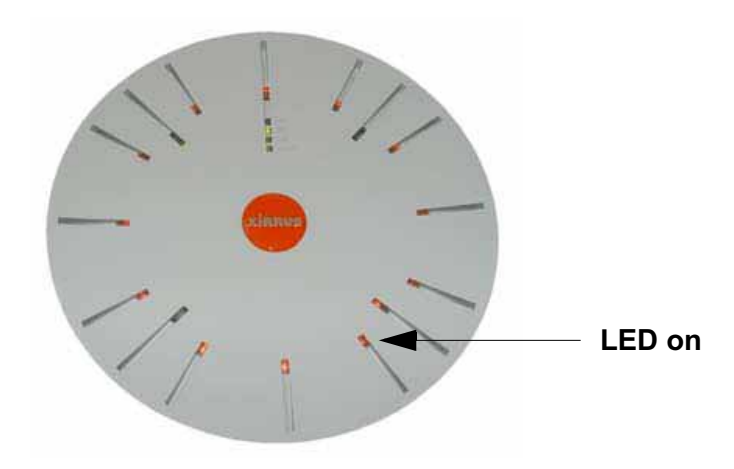

Figure 59. LEDs are Switched On

- **12.** Click on the **Apply** button to apply the new settings to this session
- **13.** Click on the **Save** button to save your changes (otherwise your new settings will not take effect).

This ends the Express Setup procedure.

#### *See Also*

Establishing Communication with the Array Installation Prerequisites Installation Workflow Logging In Multiple SSIDs **Security** 

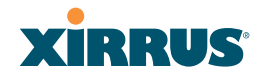

Wi-Fi Array

# **The Web Management Interface**

This topic provides an overview of the Xirrus Wi-Fi Array's embedded Web Management Interface (WMI), used for establishing your network's configuration settings and wireless operating parameters. It also includes login instructions. The following topics are discussed:

- $\bullet$ An Overview
- $\bullet$ Structure of the WMI
- **·** User Interface
- **•** Logging In
- **•** Applying Configuration Changes

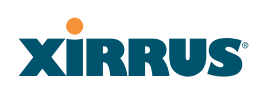

## An Overview

The WMI is an easy-to-use graphical interface to your Wi-Fi Array. It allows you to configure the product to suit your individual requirements and ensure that the unit functions efficiently and effectively.

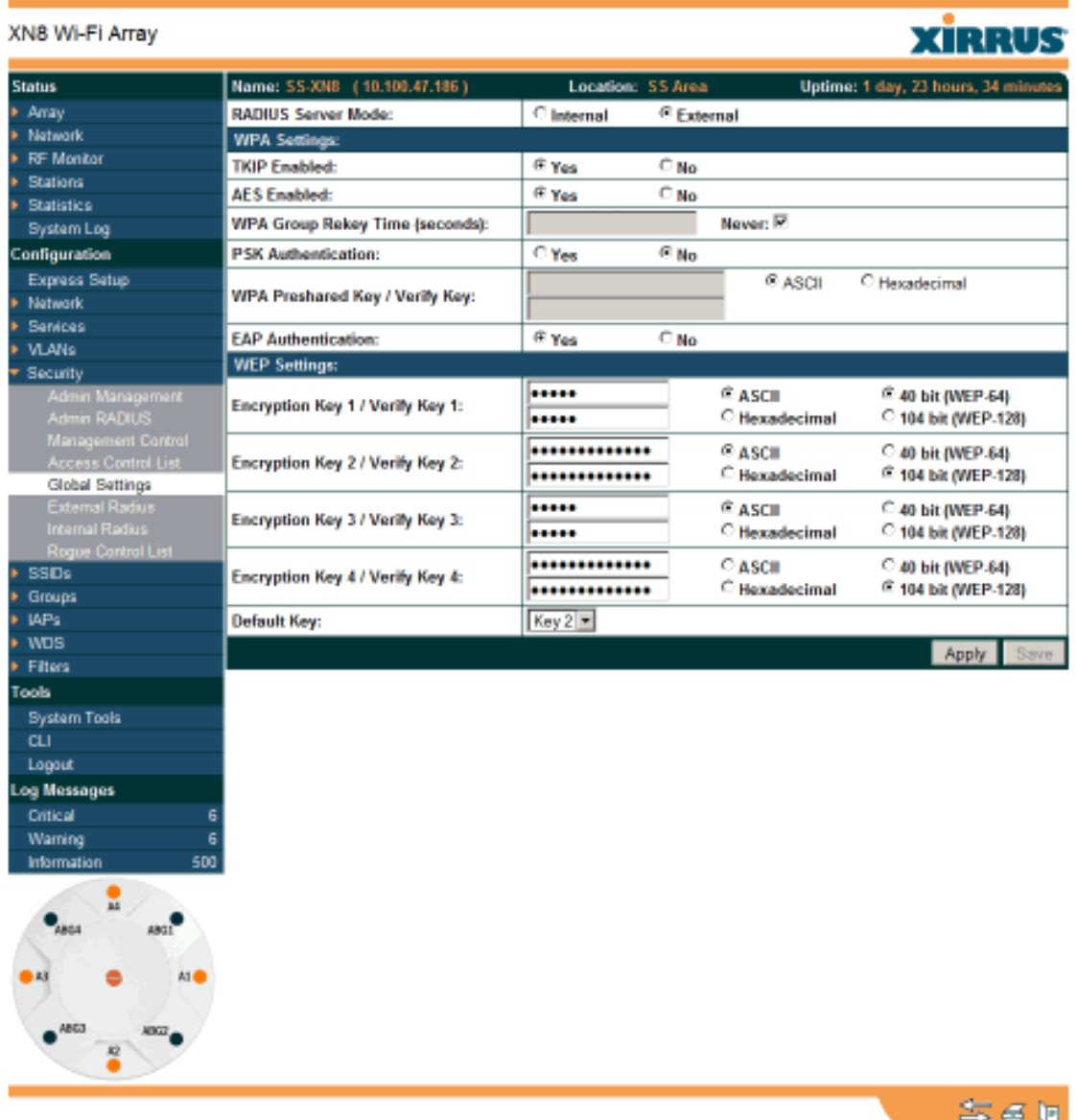

Copyright @ 2005-2008 by Ximus, Inc.

Figure 60. Web Management Interface

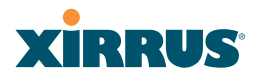

## Structure of the WMI

The content of the WMI is organized by function and hierarchy, shown in the following table. Click on any item below to jump to the referenced destination.

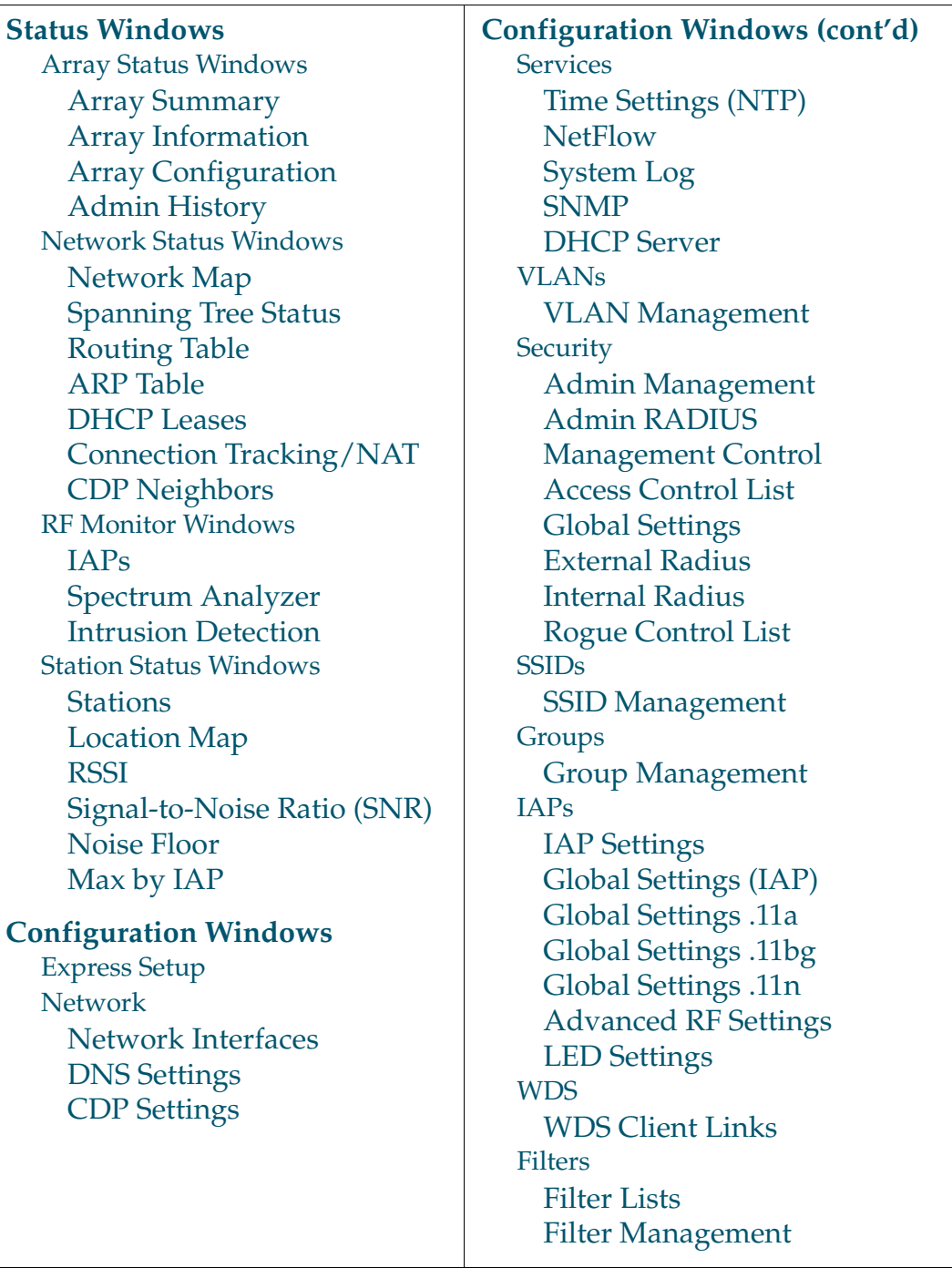

# **XIRRUS**

## Wi-Fi Array

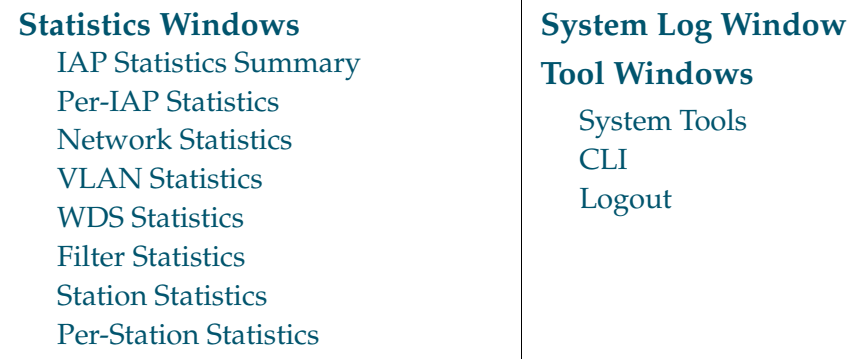

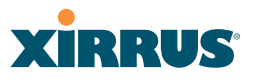

## User Interface

The WMI has been designed with simplicity in mind, making navigation quick and easy. In the following example, you'll see that windows are divided into left and right frames.

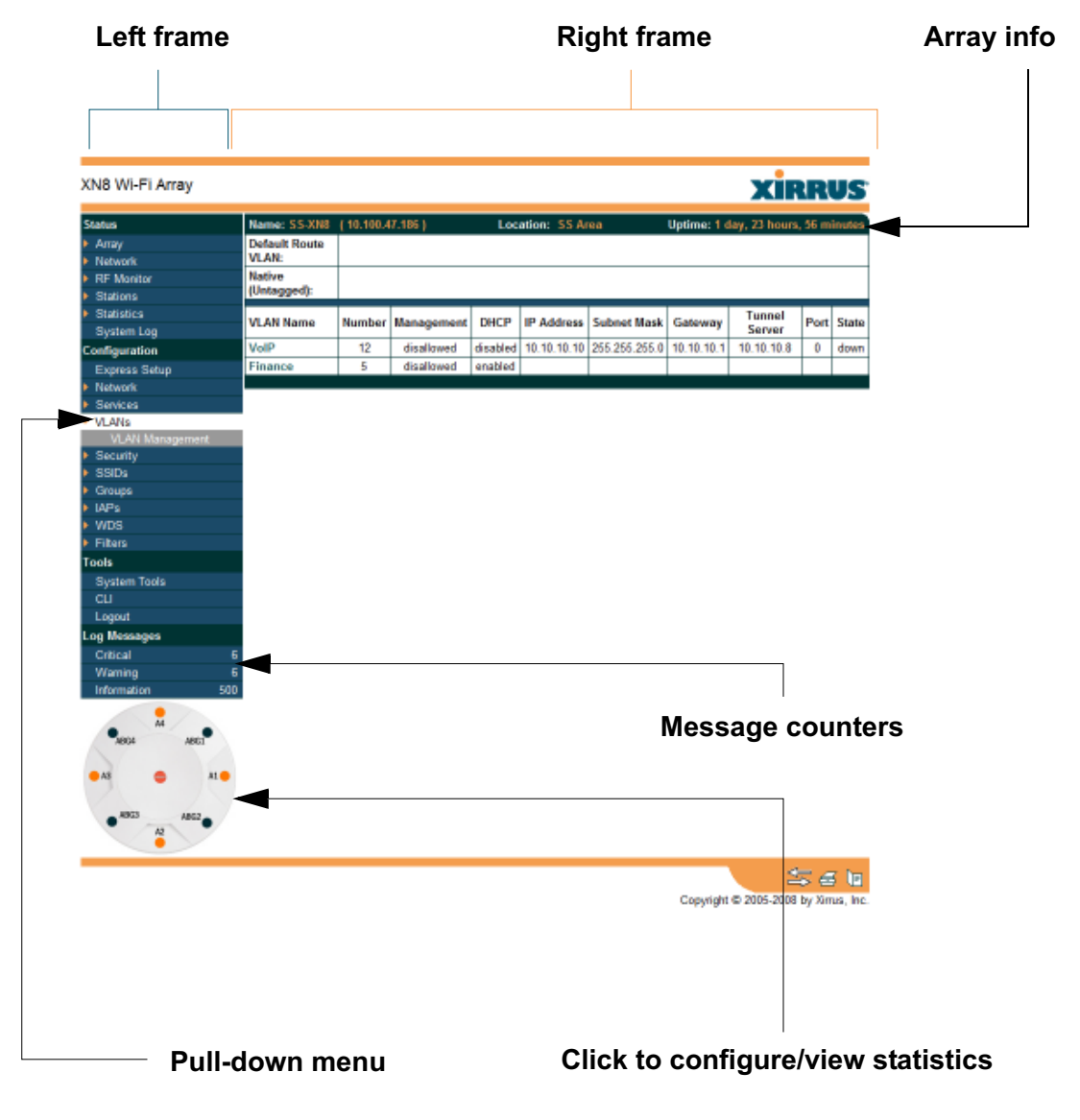

Figure 61. WMI: Frames

# **XIRRUS®**

The left frame contains three main elements:

- $\bullet$  Configuration menu organized by function (for example, radio interfaces, security, etc.). Click the heading to display a summary of its current configuration, as well as an associated pull-down menu.
- $\bullet$  Three **Log Messages** counters are located at the bottom of the menu. They provide a running total of messages generated by the ArrayOS Syslog subsystem during your session—organized into **Critical**, **Warning**, and **General** messages. Click on a counter to display the associated Syslog messages. Messages at the selected level or higher will be shown.
- $\bullet$  The Array representation contains shortcut links. Click a radio to view statistics for it. Click the center of the Array to display the IAP Settings window, which allows you to configure the Array's radios.

The right frame displays the status information or configuration parameters for the Wi-Fi Array. This is where you review the Array's current status and activity or input data (if you want to make changes). The green Array information bar at the top of the frame describes the Array—the Name and IP address allow you to quickly confirm that WMI is connected to the correct Array. The current Uptime since the last reboot is also shown.

## **Utility Buttons**

At the bottom of each window you will find a set of useful buttons—a **Feedback** button, a **Print** button and a **Help** button.

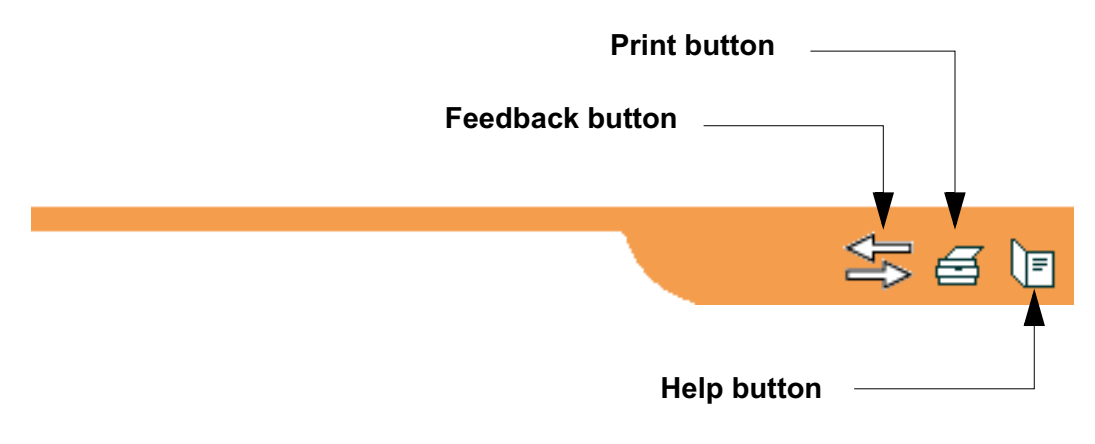

Figure 62. WMI: Utility Buttons
#### Wi-Fi Array

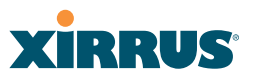

- $\bullet$  Click on the **Feedback** button to generate a Web page that allows you to submit your comments to Xirrus, Inc. You can also access the feedback page at http://www.xirrus.com/public/feedback/. Refer to Figure 63 on page 125 to see a sample of the feedback form.
- Click on the **Print** button to send a print file of the active window to your local printer.
- $\bullet$ Click on the **Help** button to access the Array's online help system.

#### *Submitting Your Comments*

When submitting comments via the Feedback button, ensure that you provide as much detail as possible, including your contact information, the product model number that the comment relates to, and the ArrayOS software version (if known). When finished, click on the **Submit** button to submit your comment.

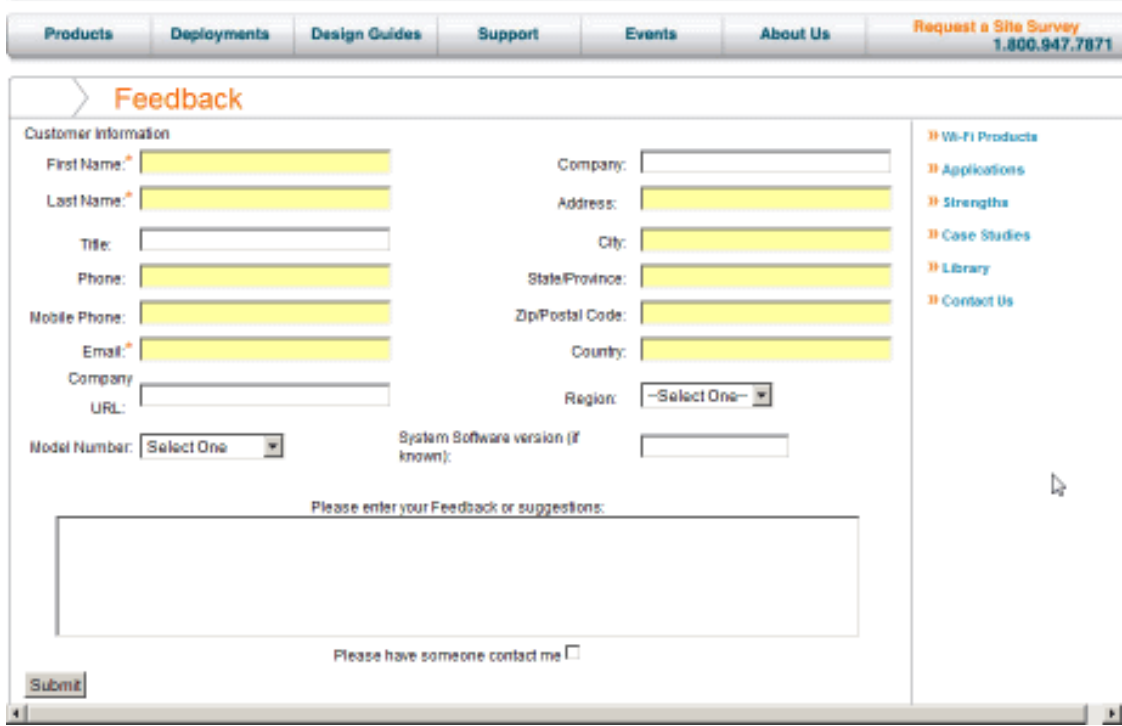

Figure 63. Feedback Form

# **XIRRUS**

## Logging In

Use this procedure to log in to the WMI via your Web browser.

- **1.** Establish a network connection and open your Web browser.
- **2.** Connect to the Wi-Fi Array via its default IP address (10.0.2.1 for both Gigabit 1 and Gigabit 2 Ethernet ports) or via a DHCP assigned IP address.
- **3.** To log in to the Array's Web Management Interface, enter **admin** when prompted for a user name and password.

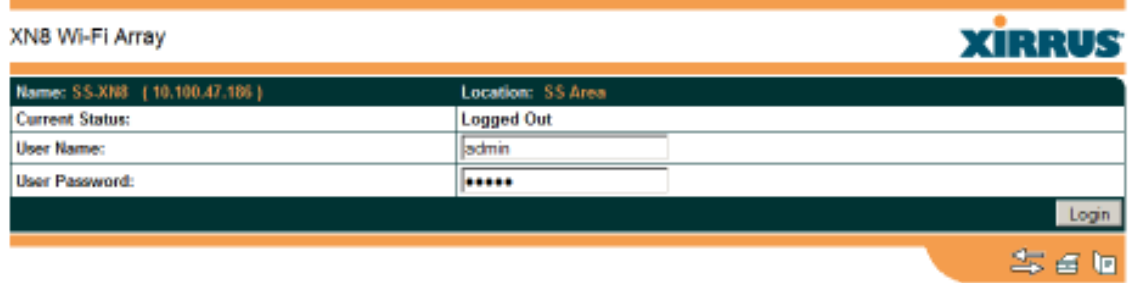

Figure 64. Logging In to the Wi-Fi Array

# Applying Configuration Changes

When you have defined all your settings in any WMI configuration window, you must click on the **Apply** button for the changes to take effect in the current session, or click on the **Save** button to apply changes to this session and write your changes, so they will be preserved after a reboot.

### *See Also*

Key Features and Benefits Wi-Fi Array Product Overview

#### Wi-Fi Array

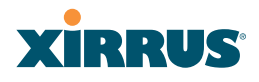

# **Viewing Status on the Wi-Fi Array**

These windows provide status information and statistics for your Array using the product's embedded Web Management Interface (WMI). You cannot make configuration changes to your Array from these windows. The following topics have been organized into functional areas that reflect the flow and content of the Status section of the navigation tree in the left frame of the WMI.

- $\bullet$ **"Array Status Windows" on page 127**
- **"Network Status Windows" on page 133**
- **"RF Monitor Windows" on page 142**
- **"Station Status Windows" on page 150**
- **"Statistics Windows" on page 165**
- $\bullet$ **"System Log Window" on page 173**

Configuration and Tools windows are not discussed here. For information on these windows, please see:

- **"Configuring the Wi-Fi Array" on page 175**
- **"Using Tools on the Wi-Fi Array" on page 295**

### Array Status Windows

The following Array Status windows are available:

- $\bullet$  **Array Summary**—displays information on the configuration of all Array interfaces, including IAPs.
- **Array Information**—provides version/serial number information for all Array components.
- **Array Configuration—shows all configuration information for the Array** in text format.
- **Admin History—shows all current and past logins since the last reboot.**

# **XIRRUS**

#### Array Summary

This is a status only window that provides a snapshot of the global configuration settings for all Wi-Fi Array network interfaces and IAPs. You must go to the appropriate configuration window to make changes to any of the settings displayed here—configuration changes cannot be made from this window. Clicking on an interface or IAP will take you to the proper window for making configuration changes.

| XN8 Wi-Fi Array                     |                              |                                 |         |                  |              |                  |                   |                 |                 |                    |                                      | <b>XIRRUS</b>                       |  |  |
|-------------------------------------|------------------------------|---------------------------------|---------|------------------|--------------|------------------|-------------------|-----------------|-----------------|--------------------|--------------------------------------|-------------------------------------|--|--|
| <b>Status</b>                       | Name: SS-XN8 (10.100.47.186) |                                 |         |                  |              |                  | Location: SS Area |                 |                 |                    |                                      | Uptime: 0 days, 0 hours, 36 minutes |  |  |
| Array                               | <b>Ethernet Interfaces</b>   |                                 |         |                  |              |                  |                   |                 |                 |                    |                                      |                                     |  |  |
| Summary                             | Interface                    |                                 |         | <b>Status</b>    | Link         | <b>Port Mode</b> |                   | DHCP            |                 | <b>IP Address</b>  | <b>Subnet Mask</b>                   | Gateway                             |  |  |
| <b>Information</b>                  | 10/100 Ethernet 0            |                                 | Enabled | down             |              |                  | Disabled          |                 | 10.100.47.21    | 255.255.255.0      | 10.100.47.1                          |                                     |  |  |
| <b>Configuration</b>                | <b>Gigabit Ethernet 1</b>    |                                 |         | Enabled          | uρ           | link-backup      | Disabled          |                 |                 | 10.100.47.186      | 255.255.255.0                        | 10.100.47.1                         |  |  |
| <b>Admin History</b>                | <b>Gigabit Ethernet 2</b>    |                                 |         | Enabled          | down         | link-backup      | Disabled          |                 |                 | 10.100.47.186      | 255.255.255.0                        | 10.100.47.1                         |  |  |
| <b>Network</b><br><b>RF Monitor</b> |                              | <b>Integrated Access Points</b> |         |                  |              |                  |                   |                 |                 |                    |                                      |                                     |  |  |
| <b>Stations</b>                     | IAP                          | <b>State</b>                    | Channel | Antenna          | Cell<br>Size | ТX<br>Power      |                   | RX<br>Threshold | <b>Stations</b> | <b>WDS</b><br>Link | <b>MAC Address /</b><br><b>BSSID</b> | Description                         |  |  |
| <b>Statistics</b>                   | abgn1                        | dawn                            | ٠       | int-dir          | max          | 20               |                   | -50             | o               |                    | 00:0f:7d:0b:b3:90-91                 |                                     |  |  |
| <b>System Log</b>                   | abgn2                        | <b>UD</b>                       | monitor | <b>Sint-omni</b> | monitor      | 20               |                   | $-95$           | 0               |                    | 00:0f7d:0b:b3:b0-b1                  |                                     |  |  |
| <b>Configuration</b>                | abgn3                        | down                            | 11      | int-dir          | max          | 20               |                   | -90             | Ð               |                    | 00:0f:7d:0b:b3:d0-d1                 |                                     |  |  |
| <b>Express Setup</b>                | abgn4                        | <b>UD</b>                       | 6       | int-dir          | medium       | 12               |                   | $-81$           |                 |                    | 00:0f7d:0b:b3:f0-f1                  |                                     |  |  |
| <b>Network</b>                      | ant                          | down                            | 40      | int-dir          | medium       | 12               |                   | -81             | $\circ$         |                    | 00:0f7d0b:b3:a0-a1                   |                                     |  |  |
| Services                            | an2                          | down                            | 66      | int-dir          | max          | 20               |                   | $-90$           | 0               |                    | 00:0f7d0bb3:c0-c1                    |                                     |  |  |
| <b>VLANs</b>                        | an3                          | down                            | 48      | int-dir          | max          | 20               |                   | -90             | ٥               |                    | 00:0f7d:0b:b3:e0-e1                  |                                     |  |  |
| Security                            | an4                          | down                            | 64      | int-dir          | max          | 20               |                   | -90             | o               |                    | 00:0f7d0b:b3:80-81                   |                                     |  |  |
| <b>SSIDs</b>                        |                              |                                 |         |                  |              |                  |                   |                 |                 |                    |                                      |                                     |  |  |

Figure 65. Array Summary

### **Content of the Array Summary Window**

The Array Summary window is sub-divided into the **Ethernet Interfaces** section and the **Integrated Access Points** (radio) section, providing you with the following information:

### **•** Ethernet Interfaces Section

This section provides information about network interface devices. To make configuration changes to these devices, go to "Network Interfaces" on page 183.

• **Interface**: Lists the network interfaces that are available on the Array (10/100 Ethernet 0, Gigabit Ethernet 1 and Gigabit Ethernet 2).

- **Status**: Shows the current state of each interface, either enabled or disabled.
- **Link**: Shows whether the link on this interface is up or down.
- **DHCP**: Shows whether DHCP on this port is enabled or disabled.
- **IP Address**: Shows the current IP address assigned to each network interface device.
- **Subnet Mask**: Shows the subnet mask, which defines the number of IP addresses that are available on the routed subnet where the Array is located.
- **Gateway**: Shows the IP address of the router that the Array uses to transmit data to other networks.

#### $\bullet$ **Integrated Access Points Section**

This section provides information about the Integrated Access Points (IAPs) that are contained within the Array. How many IAPs are listed depends on which product model you are using (16 IAPs for the XN16, XS16, or XS-3900, 12 IAPs for the XN12, or XS12, 8 IAPs for the XN8, XS8, or XS-3700, and 4 IAPs for the XN4, XS4 or XS-3500). To make configuration changes to these IAPs, go to "IAP Settings" on page 255.

- **IAP**: Lists the IAPs that are available on the Array.
- **State**: Shows the current state of each IAP, either up or down. IAPs that are down are shown in RED. Figure 66 shows an example where IAP **a3** is down.

|            | <b>Integrated Access Points</b> |         |                        |              |             |                 |                 |                    |                                                     |  |  |  |
|------------|---------------------------------|---------|------------------------|--------------|-------------|-----------------|-----------------|--------------------|-----------------------------------------------------|--|--|--|
| <b>IAP</b> | <b>State</b>                    |         | <b>Channel Antenna</b> | Cell<br>Size | TX<br>Power | RX<br>Threshold | <b>Stations</b> | <b>WDS</b><br>Link | <b>MAC Address /</b><br><b>Description</b><br>BSSID |  |  |  |
| abgn1      | up                              |         | int-dir                | max          | 20          | -90             | D               |                    | 00:0f:7d:0b:b3:90-91                                |  |  |  |
| abgn2      | UD                              | monitor | int-omni               | monitor      | 20          | -95             |                 |                    | 00:067d:06:63:60-61                                 |  |  |  |
| Enpda      | down                            | 11      | int-dir                | max.         | 20          | -90             | D               |                    | 00:00:7d:0b:b3:d0-d1                                |  |  |  |
| abgn4      | <b>UD</b>                       | 6       | int-dir                | medium       | 12          | $-81$           |                 |                    | 00:067d:0b:b3:0-f1                                  |  |  |  |
| ant        | up                              | 40      | int-dir                | medium       | 12          | $-81$           | D               |                    | 00:0f:7d:0b:b3:a0-a1                                |  |  |  |
| am2        | UD                              | 66      | int-dir                | <b>TTMK</b>  | 20          | $-90$           |                 |                    | 00:067d:06:63:c0-c1                                 |  |  |  |
| an3        | uρ                              | 48      | int-dir                | max          | 20          | -90             | D               |                    | 00:0f:7d:0b:b3:e0-e1                                |  |  |  |
| an4        | down                            | 64      | int-dir                | <b>TTKBX</b> | 20          | $-90$           |                 |                    | 00:067d:0b:b3:80-81                                 |  |  |  |
|            |                                 |         |                        |              |             |                 |                 |                    |                                                     |  |  |  |

Figure 66. Disabled IAP (Partial View)

### RUS XI

- **Channel**: Shows which channel each IAP is using, and the channel setting. To avoid co-channel interference, adjacent radios should not be using adjacent channels. To make channel selections for a specific IAP, go to "IAP Settings" on page 255.
- **Antenna**: Shows which antenna is being used by each IAP.
- **Cell Size**: Indicates which cell size setting is currently active for each IAP—small, medium, large, max, automatic, or manually defined by you. The cell size of an IAP is a function of its transmit power and determines the IAP's overall coverage. To define cell sizes, go to "IAP Settings" on page 255. For additional information about cell sizes and the importance of planning for and defining the optimum cell sizes for your Array, go to "Coverage and Capacity Planning" on page 50.

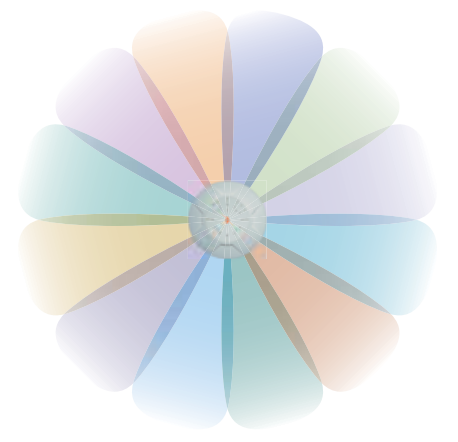

Figure 67. IAP Cells

- **Tx Power**: Shows the transit power for each IAP.
- **Rx Threshold**: Shows the receive threshold for each IAP.
- **Stations:** Informs you how many client stations are currently associated with each IAP. All Arrays can handle up to 64 concurrent users per individual IAP, thus 16-port models can handle 1024 users per Array.
- **WDS Link**: The WDS Link on this radio (if any). See "WDS" on page 285.
- **MAC Address/BSSID**: Shows the MAC address for each IAP.